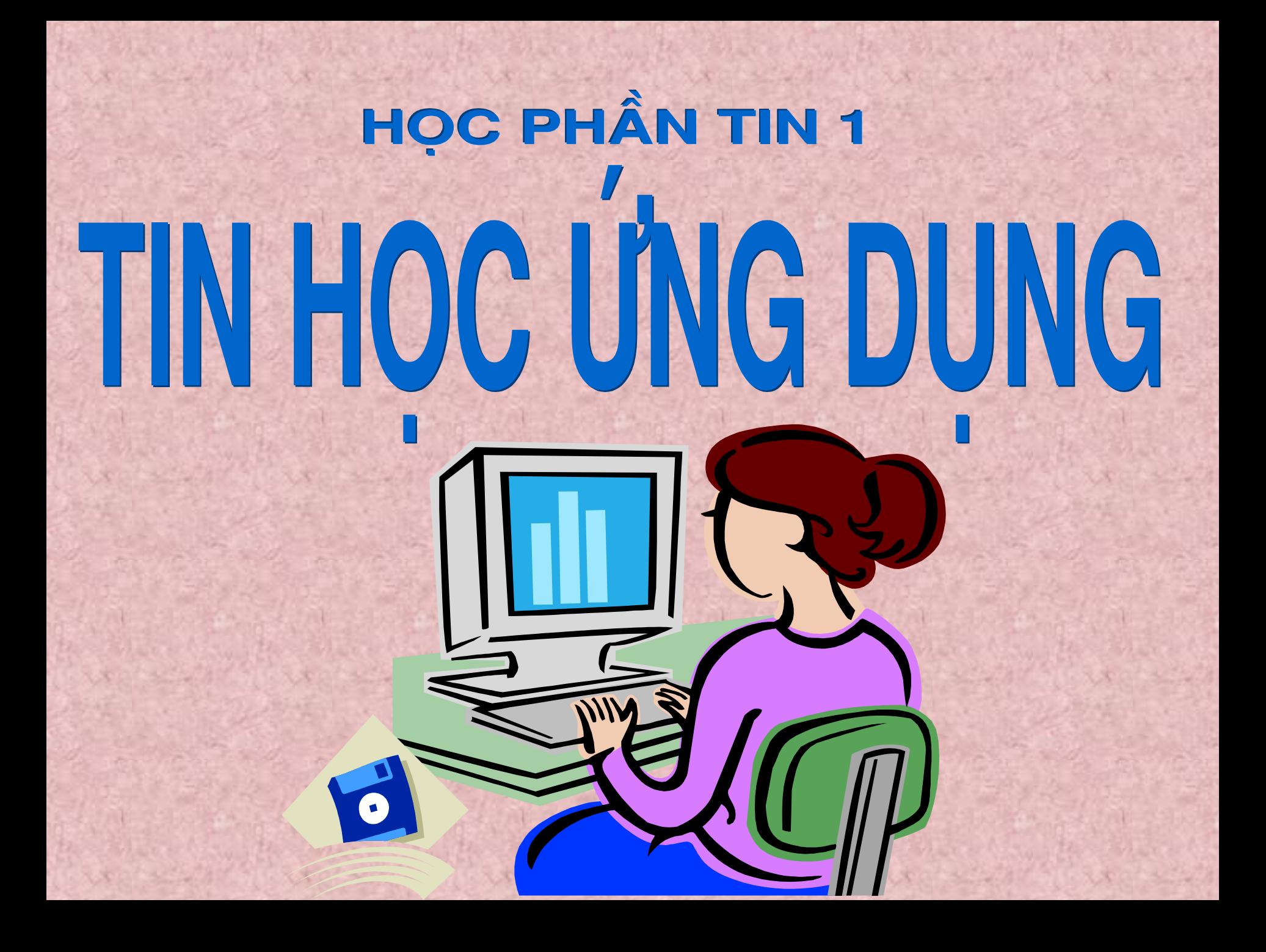

# **CHƯƠNG 1: NHỮNG KHÁI NIỆM CƠ BẢN**

#### **1.1 Tin học** *(Informatics*)**.**

Là khoa học nghiên cứu các công nghệ, các kỹ thuật và các logic về xử lý thông tin một cách tự động bằng máy tính điện tử.

#### **1.2 Dữ liệu** *(Data).*

Dữ liệu là đối tượng mang thông tin. Dữ liệu sau khi được xử lý sẽ cho ta thông tin. Dữ liệu có thể là:

Tín hiệu vật lý.*(Sóng điện từ, Ánh sáng, Âm thanh...).*

Các số liệu. *(Là các dữ liệu bằng các con số).*

Các kí hiệu.*(Là các ký hiệu bằn chữ viết).*

Các hình ảnh.

….

### **1.3 Thông tin (***(Information***).**

Là khái niệm mô tả những gì đem lại sự hiểu biết và nhận thức cho con người. Thông tin có thể được tạo ra, truyền đi, lưu trữ, xử lý,

# **1.4 Xử lý thông tin.**

…

Là quá trình xử lý dữ liệu để có được thông tin kết quả có ích phục vụ con người.

Công nghệ thông tin bao gồm phương pháp, phương tiện, kĩ thuật máy tính và viễn thông, kỹ thuật lập trình… để khai thác và sử dụng tài nguyên thông tin phục vụ xã hội.

#### **1.5 Quy trình xử lý thông tin.**

Mọi quá trình xử lý thông tin bằng máy tính hay bằng con người đều được thực hiện theo một qui trình sau :

Vào thông tin Vào thông tin *(Input) (Input)*

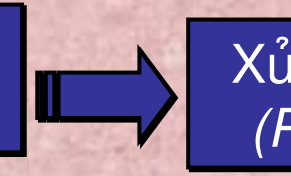

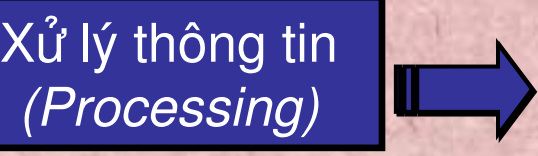

Xuất và lưu trữ thông tin *(Output and Storage)* Xuất và lưu trữ thông tin *(Output and Storage)*

#### **1.6 Đơn vị đo thông tin.**

Đơn vị dùng để đo thông tin gọi là bit. Một bit tương ứng với một chỉ thị hoặc một thông báo nào đó về 1 sư kiện có trong 2 trạng thái có số đo khả năng xuất hiện động thời là Tắt(Off) / Mở(On) hay Ðúng(True) / Sai(False).

- Ví du 1. Một mạch đèn có 2 trạng thái là:
	- Tắt (Off) khi mạch điện qua công tắc là hở.
	- Mở (On) khi mạch điện qua công tắc là đóng.

- Bit là chữ viết tắt của BInary digiT. Trong tin học, người ta thường sử dụng các đơn vị đo thông tin lớn hơn sau:

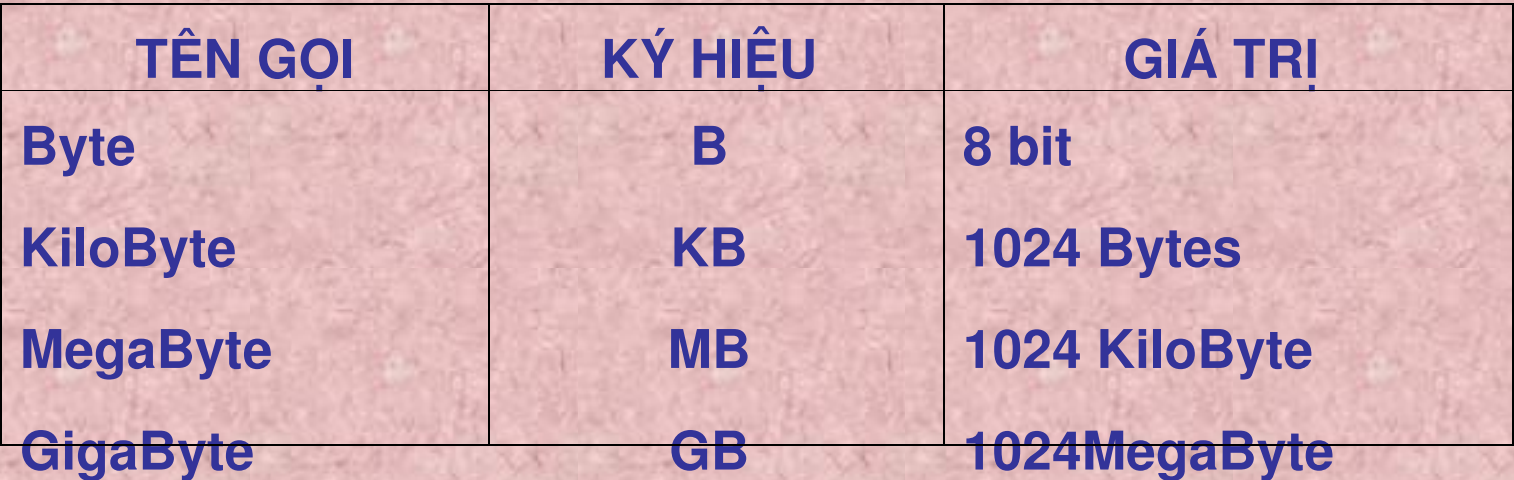

# **1.7 Biểu diễn thông tin trong máy tính.**

Hệ đếm là tập hợp các ký hiệu và qui tắc sử dụng tập ký hiệu đó để biểu diễn và xác định các giá trị các số. Mỗi hệ đếm có một số ký số (digits) hữu hạn. Tổng số ký số của mỗi hệ đếm được gọi là cơ số (base hay radix), ký hiệu là b.

*a. Hệ cơ số 10 (Hệ thập phân, decimal system).*

- Sử dụng 10 ký hiệu: 0,1,2,3,...9.
- Cơ số b: 10
- Cách biểu diễn.

Qui tắc tính giá trị của hệ đếm này là mỗi đơn vị ở một hàng bất kỳ có giá trị bằng 10 đơn vị của hàng kế cận bên phải. -*Ví dụ: 256 có thể được thể hiện như sau:*

- $\cdot$  2\*10<sup>2</sup> + 5\*10<sup>1</sup> +6\*10<sup>0</sup>
- *2\*100+5\*10+6=256.*

*b.Hệ cơ số 2 (Hệ nhị phân, binary number system).* Với b = 2, chúng ta có hệ đếm nhị phân. Ðây là hệ đếm đơn giản nhất với 2 chữ số là 0 và 1. Mỗi chữ số nhị phân gọi là BIT. Hệ nhị phân tương ứng với 2 trạng thái của các linh kiện điện tử trong máy tính chỉ có: đóng (có điện) ký hiệu là 1 và tắt (không điện) ký hiệu là 0. Vì hệ nhị phân chỉ có 2 trị số là 0 và 1, nên khi muốn diễn tả một số lớn hơn, hoặc các ký tự phức tạp hơn thì cần kết hợp nhiều bit với nhau.

*Ví dụ 1001 có thể được thể hiện như sau:*

- $\cdot$   $1*2^3 + 0*2^2 + 0*2^1 + 1*2^0$
- *1\*8+0+0+1=9*
- *c. Hệ cơ số 8 (Hệ bát phân, Octal number system ).*
- Nếu dùng 1 tập hợp 3 bit thì có thể biểu diễn 8 trị khác nhau : 000, 001, 010, 011, 100, 101, 110, 111. Các trị này tương đương với 8 trị trong hệ thập phân là 0, 1, 2, 3, 4, 5, 6, 7. Tập hợp các chữ số này gọi là hệ bát phân, là hệ đếm với b = 8.
- d. Hệ cơ số 16 (Hệ thập lục phân, hexa-decimal number *system ).*
- Hệ đếm thập lục phân là hệ cơ số, tương đương với tập hợp 4 chữ số nhị phân (4 bit). Khi thể hiện ở dạng hexa-decimal, ta có 16 ký tự gồm 10 chữ số từ 0 đến 9, và 6 chữ in A, B, C, D, E, F để biểu diễn các giá trị số tương ứng là 10, 11, 12, 13, 14, 15. Với hệ thập lục phân, trị vị trí là lũy thừa của 16.

# Bảng qui đổi tương đương 16 chữ số đầu tiên của 4 hệ đếm

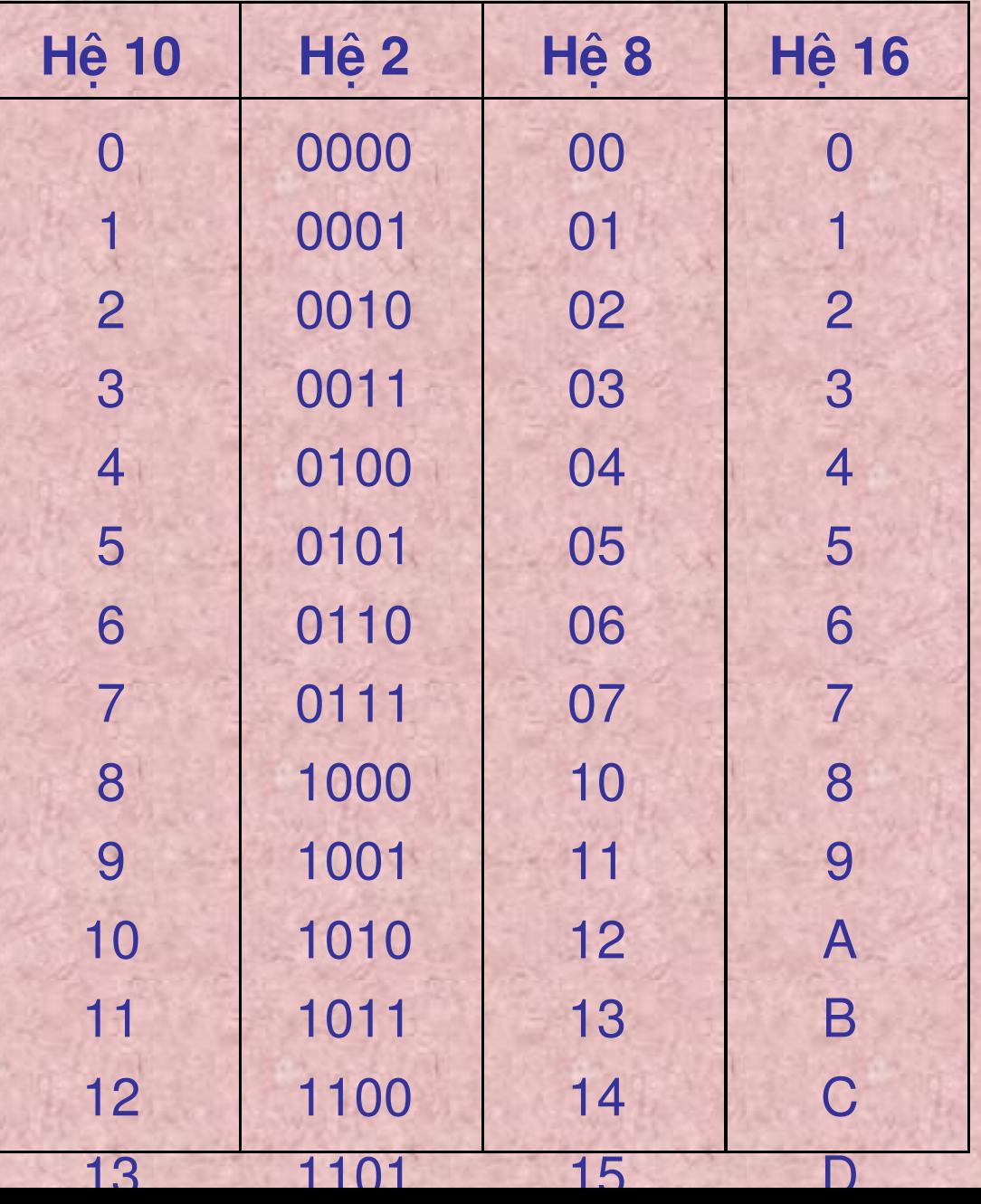

#### **1.8 Ðổi một số từ hệ thập phân sang hệ nhị phân.**

 Tổng quát: Lấy số nguyên thập phân N(10) lần lượt chia cho b cho đến khi thương số *bằng 0. Kết quả số chuyển đổi N(b) là các dư số trong phép chia viết ra theo thứ tự ngược lại.* - Ví du 12 được đối sang nhị phân.

Dùng các phép chia 2 liên tiếp, ta có một loạt các số dư như sau:

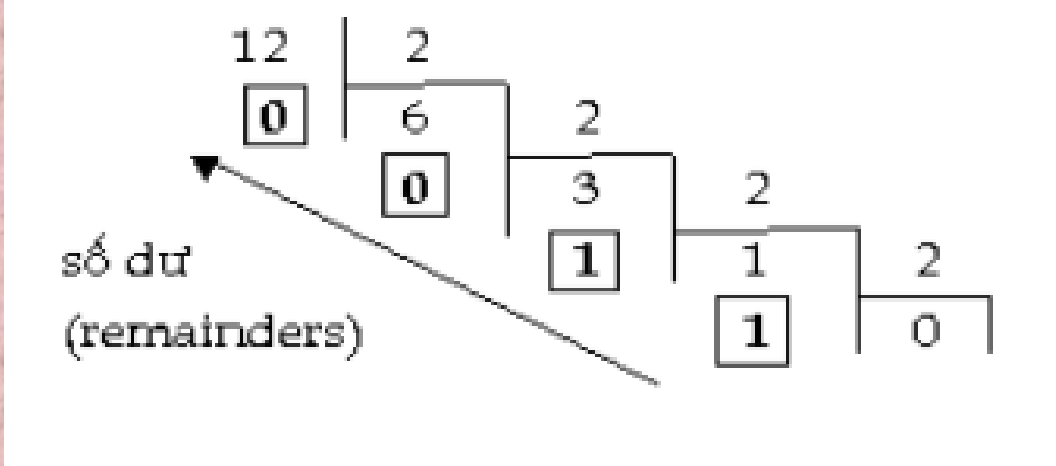

 $12_{(10)} = 1100_{(2)}$ Kết quả:

#### **1.9 Các phép tính cơ bản trong hệ nhị phân.**

*Các phép toán:*

Trong số học nhị phân chúng ta cũng có 4 phép toán cơ bản như trong số học thập phân là cộng, trừ, nhân và chia. Qui tắc của 2 phép tính cơ bản cộng và nhân:

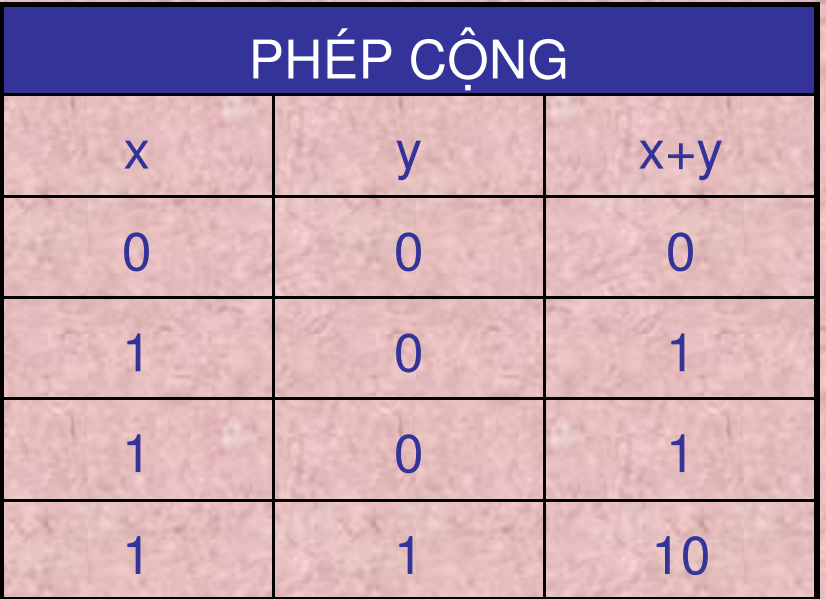

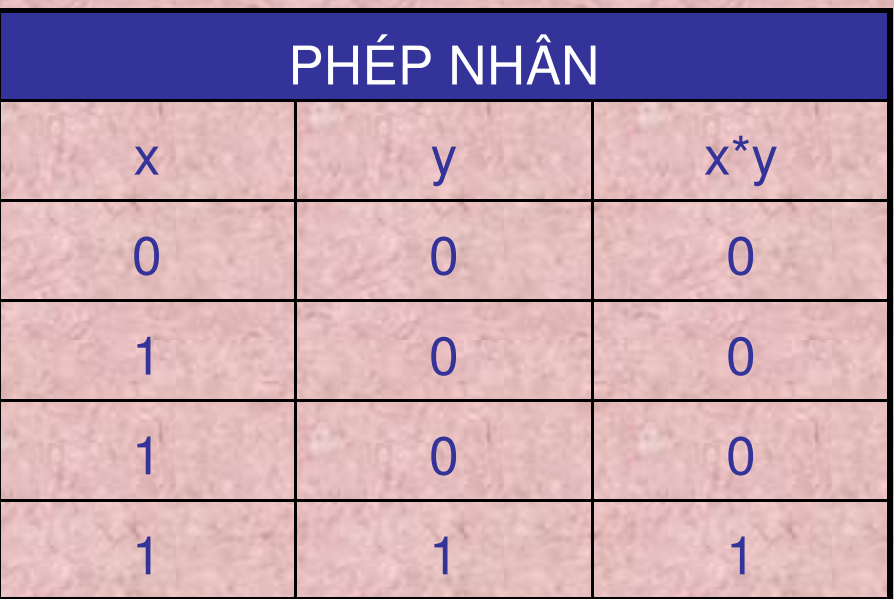

 *Ví dụ: Cộng 2 số 0101 + 1100 = ?* 0101 (Tương đương với số 5 trong hệ 10). + 1100 (Tương đương với số 12 trong hệ 10). **All Alexander** 10001 (Tương đương với số 17 trong hệ 10). *Ví dụ: Nhân 2 số 0111 X 1001 = ?* 0111 (Tương đương với số 7 trong hệ 10). X 1001 (Tương đương với số 9 trong hệ 10). **AN ELECTRIC**  0111 0000 0000 0111 ----------------011111 (Tương đương với số 63 trong hệ 10).  Mệnh đề logic : Là mệnh đề chỉ nhận một trong 2 giá trị : Ðúng (TRUE) hoặc Sai (FALSE), tương đương với TRUE = 1 và  $FALSE = 0.$ 

- *Qui tắc:*
	- **TRUE = NOT FALSE FALSE = NOT TRUE**

- Phép toán logic áp dụng cho 2 giá trị TRUE và FALSE ứng với tổ hợp AND (và) và OR (hoặc) như sau:

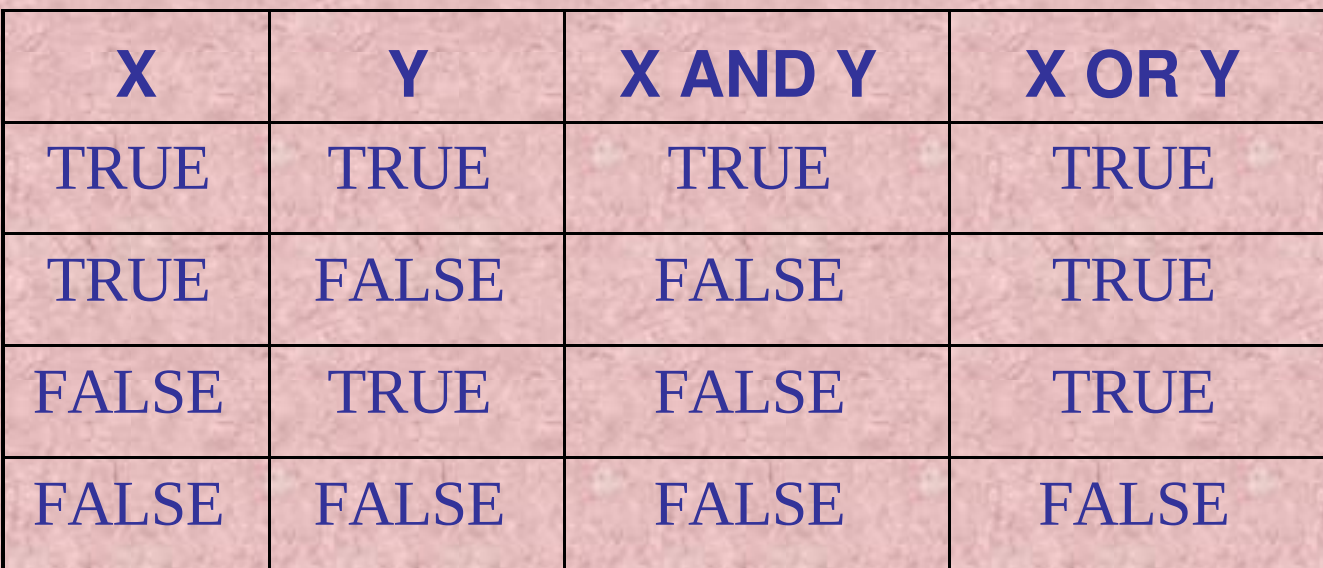

#### **1.10 Bảng mã ASCII :**

Bảng mã ASCII (*American Standard Code for Information Interchange)* là bảng mã chuẩn do Mỹ xây dựng dùng để biểu diễn thông tin trong máy tính.

- Môi kí tự trong bảng mã ứng với một số hệ 10 và thứ tư từ 0 - $> 255.$
- Bảng mã gồm 2 phần:
	- 0 -> 127 không thay đổi được trong đó từ 0 -> 31 mã hoá các kí tự điều khiển.
	- 128 -> 255 Bảng mã mở rộng có thể thay đổi được.

#### **1.11 Phần cứng và phần mềm.**

*Phần cứng (HardWare).* ): Nghiên cứu chế tạo các thiết bị, linh kiện điện tử, công nghệ vật liệu mới... hỗ trợ cho máy tính và mạng máy tính đẩy mạnh khả năng xử lý toán học và truyền thông thông tin.

 *Phần mềm (SoftWare).* Nghiên cứu phát triển các hệ điều hành, ngôn ngữ lập trình cho các bài toán khoa học kỹ thuật, mô phỏng, điều khiển tự động, tổ chức dữ liệu và quản lý hệ thống thông tin.

**1.12 Hệ thống máy tính:**

*1. Thiết bị vào :(Bàn phím, Chuột, Máy quét...) a. Bàn phím(Keyboard).*  Là thiết bị vào cơ bản nhất, bao gồm: 1. Nhóm các phím cơ bản. 2. Nhóm các phím chức năng. 3. Nhóm các phím điều khiển. 4. Nhóm phím số.

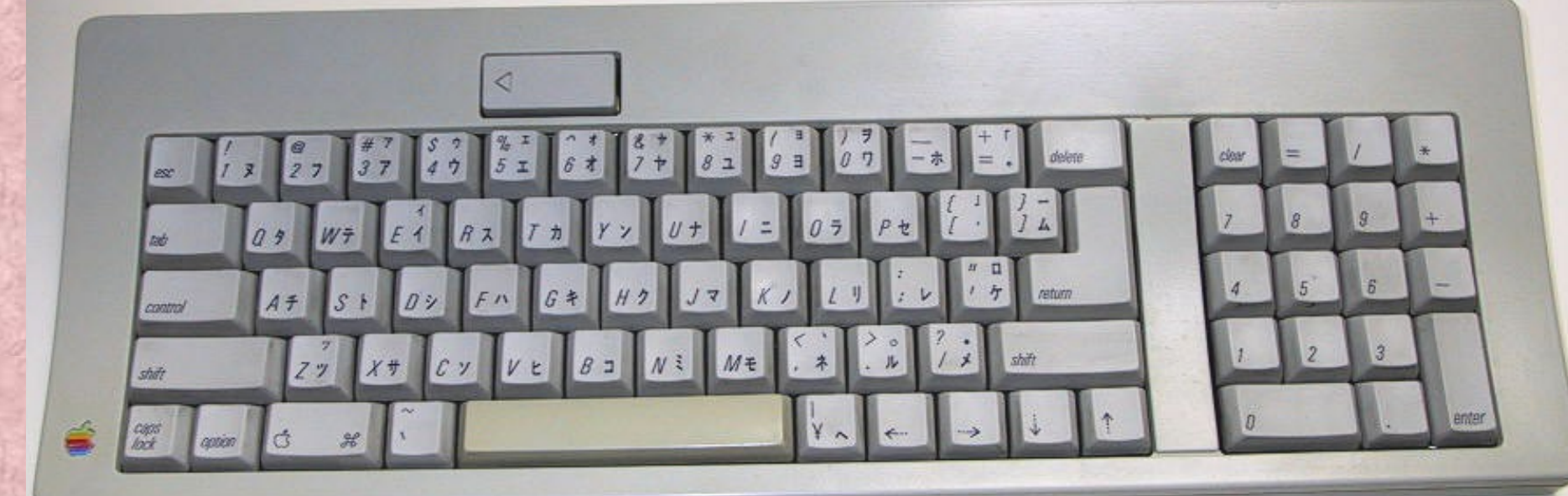

*b. Chuột(Mouse):*  Là thiết bị vào cơ bản hiện nay. 1. Phím chuột phải. 2. Phím chuột trái. 3. Phím cuộn.

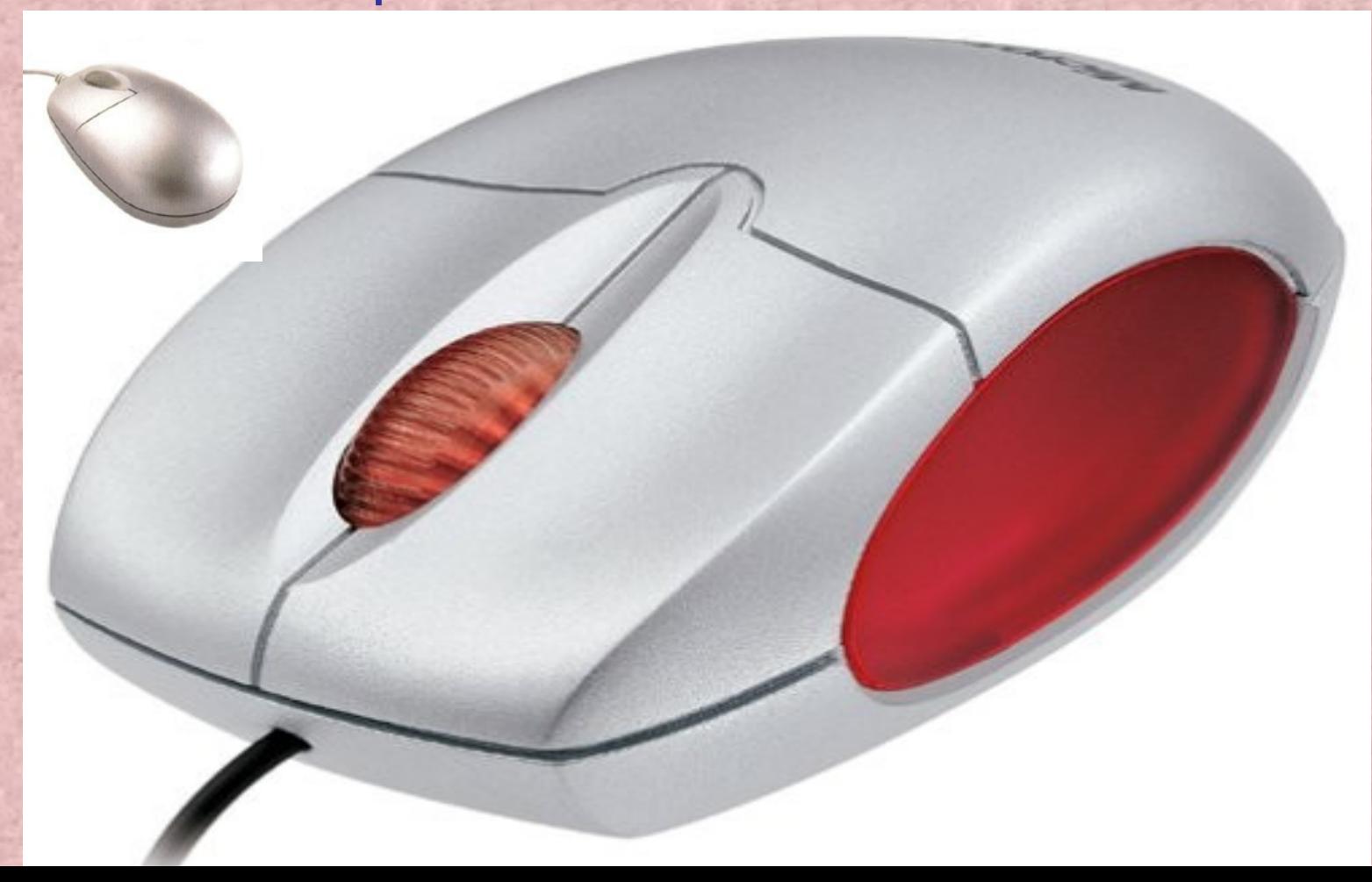

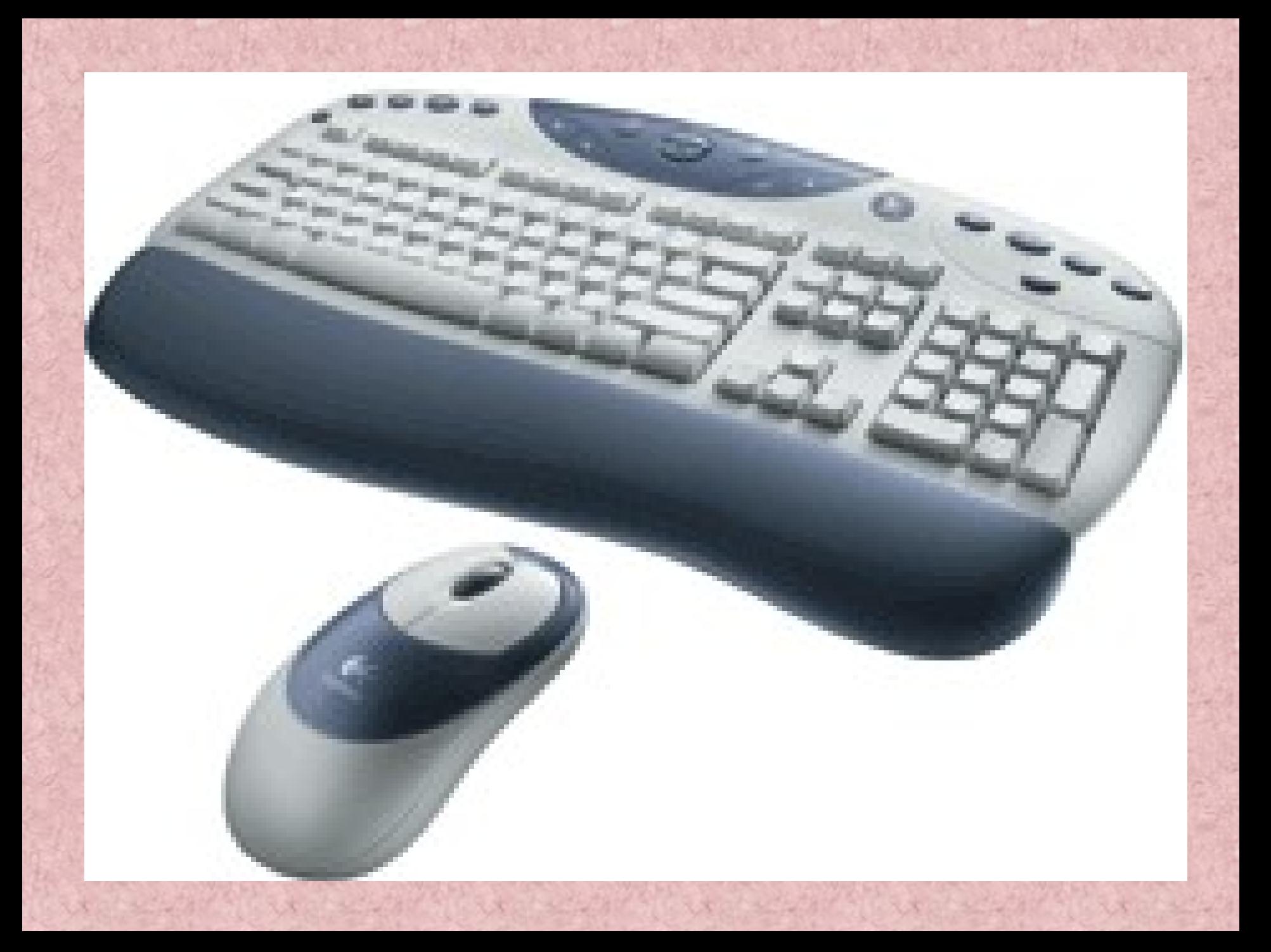

# *c. Máy quét (Scanner):* Thiết bị đưa ảnh hoặc dữ liệu vào máy tính.

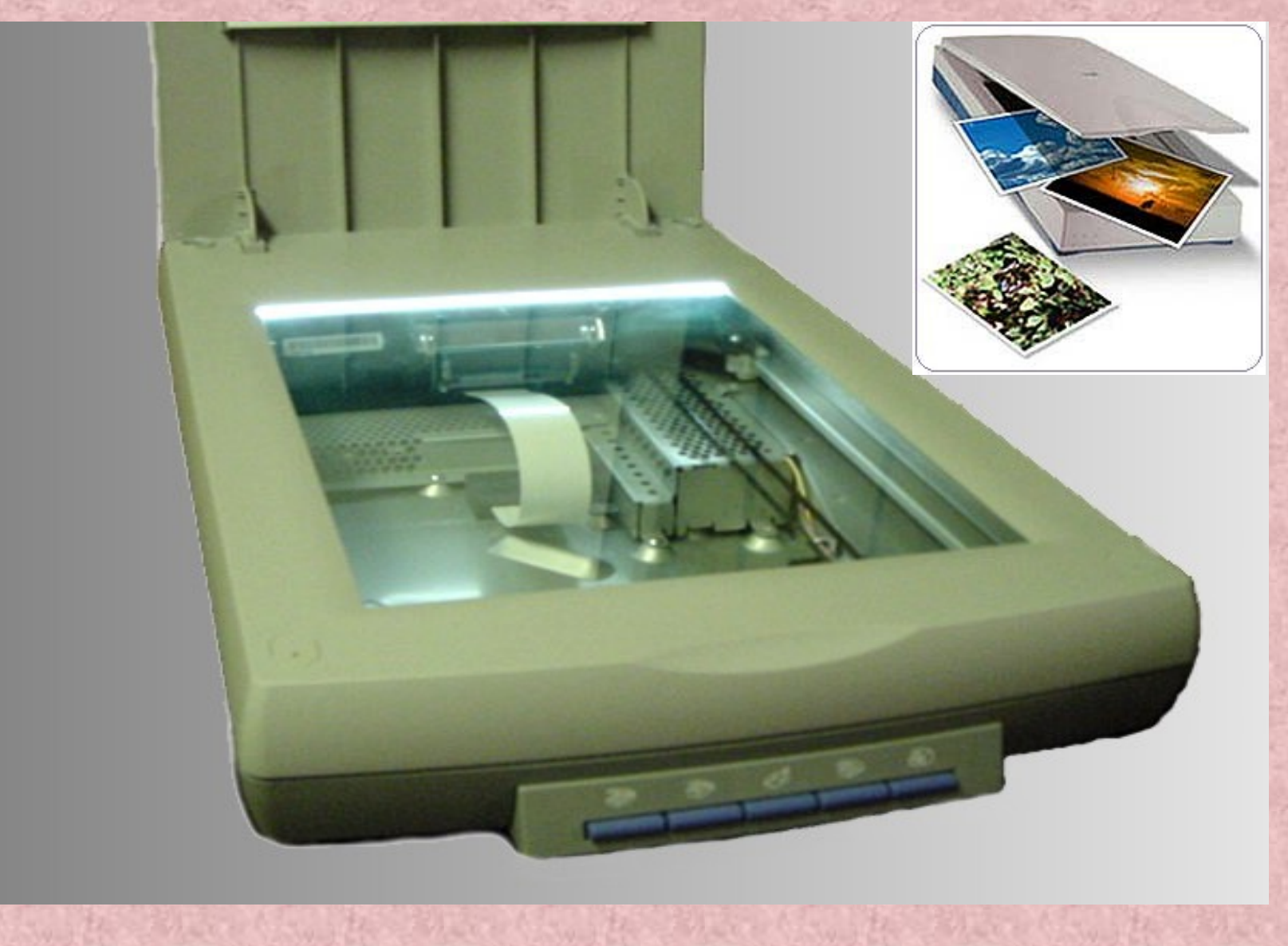

## *2. Khối hệ thống chính (System unit).*

- Gồm các bảng vi mạch và 1 bảng mạch chính ( main board).
	- Bảng mạch chính chứa bộ vi xử lý và các khe cắm (Slot) để ghép thêm các vi mạch khác.
	- Mỗi vi mạch có thể là hàng vạn đèn bán dẫn (Transistor) mang các mức tín hiệu điện áp rời rạc mà điển hình là 1 mức điện áp thấp, 1 mức điện áp cao.

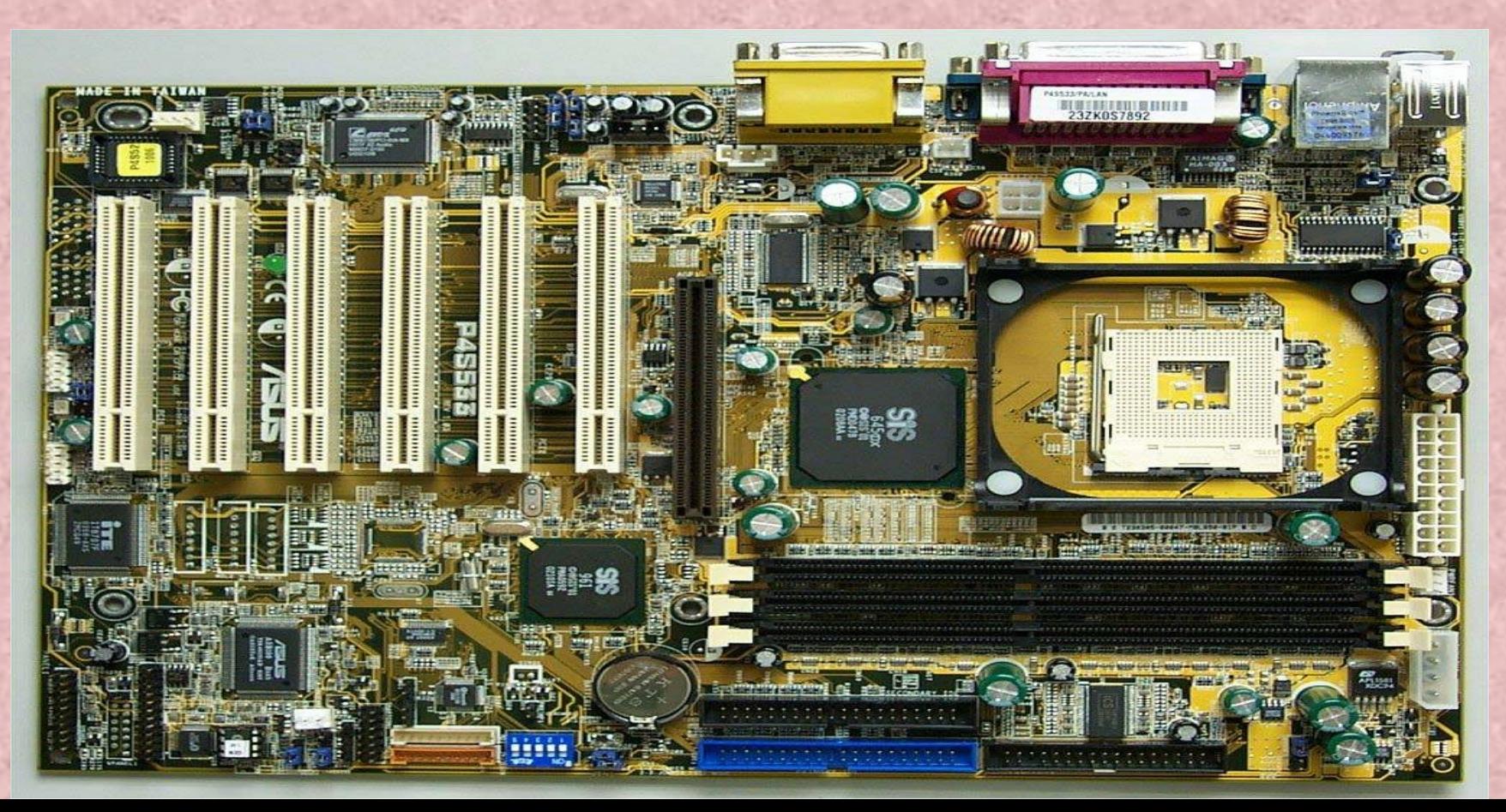

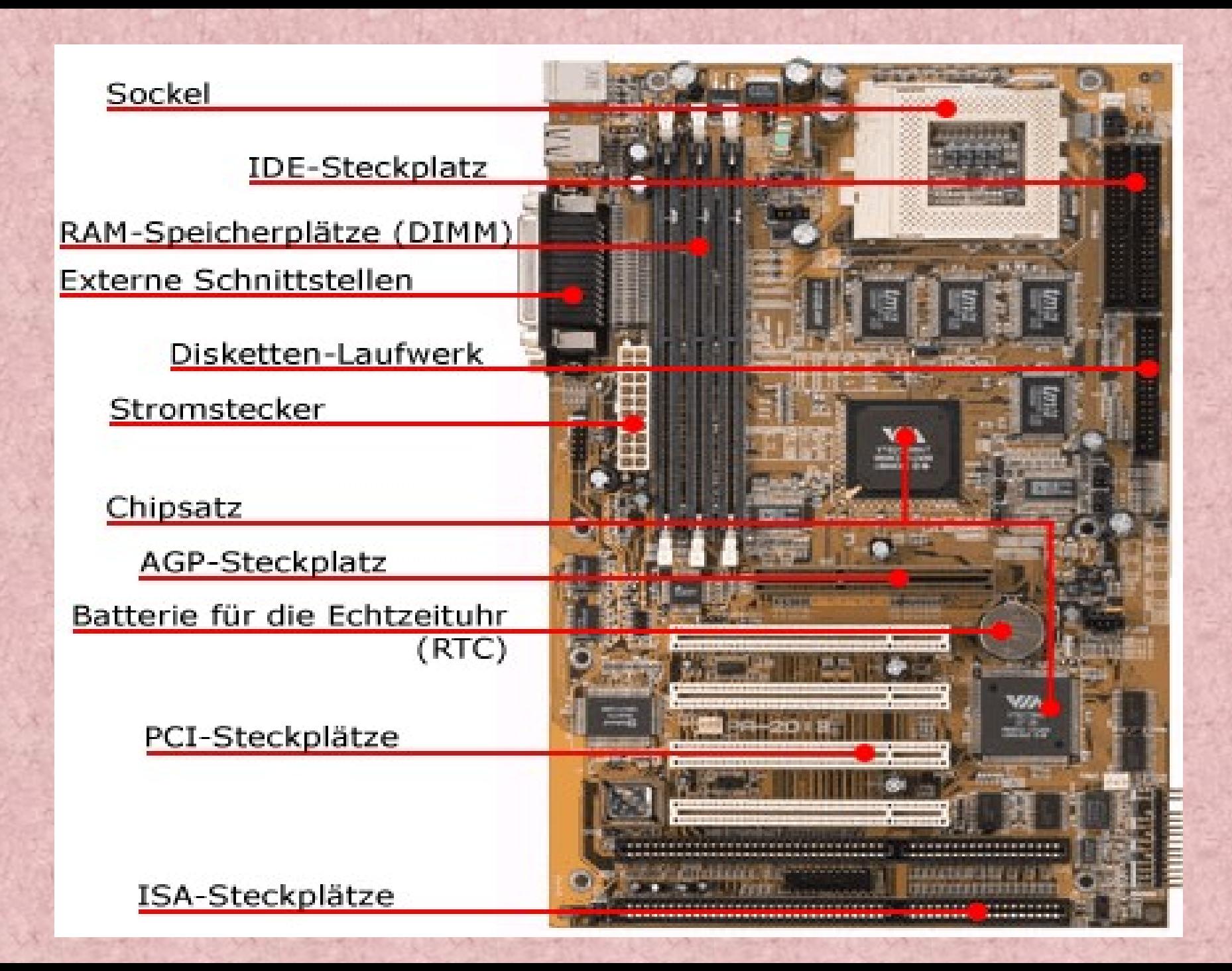

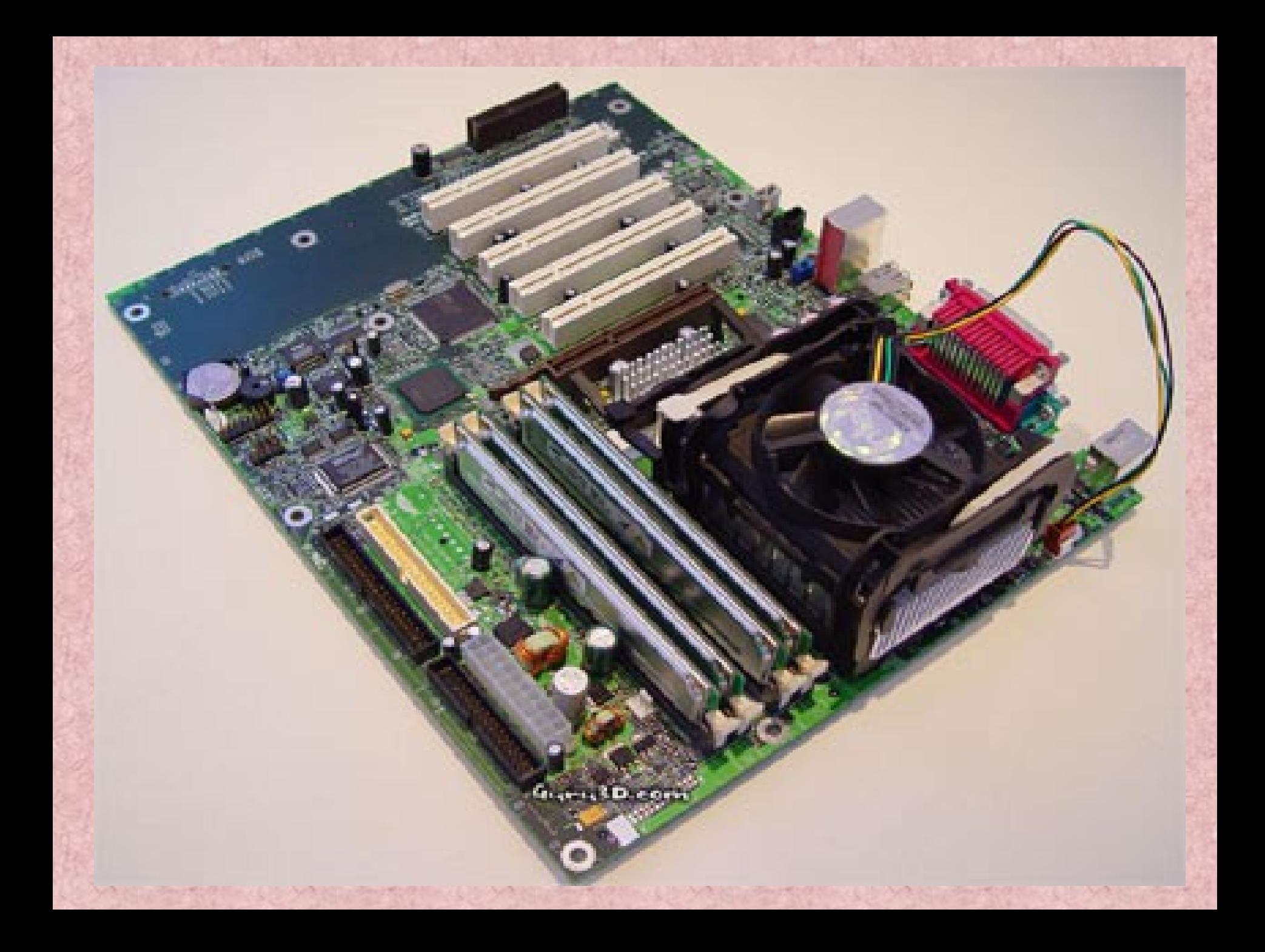

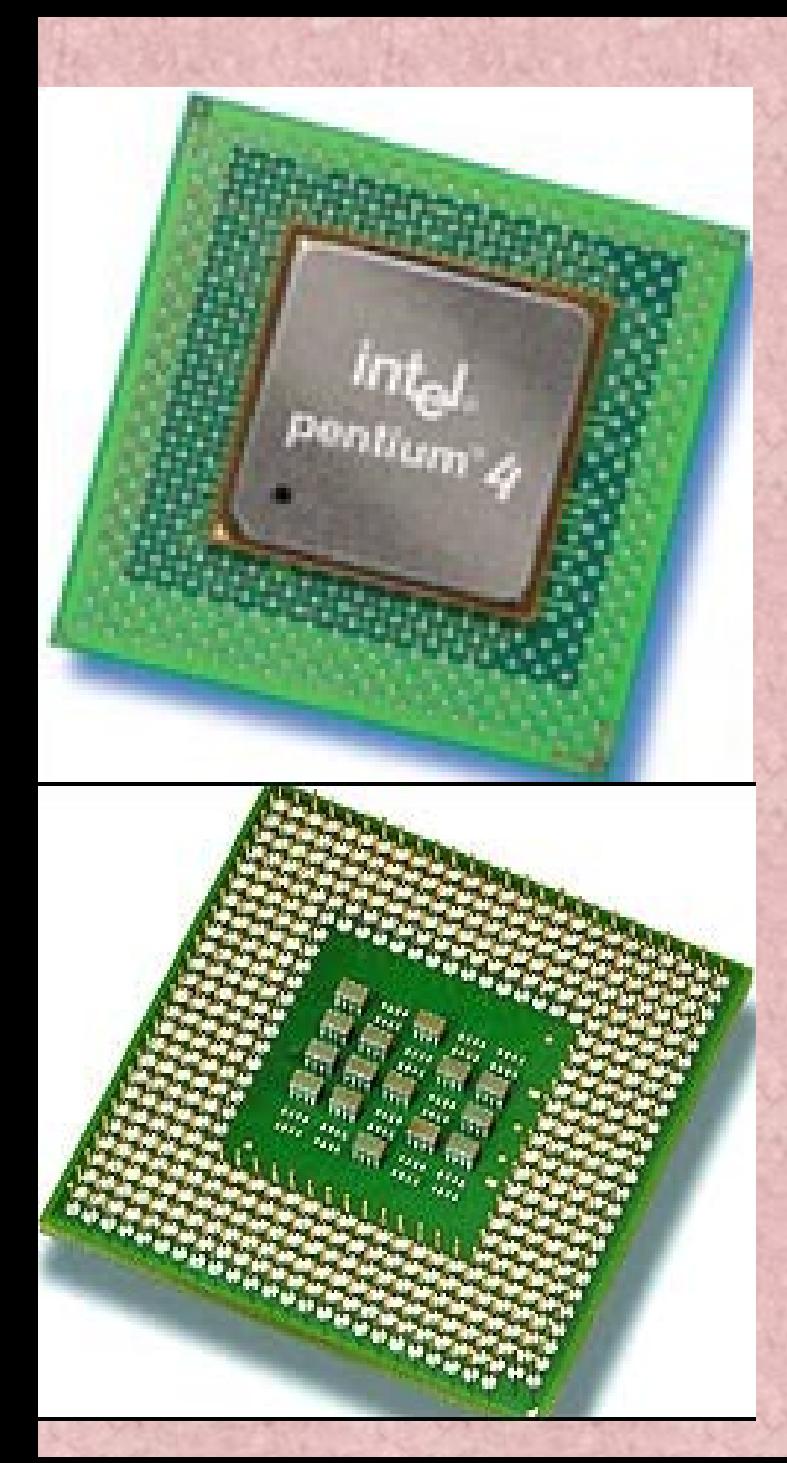

# **intal** M82802AB<br>A0180098<br>@@'96'98

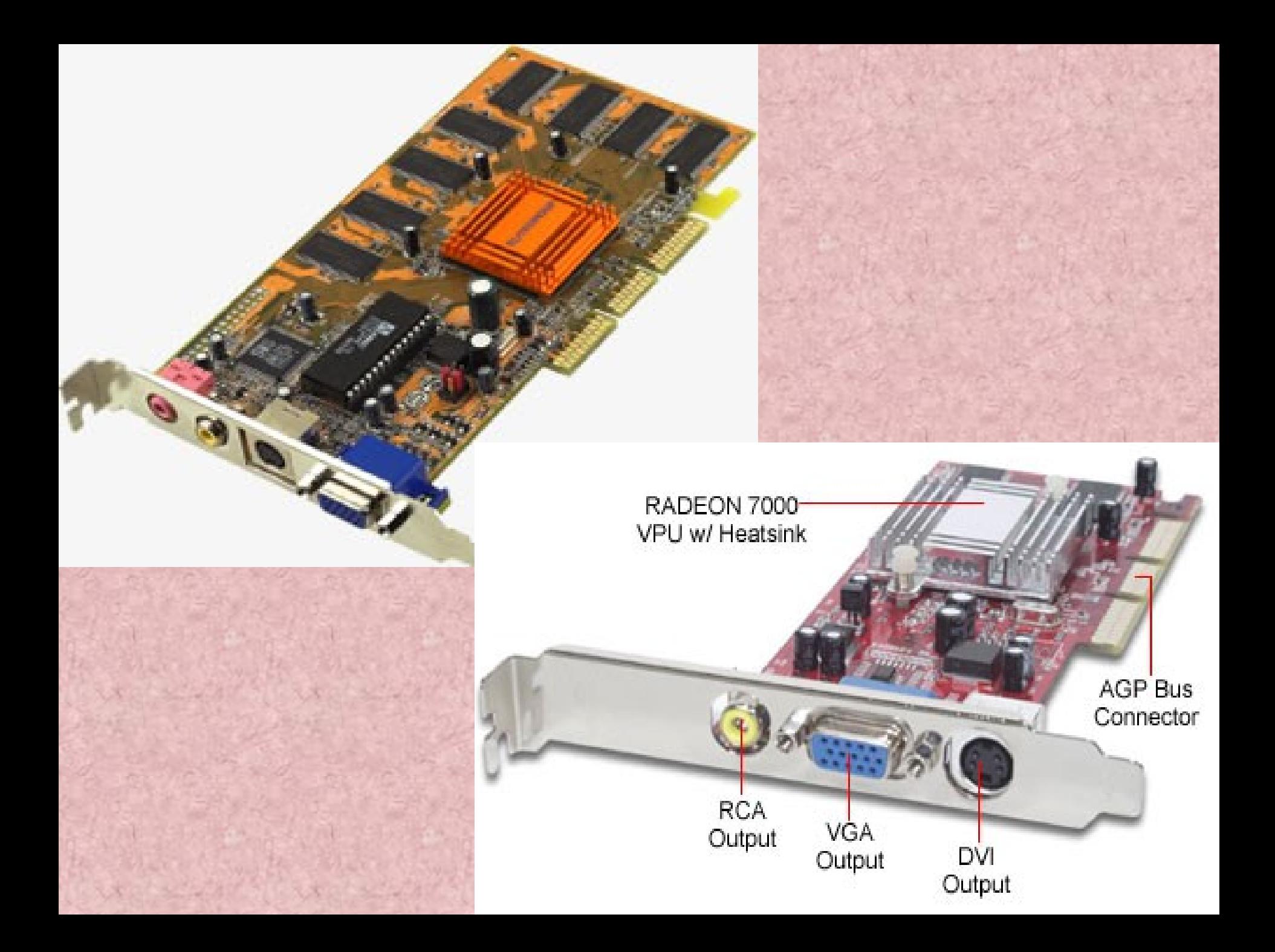

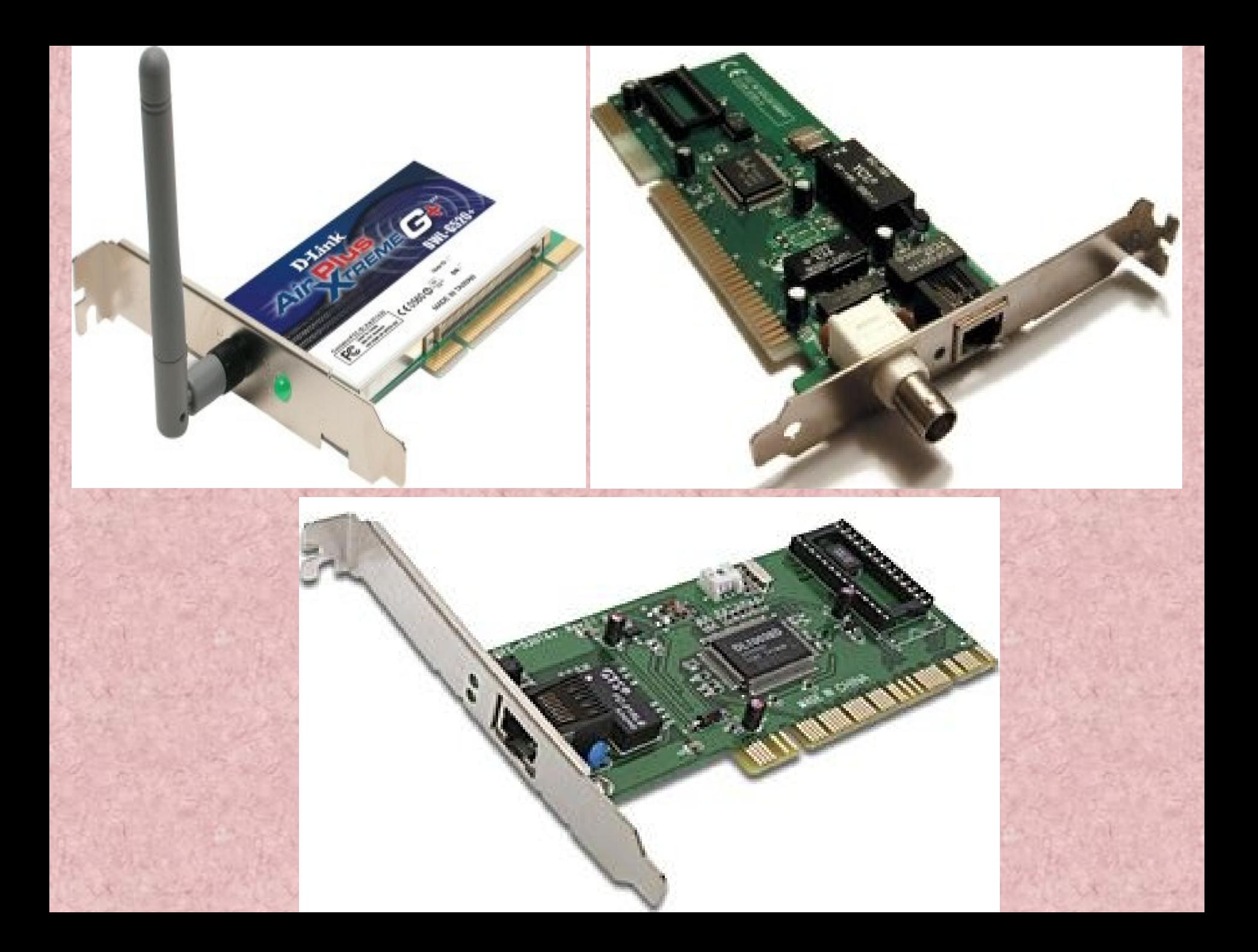

Căn cứ vào chức năng thì có thể chia các vi mạch máy tính thành các phần:

*1. Bộ vi xử lý trung tâm CPU (Central Processing Unit).* Là bộ não của máy tính, có nhiệm vụ thực hiện các phép tính và điều khiển quá trình xử lý. CPU bao gồm ba bộ phận cơ bản:

- Khối tính toán (*ALU Arithmetic Logic Unit*).
	- Thực hiện các phép tính số học và logic và so sánh.
- Khối điều khiển (CU Control Unit).
	- Quyết định các cung cách và trật tự các thao tác cần phải làm đối với quá trình xử lý.
- Thanh ghi (Register).
	- Làm bộ nhớ trung gian.

*2. Bộ nhớ RAM (Random Access memory) và ROM (Read Only Memory).*

RAM là bộ nhớ mà khi hoạt động máy có thể lưu trữ dữ liệu và nhanh chóng truy nhập đến bởi bộ xử lý. Tuy vậy dữ liệu tại RAM bị mất đi khi tắt máy.

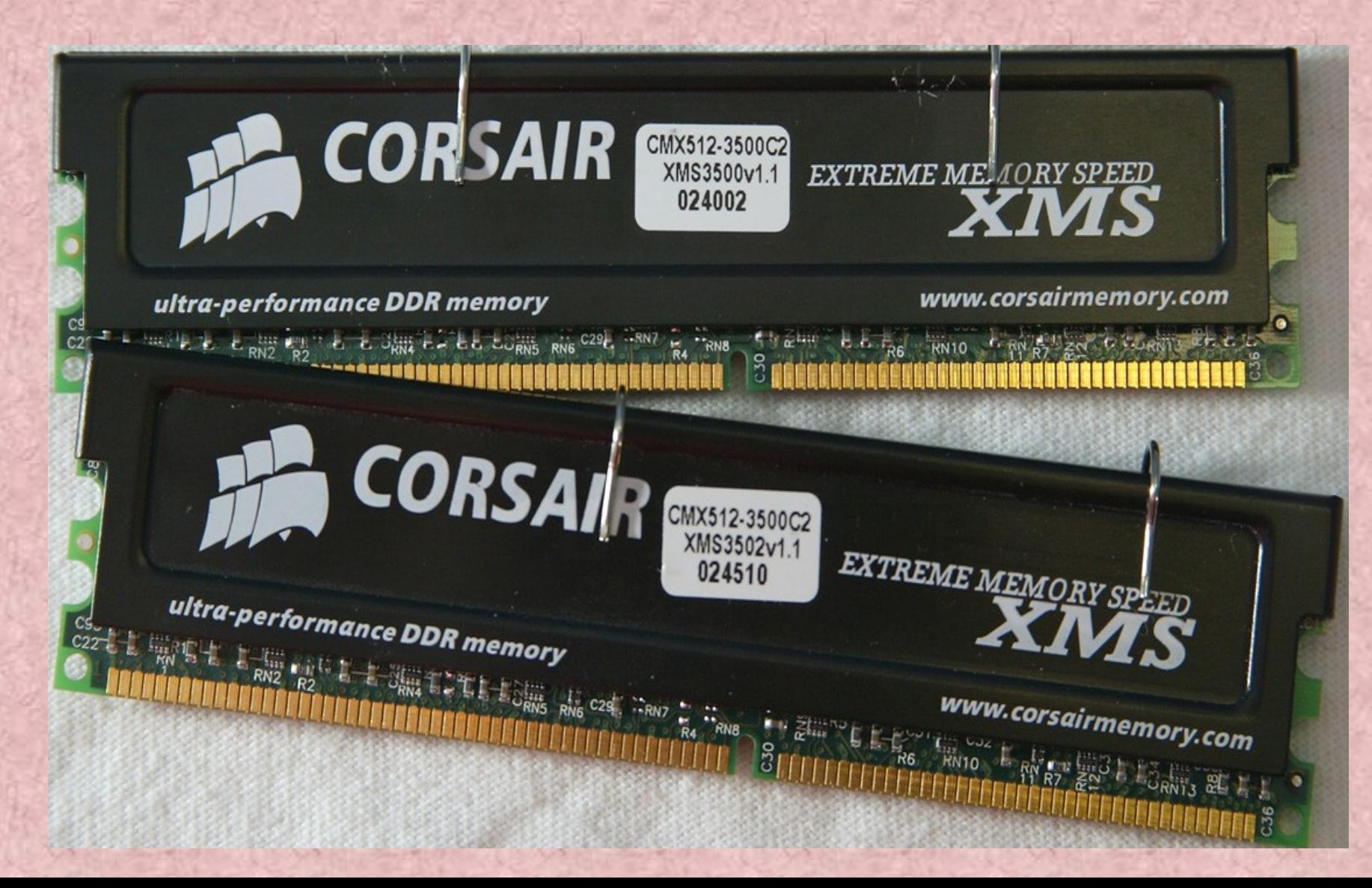

ROM là bộ nhớ "được xây dựng sẵn" trong máy vi tính chứa dữ liệu chỉ đọc , không thể thay đổi được chính vì thế mà dữ liệu của nó không mất đi khi tắt máy.

*3 Thiết bị ngoại vi.*

*Bộ nhớ ngoài : Đĩa mềm, đĩa cứng,…*

Là thiết bị lưu trữ thông tin với khối lượng lớn, như đĩa cứng, đĩa mềm, băng từ, đĩa CD, …Dữ liệu không bị mất khi mất điện. a. Đĩa mềm (Floppy disk).

Là 1 loại đĩa từ, nó bao gồm một bộ nhớ ( cấu trúc vật lý mang hình tròn ) được bao bọc bởi một hình hộp cứng bằng plastic có đáy vuông với cạnh 3.5 inches, dày khoảng 2mm được gọi là "3.5 inches". Khả năng lưu trữ 1.2 và 1.44 MB.

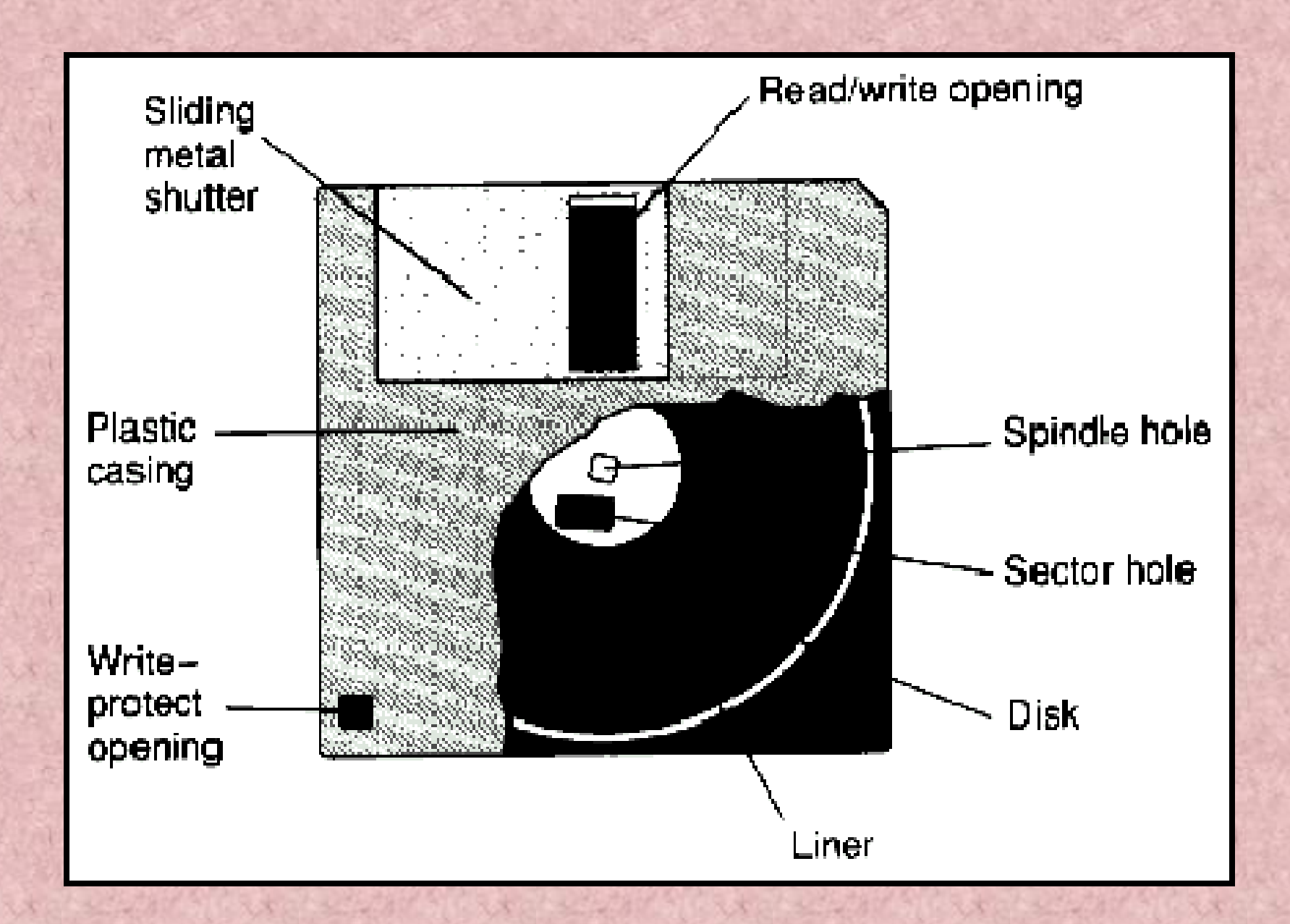

# Đĩa mềm (Floppy disk).

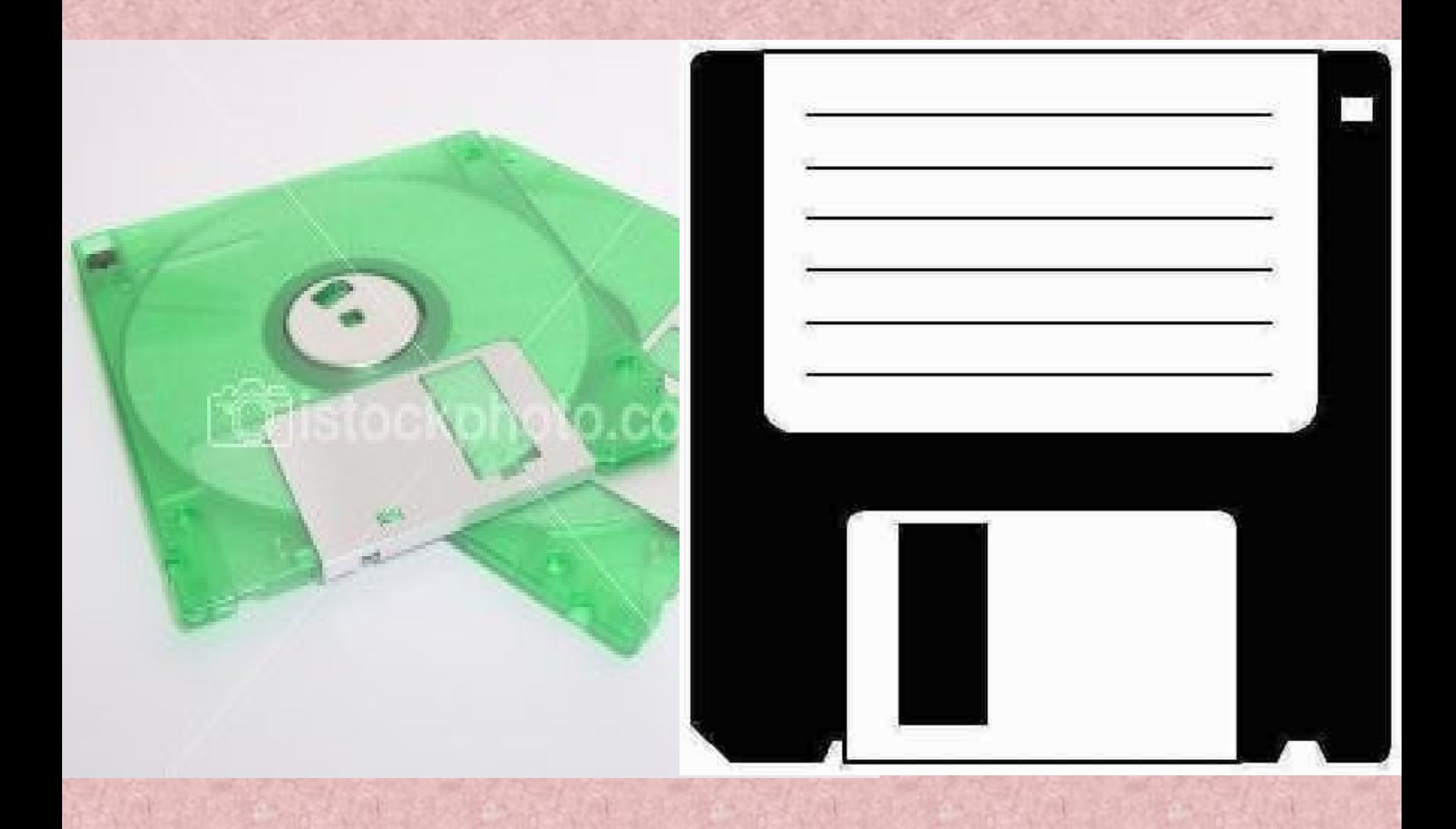

b. Đĩa cứng *(Hard disk)* .

Là một cái máy điều khiển việc định vị trí, đọc , viết lên hard disk, tốc độ quay lên đến khoảng 7000/1S. Khả năng lưu dữ lới đến hàng trăm GB.

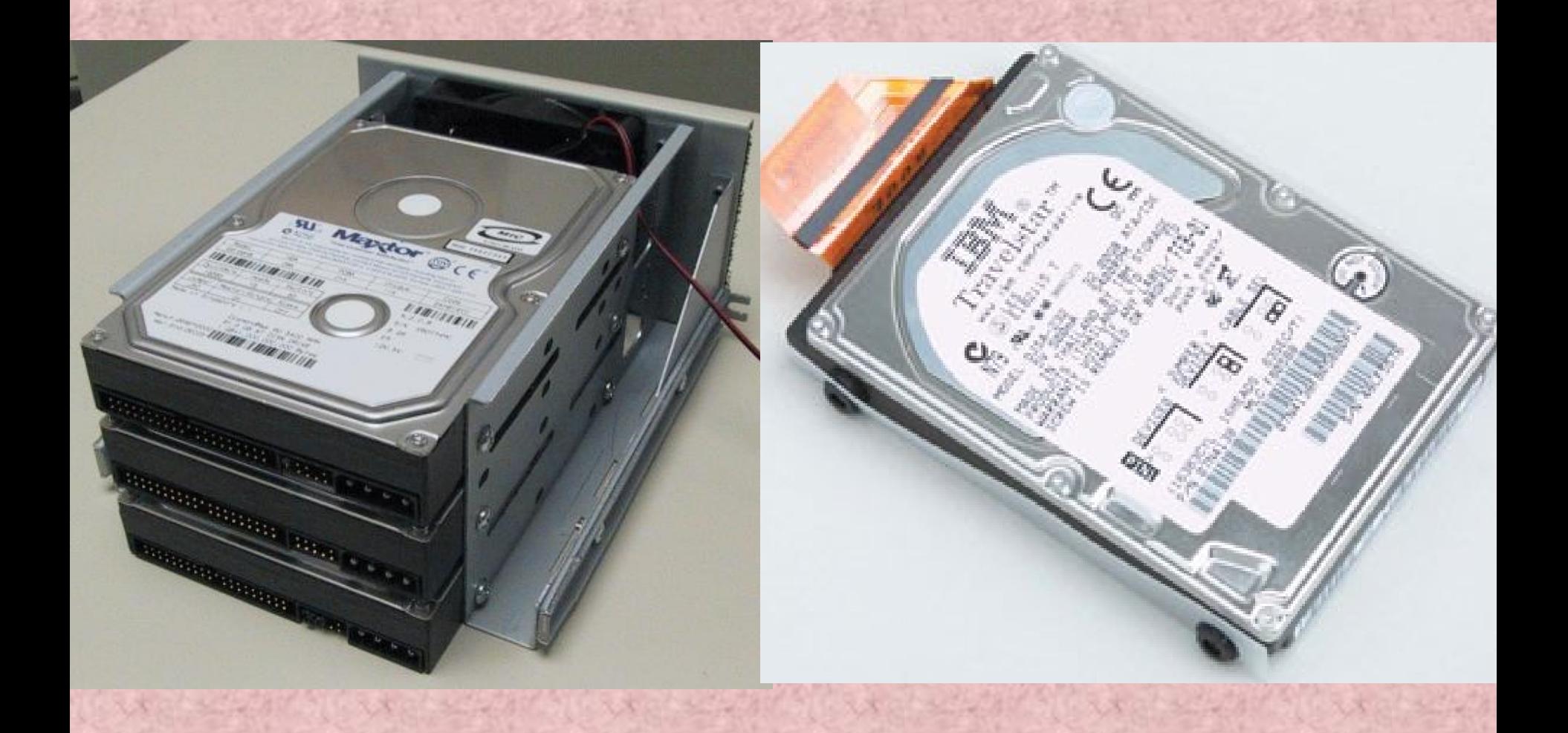

#### c. Đĩa CD (*Compaq disk)*

- CD-ROM ( Compact Disk Read Only Memory) .
- CD-RW (*CD-Rewriteable drive*).

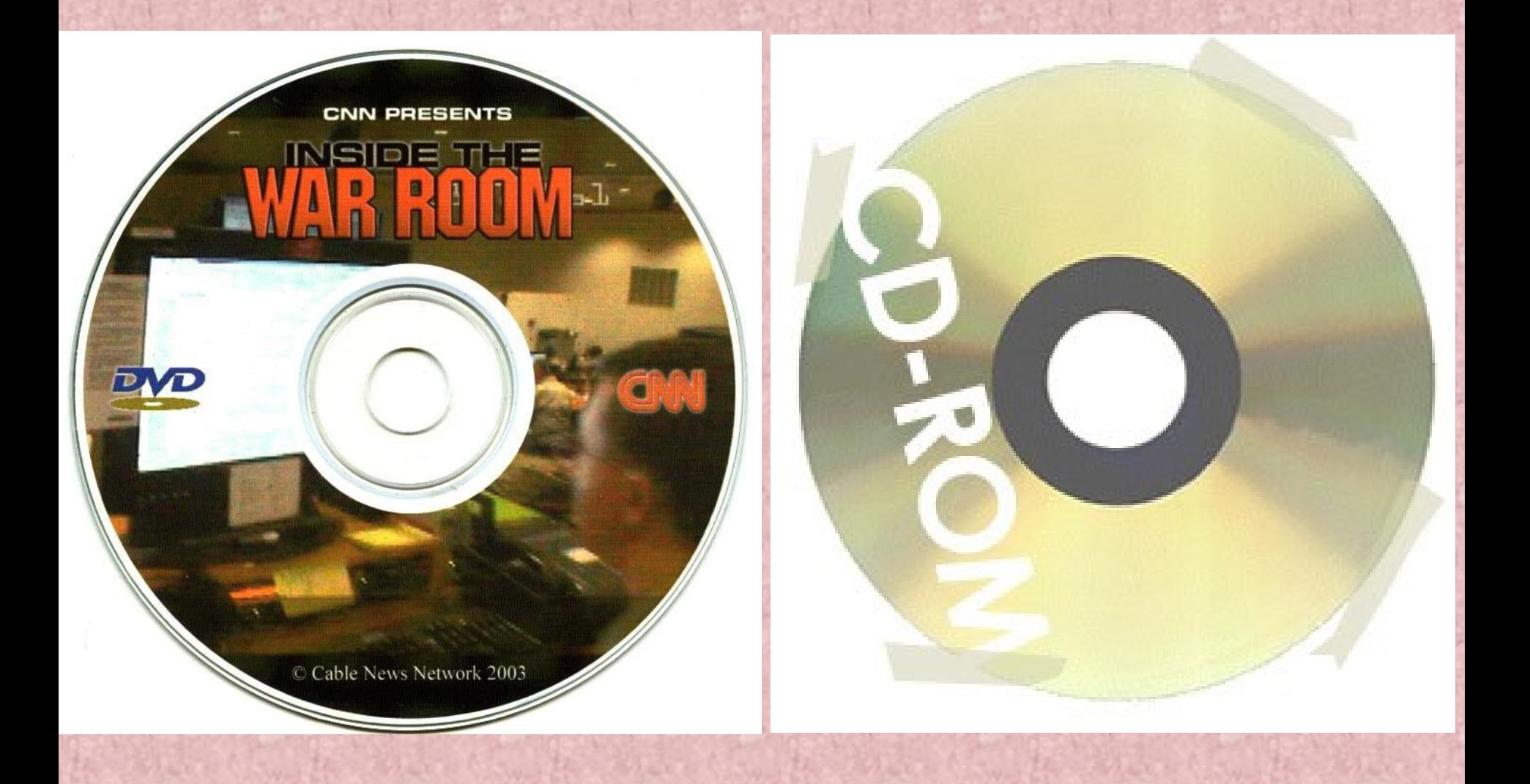

# d. Ổ cứng di động USB (FlatGet disk):

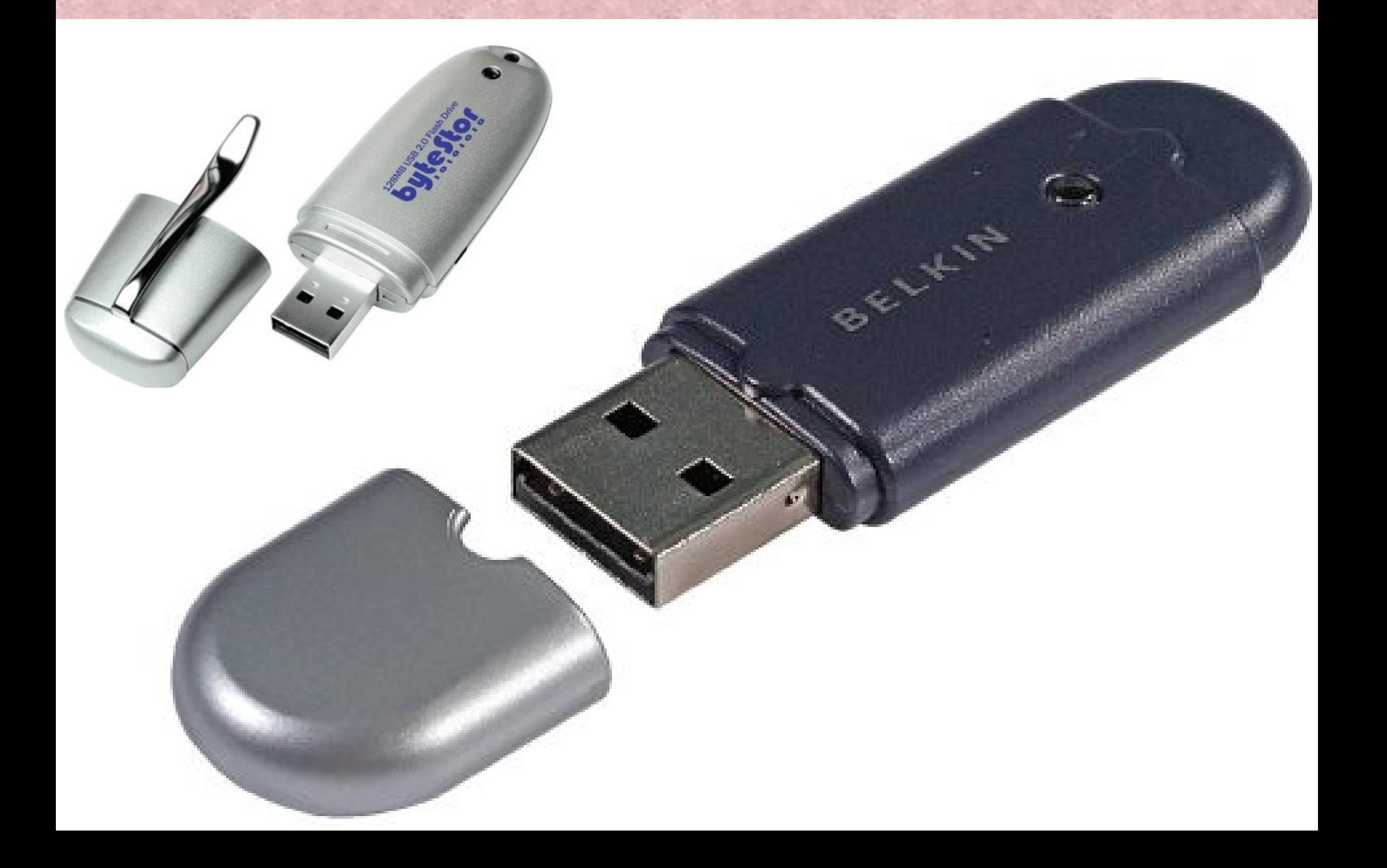

e. Bộ điều giải Modem *(Modem MOdulator/DEModulator).*

 Là thiết bị truyền dữ liệu dùng để nối các máy tính với nhau qua đường dây điện thoại.

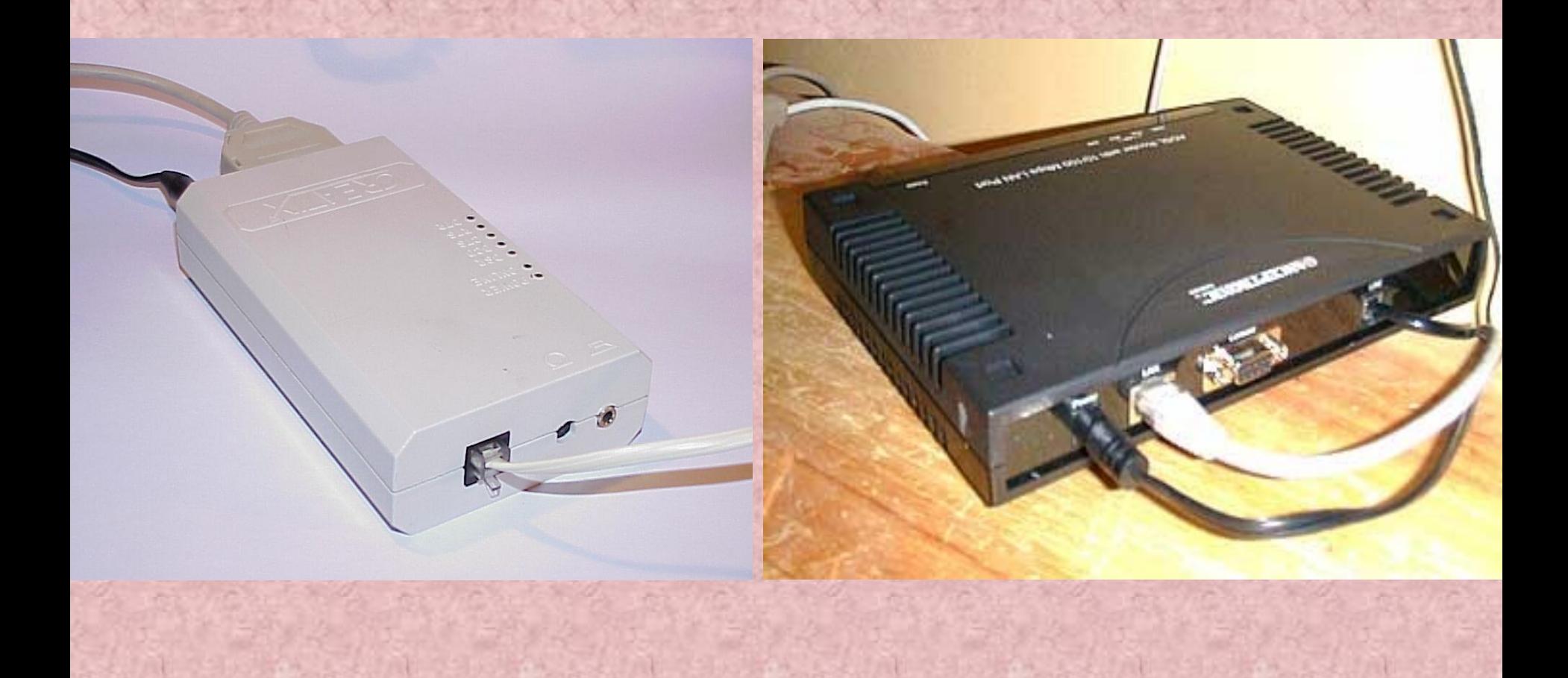

*3. Các thiết bị ra: Màn hình, máy in, máy vẽ,….* a.*Màn hình(Monitor) :* Là thiết bị ra, có hai chế độ là text và graphics.

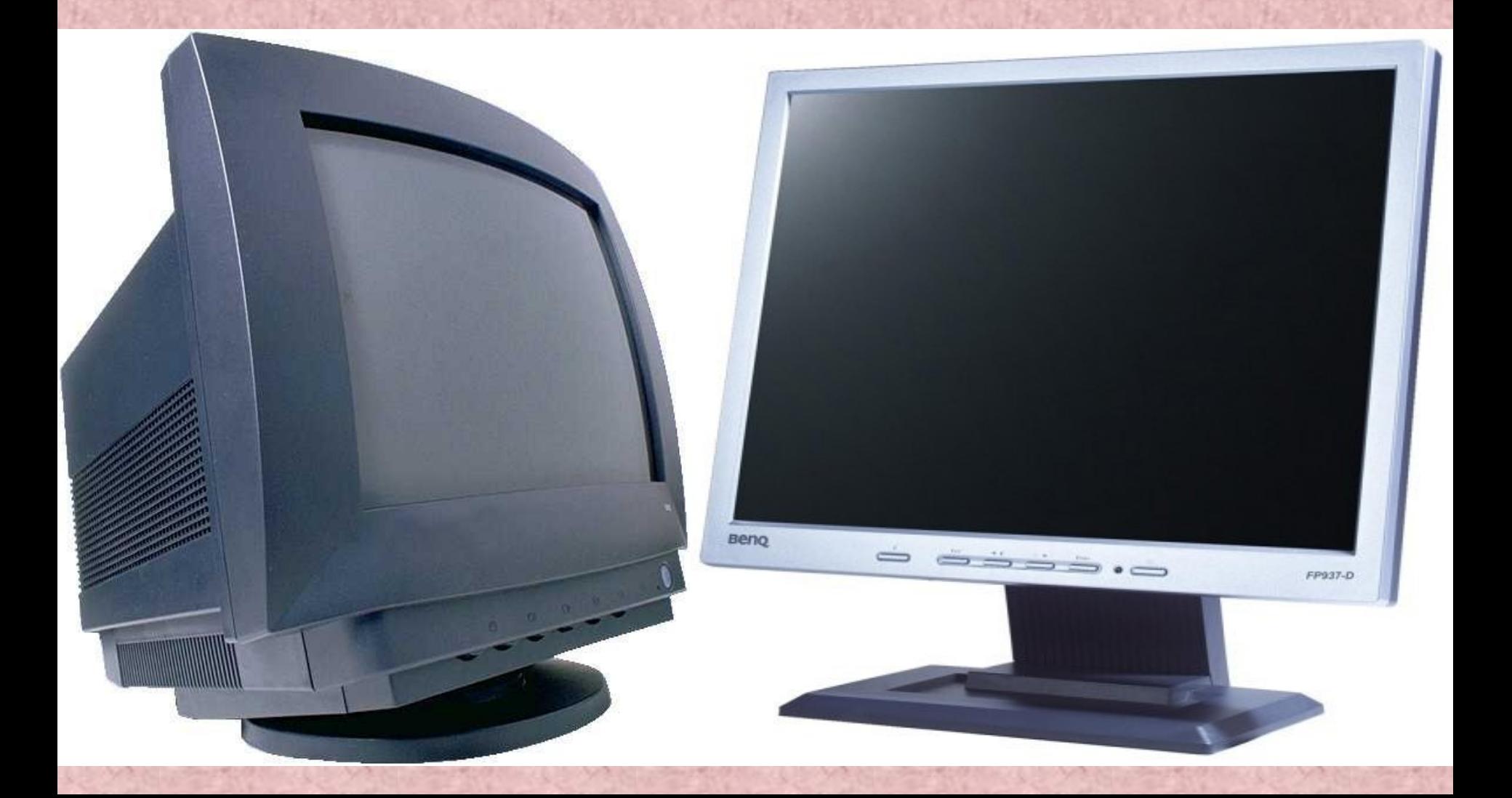

*b. Máy in(Printer):* Là thiết bị thông dụng đưa thông tin ra giấy, bao gồm các loại như in kim, laser, in phun.

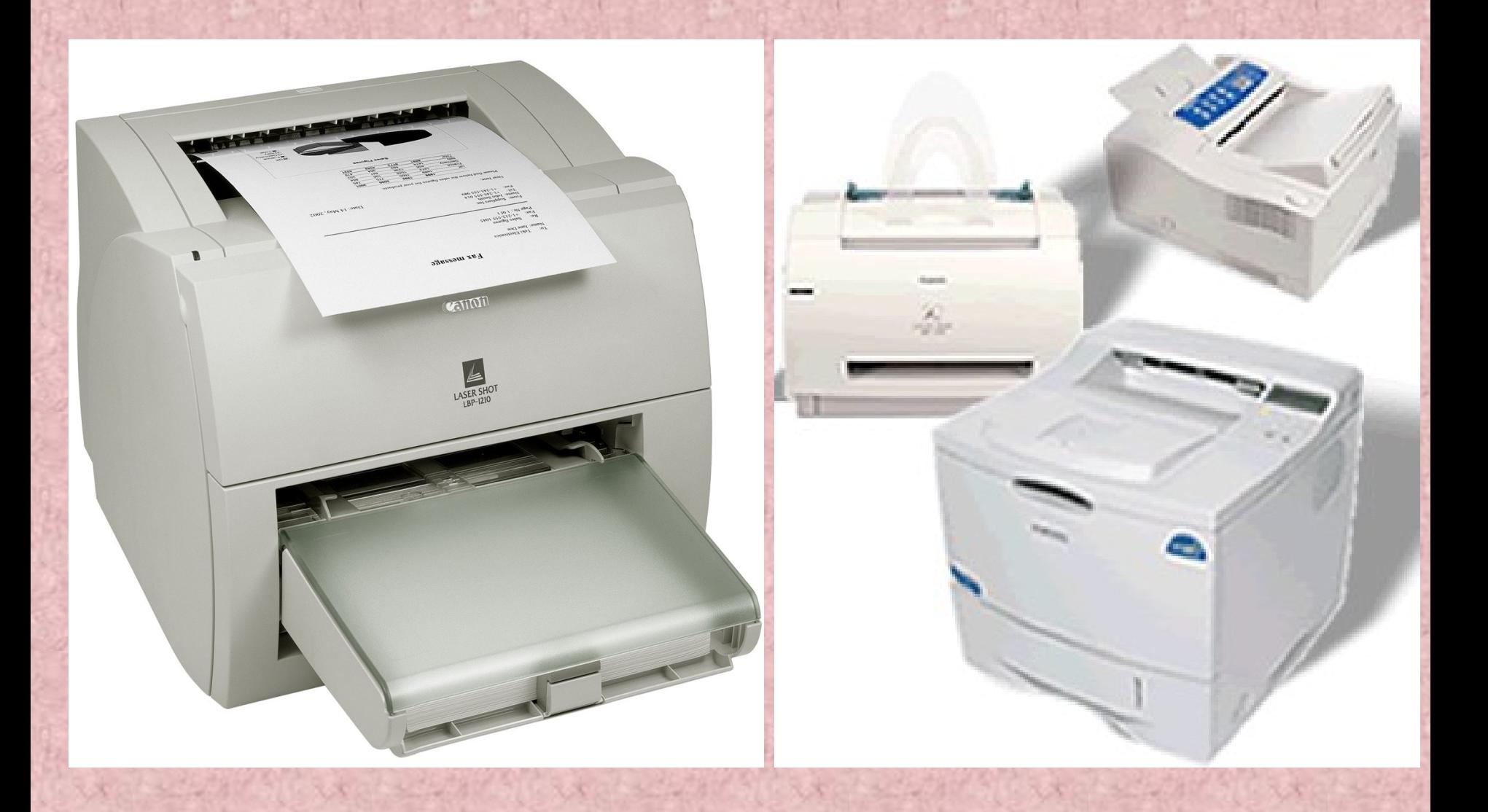

*b. Máy in(Printer):* Là thiết bị thông dụng đưa thông tin ra giấy, bao gồm các loại như in kim, laser, in phun.

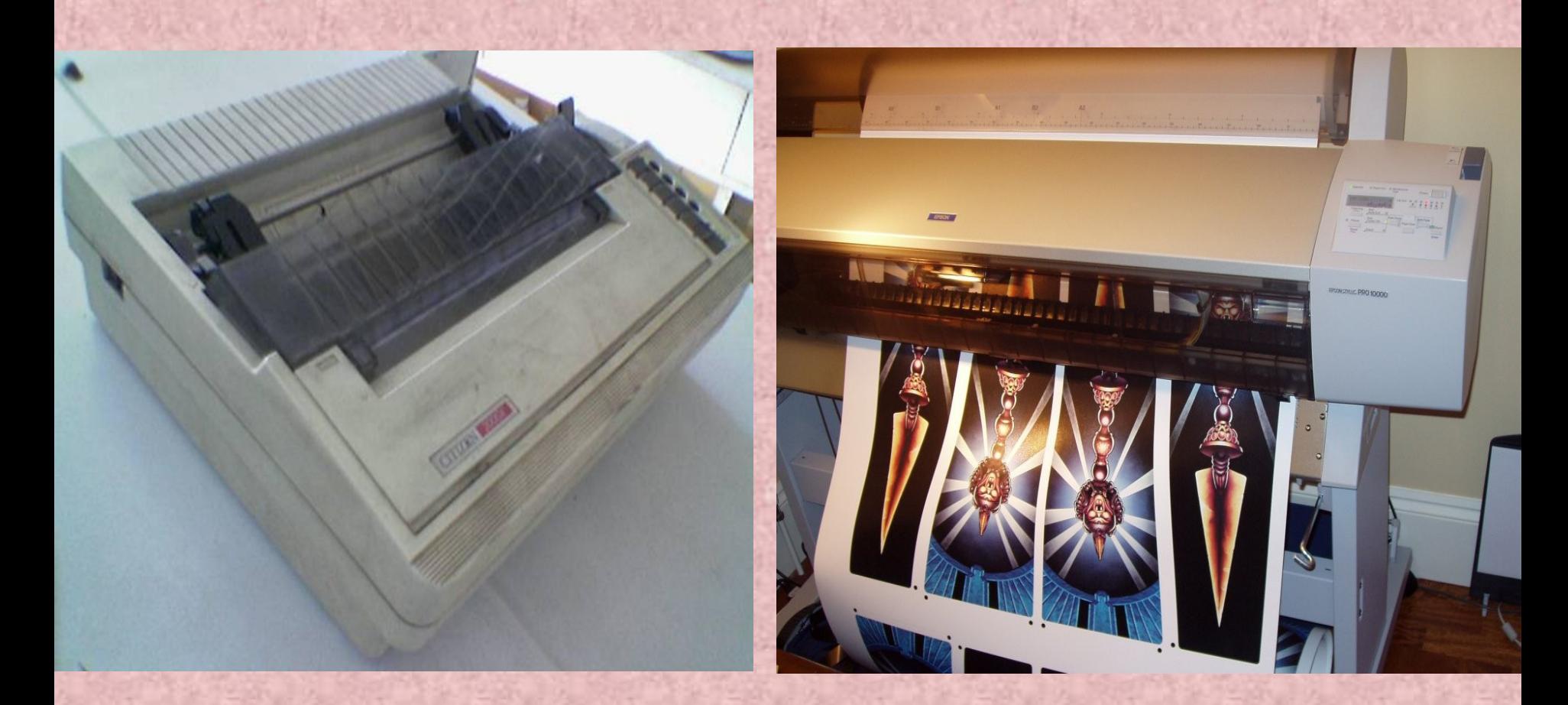
# Hết chương I

# **CHUONG II**

# **HỆ ĐIỀU HÀNH**

### **2.1 Khái niệm.**

*Hệ điều hành (Operating System)* là một tập hợp các chương trình tạo sự liên hệ giữa người sử dụng máy tính và máy tính thông qua các lệnh điều khiển. Không có hệ điều hành thì máy tính không thể chạy được.

- Chức năng chính của hệ điều hành là:
	- Thực hiện các lệnh theo yêu cầu của người sử dụng máy.
	- Quản lý, phân phối và thu hồi bộ nhớ.
	- Điều khiển các thiết bị ngoại vi như ổ đĩa, máy in, bàn phím, màn hình...
	- Quản lý tập tin...

**Hiện có nhiều hệ điều hành khác nhau như DOS, UNIX, OS2,** WINDOWS,...

# **2.2. Hệ điều hành MS – DOS**

Hệ điều hành MS-DOS (MicroSoft - Disk Operating *System)* là phần mềm khai thác đĩa từ (đĩa cứng hoặc đĩa mềm) rất thông dụng.

MS-DOS là sản phẩm nổi tiếng của hãng Microsoft được cài đặt hầu hết trên các máy IBM PC và các máy tương thích. Phiên bản cuối cùng của DOS hiện nay là version 7.0.

### 2.2.1 Khởi đông máy.

J.

### Có 3 cách để khởi động máy tính.

- Bật công tắc khởi động khi máy chưa vào điện.
- Nhân nút RESET khi máy đã hoạt động và cần khởi động lại.
- Nhân tổ hợp 3 phím đồng thời là Ctrl-Alt-Del để khởi đông lai máy.

Sau khi thực thi các lệnh khởi động, trên màn hình máy tính sẽ xuất hiện dấu đợi lệnh (Prompt) có dạng:  $C:|& \text{hoão A:}|& \text{.}$ 

# 2.2.2 Một số qui ước gọi lệnh trong DOS.

- Drive: Ổ đĩa.
- Path: Đường dẫn bao gồm thư mục cha, các thư mục con kế tiếp.
- Filename: Tên tập tin bao gồm phần tên và phần mở rông.
- Directory: Thư muc.
- $-D\hat{a}u$  Enter $(\leftarrow)$ : Ra lệnh thực hiện lệnh của DOS.

2.2.3 Một số lệnh nội trú cơ bản. *1. Liệt kê thư mục (DIR).* Hiển thị danh sách các tập tin và các thư mục trên ổ đĩa. Cú pháp: DIR [drive :][/P][/W]. Trong đó: /P : Hiển thị từng trang màn hình (Page). - /W: Hiển thị theo hàng ngang (Wide).  $-V$ í du : C: $\triangleright$  DIR  $\leftarrow$  $C:$   $DIR/A \leftarrow$  $C:$  DIR/P  $\leftarrow$ 2. Tạo thư mục (MD - Make Directory). Tạo một thư mục trong ổ đĩa hoặc thư mục hiện hành. Cú pháp: MD\_ <Tên thư mục>.  $\top$  Ví du: C:\> MD\_ TIN1  $\leftarrow$ 

3. Xoá thư mục (RD - Remove Directory). Xoá một thư mục trong ổ đĩa hoặc ở thư mục hiện hành.

- Cú pháp: RD\_ <Tên thư mục>.
- $\sim$  Ví dụ: RD TIN1  $\leftarrow$

*4. Chuyển thư mục (CD Change Directory).*

- <sup>-</sup> Cú pháp: CD<sub>-</sub> <Tên thư mục>.
- $\sim$  Ví du: CD TIN1  $\leftarrow$
- Từ thư mục con, muốn trở về thư mục cha, ta gõ: CD..
- Nếu muốn về thẳng thư mục gốc, ta gõ: CD\.

*5. Tạo tệp (COPY CON).*

- Cú pháp: COPY\_ CON\_ <Tên tệp>.
- $\sim$  Ví du: COPY CON BAITHO.TXT
	- Gõ nội dung
	- Ân tổ phím CTRL+Z hoặc ấn phím F6 để kết thúc.

*6. Hiện nội dung tệp (TYPE).*

- Cú pháp: TYPE \_<Tên tệp>.
- Ví du: C:\>TYPE\_BAITHO.TXT ←
- *7. Xoá tệp (DEL).*
	- Cú pháp: DEL \_< Tên tệp>.
	- $-Vi$  du: C:\>DEL BAITHO.TXT  $\leftarrow$
- *8. Sao chép tệp (COPY).*
	- Cú pháp:
		- COPY [drive1 :][path1]<filename1> [drive2:][path2][<filename2>]
	- Ví du: C:\>COPY C:\> BAITHO.TXT\_D:\>DOANTHO.TXT←
- *9. Hiển thị ngày tháng hệ thống (DATE).*
	- $-V$ í dụ: C:\>DATE  $\leftarrow$
- *10. Hiển thị giờ hệ thống (TIME).* Ví du: C:\>TIME ←
- *11. Xoá màn hình (CLS).*
	- Ví du: C: $\big\triangleup$ CLS  $\leftarrow$

### **2.3. Hệ điều hành Windows 2000**

## 2.3.1 Một số thuật ngữ khi sử dụng chuột.

- Nhấn phím trái chuột (Left Click).
- Nhấn phím phải chuột (Right Click).
- Nhấn đúp (Double Click).
- Di chuyển chuột (Move Mouse).
- Rê chuột (Hold and move mouse).

2.3.2 Lịch sử phát triển.

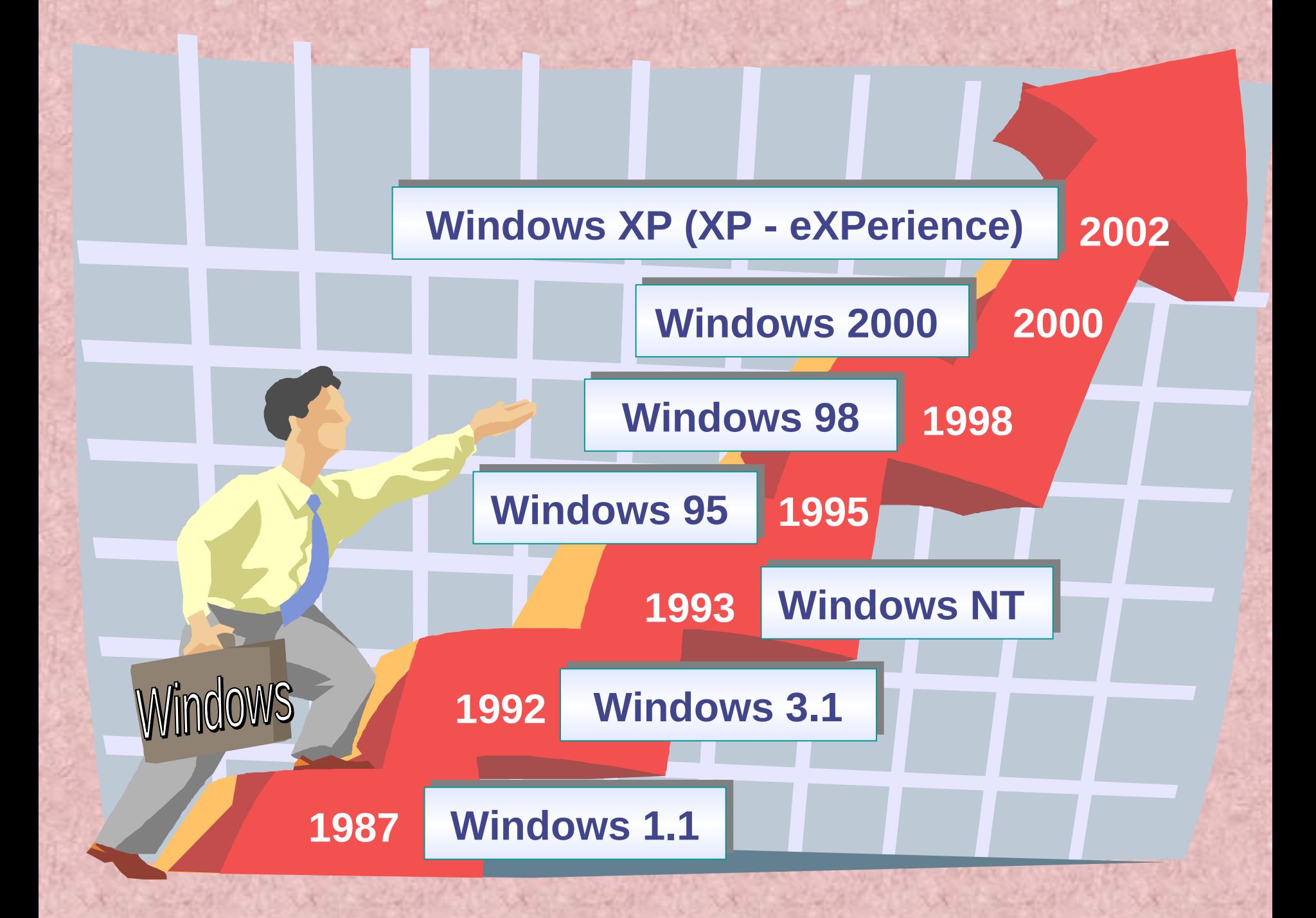

### 2.3.3 Đặc điểm của hệ điều hành Windows.

- Sử dụng chung hệ thống giao diện.
- Hệ thống thực đơn thống nhất.
- Các ứng dụng được đặt trong các cửa sổ.
- Có các tính năng Multimedia.
- Gọi thực thi các ứng dụng một cách đơn giản.
- Yêu cầu về cấu hình.

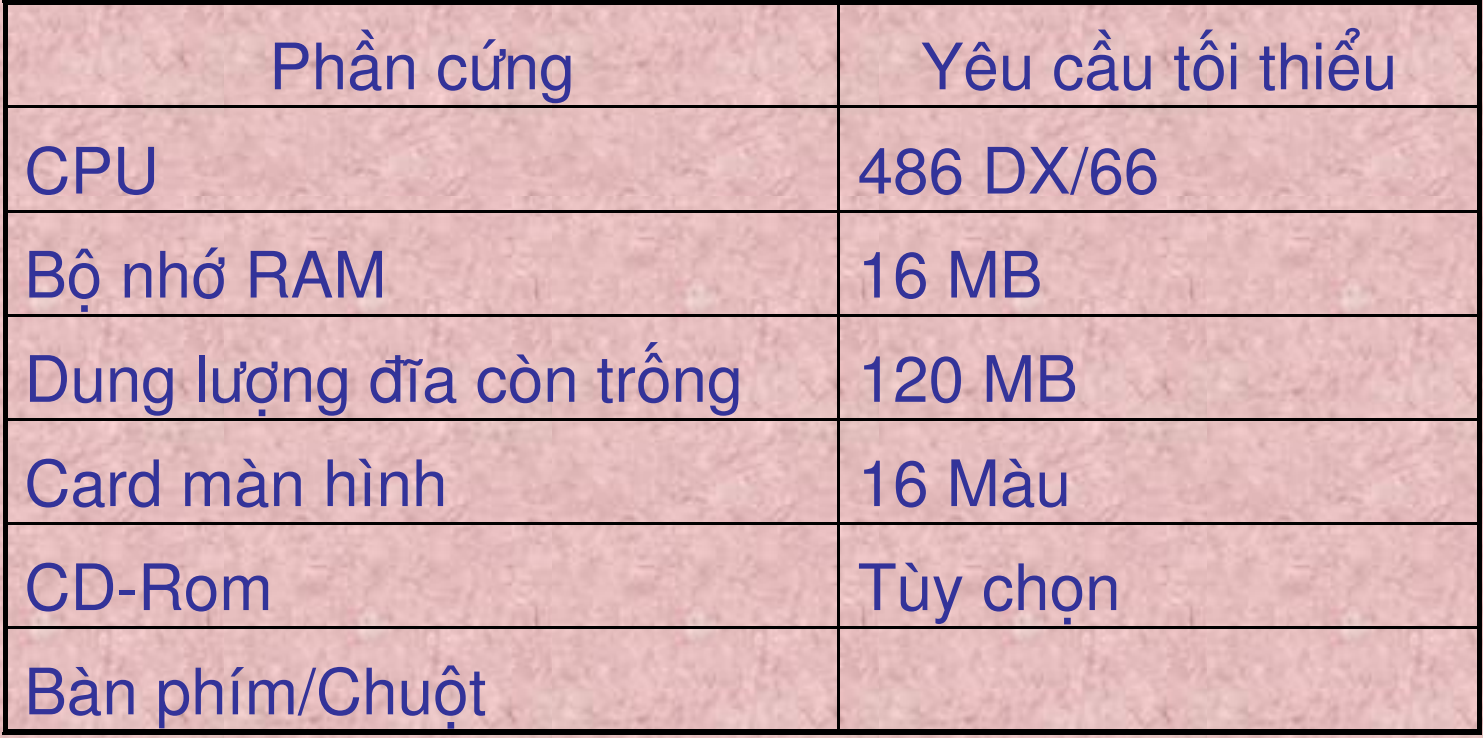

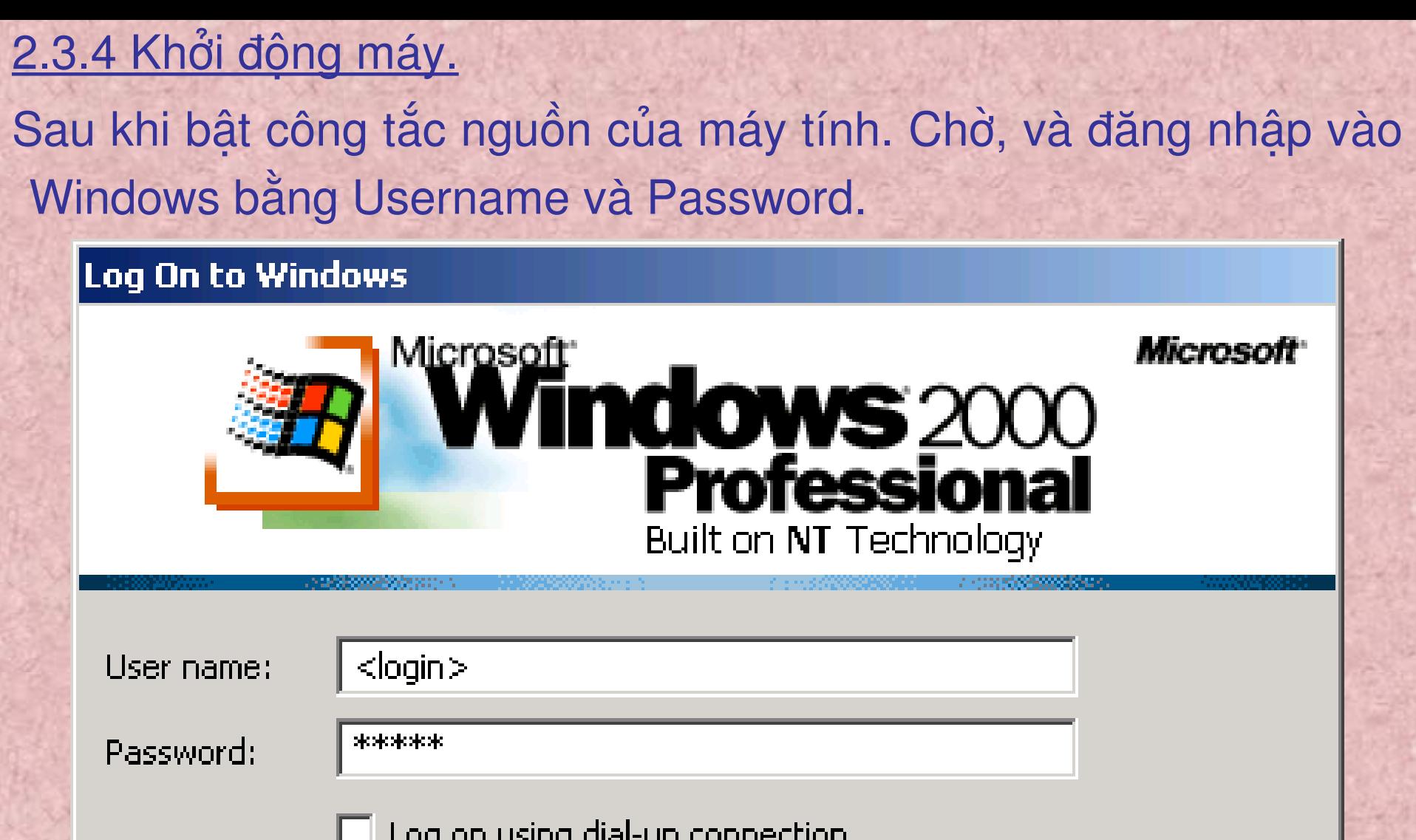

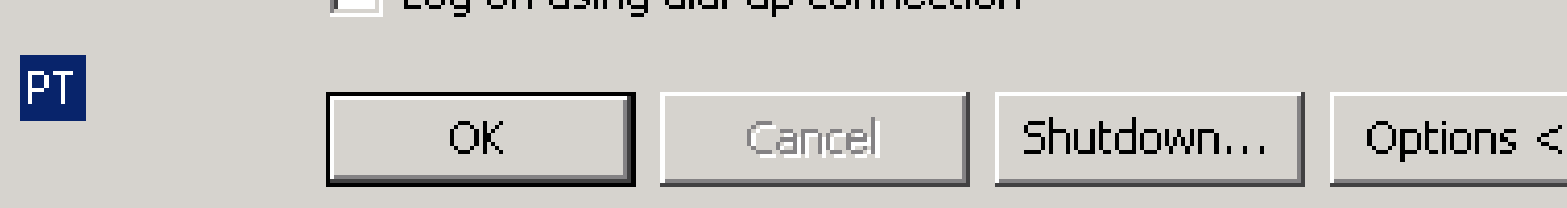

al sela

RACK CAN CAR ANTICAN

**ASIS XX** 

≤.,

### Log On to Windows

### Microsoft

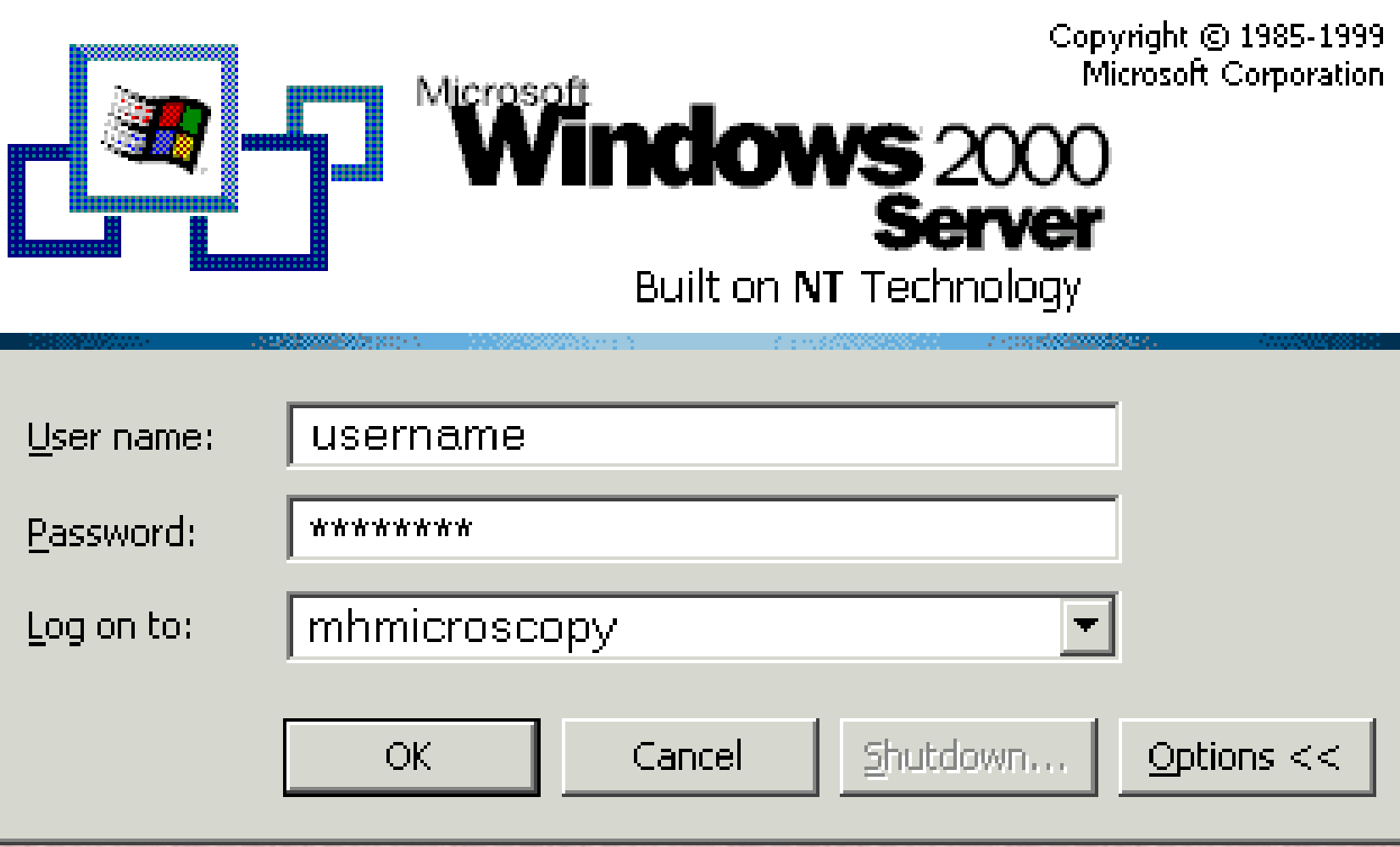

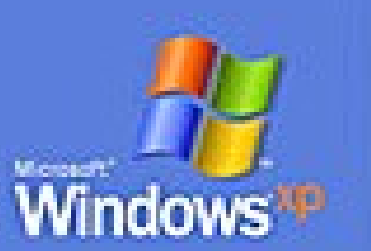

#### To begin, click your user name

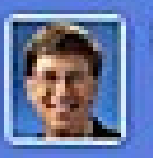

### **Bill Gates**

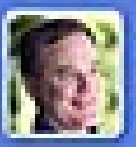

Galan Bridgman **Sprograms running.** 

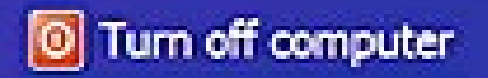

After you log on, you can add or change accounts.<br>Just go to Control Panel and click User Accounts.

### 2.3.5 Màn hình giao diện chính của Windows:

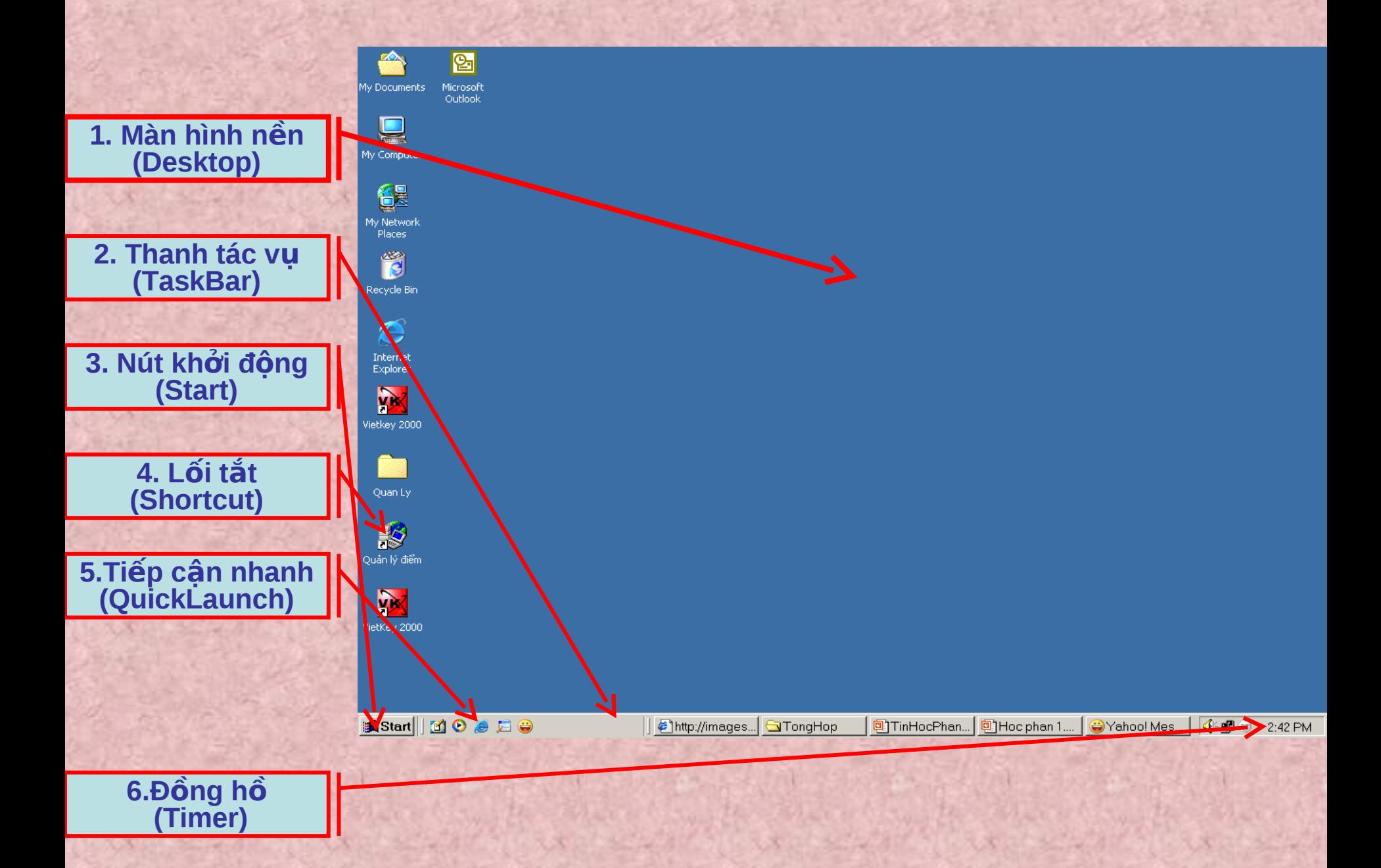

# *1. Màn hình nền (Desktop).*

Là màn hình lớn nhất sau khi đã khởi động xong.

### *2. Thanh tác vụ (TaskBar).*

Nằm dưới cùng của màn hình gồm các nút: Start, Quick Launch, Biểu tượng của các chương trình đang mở..(từ trái qua phải) ta có thể di chuyển qua lại chúng bằng cách di chuột đến vị trí cần đến(sang trái,sang phải, phía trên hay 1/4 màn hình).

*3. Nút khởi động (Start).*

(Start): Để truy lục và khởi động các chương trình ứng dụng.

*4. Lối tắt (Shortcut).* Biểu tượng lối tắt (Shortcut): Biểu tượng trên màn hình ứng với một chương trình.

*5. Thao tác nhanh (Quick Launch).*

Thanh này dùng để đặt trên đó một số nút ứng với những chương trình cần thiết, khi cần khởi động chỉ cần nhấn trái chuột vào nút đó để khởi động chương trình.

*6. Đồng hồ (Timer).* Cho biết thời gian của hệ thống. (ta có thể ẩn hoặc hiện).

# **2.3.6 Làm việc với cửa sổ Windows.**

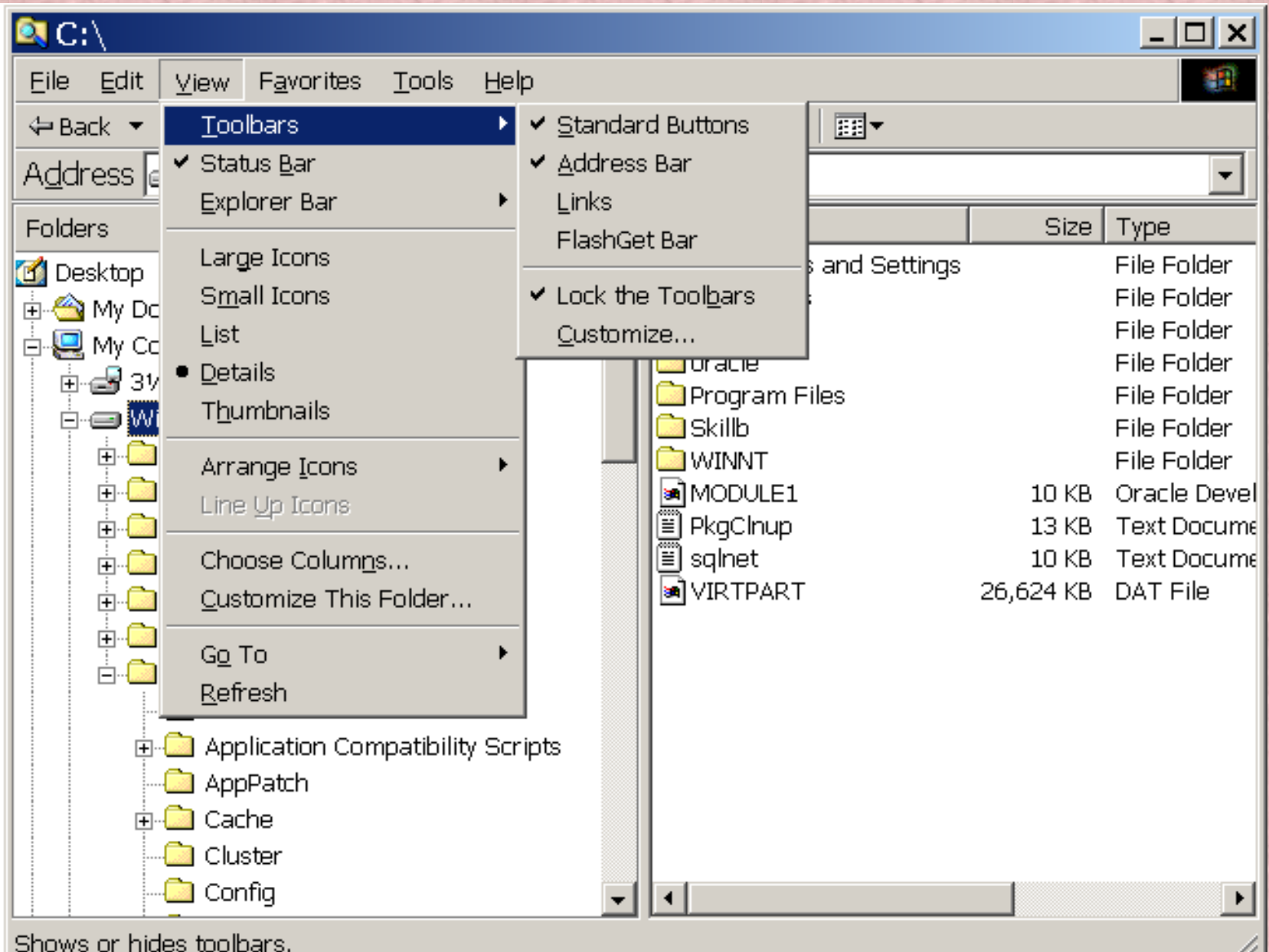

*1. Thanh tiêu đề: (Title Bar).* Hiển thị cho biết tên cửa sổ.

*2. Thanh menu: (Menu Bar).* Chứa các lệnh tương ứng với các chức năng xử lý .

*3. Không gian cửa sổ:* Có thể điều chỉnh kích cỡ của cửa sổ.

*4. Nút Minimize:* Thu nhỏ cửa sổ thành biểu tượng nằm trên thanh TaskBar, nhấp vào biểu tượng này để mở lại cửa sổ.

*5. Nút Maximize:* Phóng to cửa sổ bằng màn hình. Khi đó, xuất hiện nút Restore Down, nhấp vào nút này cửa sổ trở về trang thái trước.

*6. Nút Close:* Đóng cửa sổ (loại bỏ cửa sổ ra khỏi bộ nhớ máy tính).

# **2.3.7 Một số thao tác trên nền Desktop và thanh TaskBar.** *a. Nền Desktop.*

- *1. Sắp xếp các biểu tượng trên nền Desktop.*
	- Kích chuột phải trên nền Desktop/Arange Icons.
		- By Name: Sắp xếp theo tên.
		- By Type: Sắp xếp theo kiểu.
		- By Size: Sắp xếp theo kích thước.
		- By Date: Sắp xếp theo ngày tháng.
		- Auto Arange: Tự động sắp xếp biểu tương.

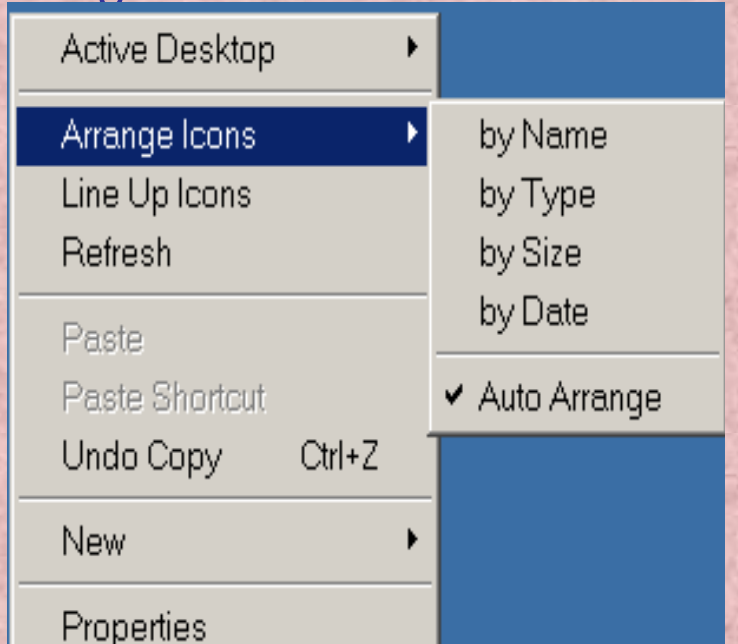

- *2. Thay đổi ảnh cho màn hình nền Desktop.*
	- Kích chuột phải trên nền Desktop/Properties/Backgroud.
		- Select a Background picture or HTML document as Wallpaper: Chọn ảnh.
		- Browse: Chon tập tin ảnh.
		- Picture Display: Kiểu hiện ảnh.
		- Apply hoặc OK: Xác nhận và thoát

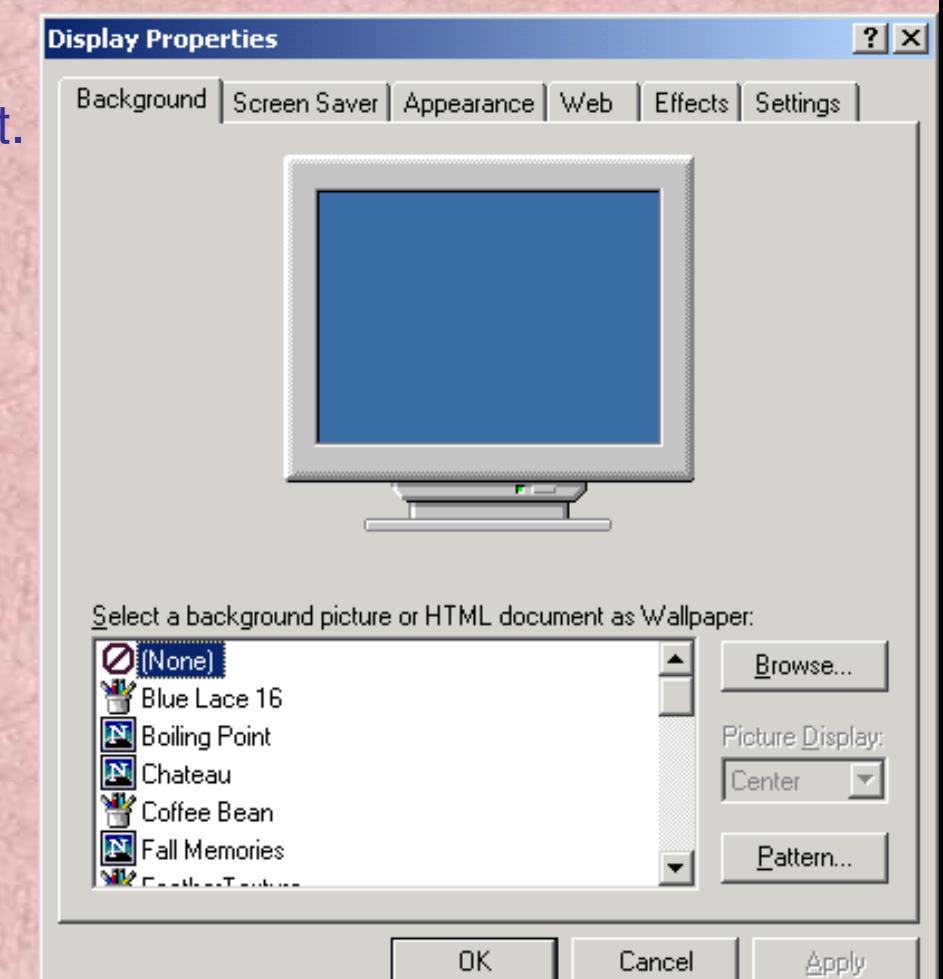

*3. Sử dụng chương trình bảo vệ màn hình.*

- Kích chuột phải trên nền Desktop/Properties/Screen Saver.
	- Wait: Đặt thời gian chờ vào mục.
	- Preview:Xem trước
	- Settings: Thay đổi một số thuộc tính cho kiểu bảo vệ màn hình.

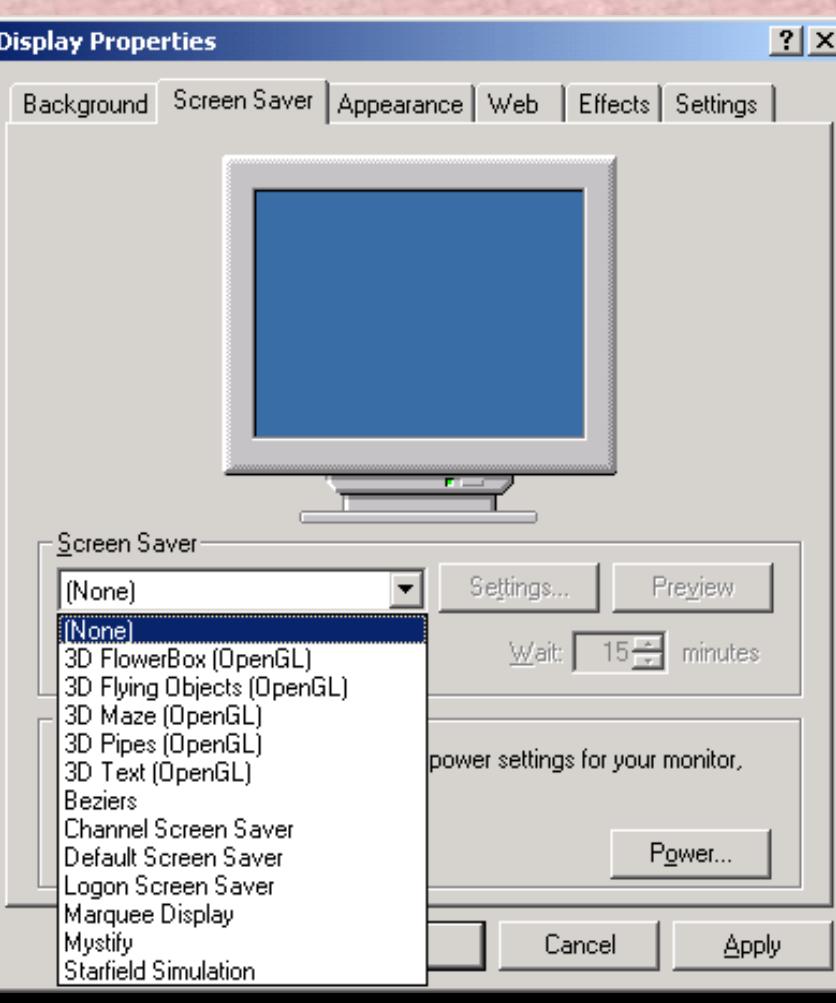

- *4. Định dạng màu, font... của của sổ Windows.*
	- Kích chuột phải trên nền Desktop/Properties/Appearance.
		- Scheme: Chọn đối tượng cần thay đổi.
		- Item, Size, Color: Thay đổi theo nhóm, biểu tương cu thể
		- Font, Size, Color: Thay đổi font chữ
		- Nhấn OK hoặc Apply để hoàn tất công việc.

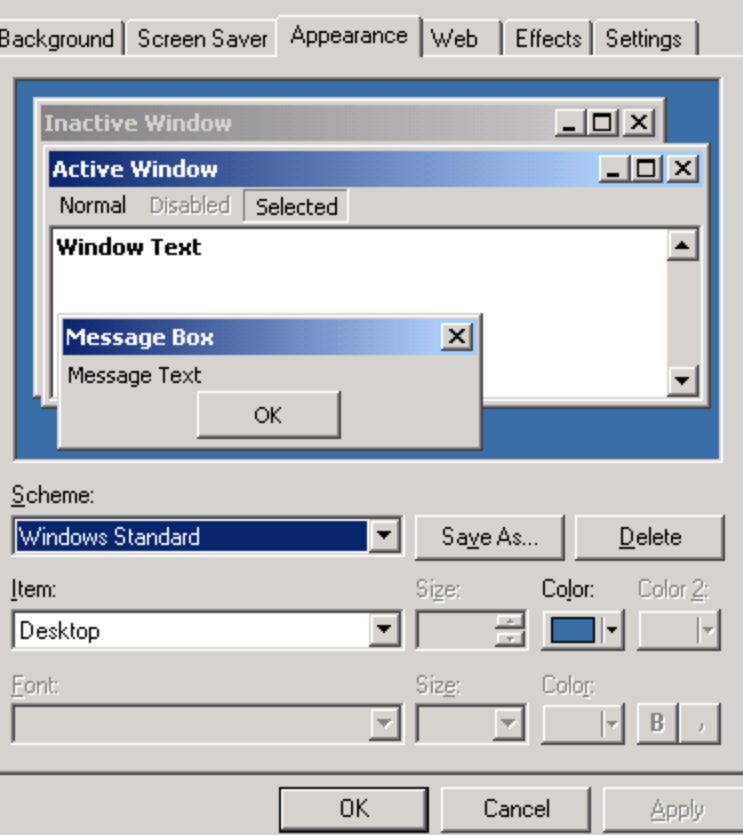

*5. Thay đổi biểu tượng trên màn hình Desktop.*

- Kích chuột phải trên nền Desktop/Properties/Effects.
	- Thay đổi biểu tượng.
		- Chọn biểu tượng cần thay đổi.
		- Kích nút Change Icon.
		- Chon biểu tượng mới.
		- Kích OK xác nhận.
	- \* Không muốn thay đổi biểu tượng.
		- Chon biểu tương.
		- Kích vào Default Icon.

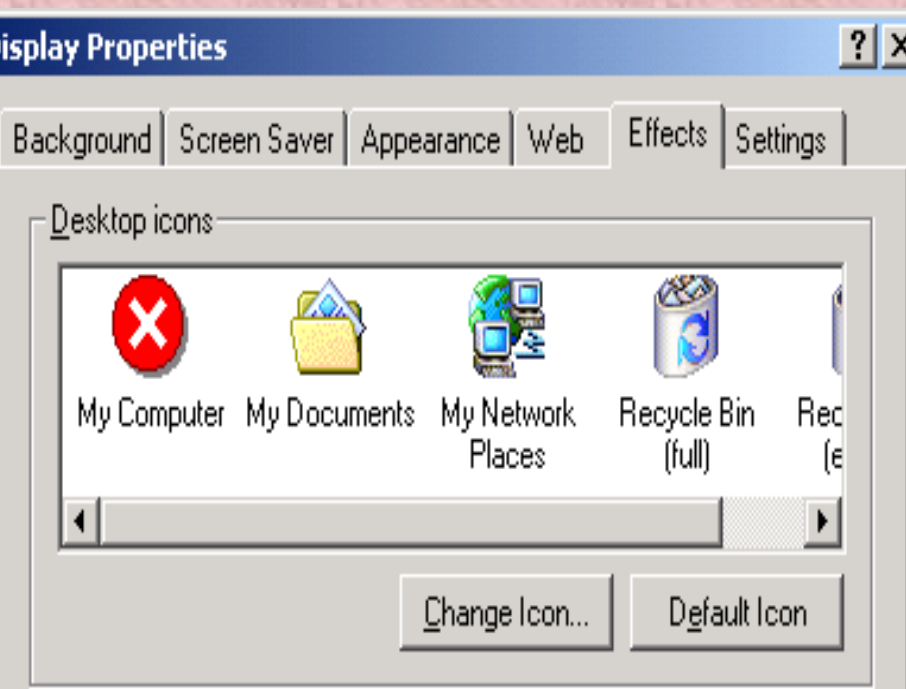

# *6.Thay đổi độ phân giải của màn hình.*

- Kích chuột phải trên nền Desktop/Properties/Settings.
	- Color: Màu.
	- Screen area: Thay đổi độ phân giải.

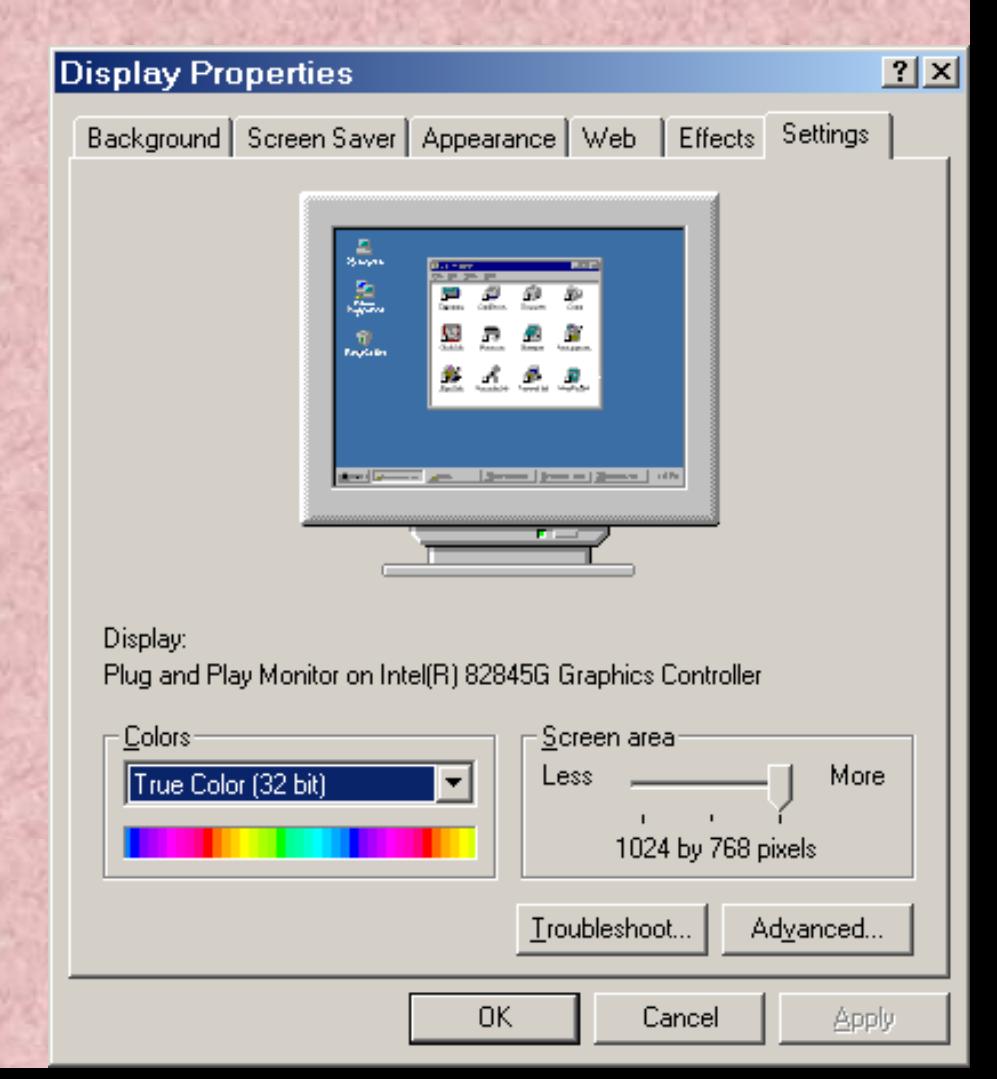

*7. Hiển thị màn hình nền dưới dạng trang WEB*

- Kích chuột phải trên nền Desktop/Properties/Web.
	- Show Web content on my Active Desktop.
	- New: Chọn trang web.

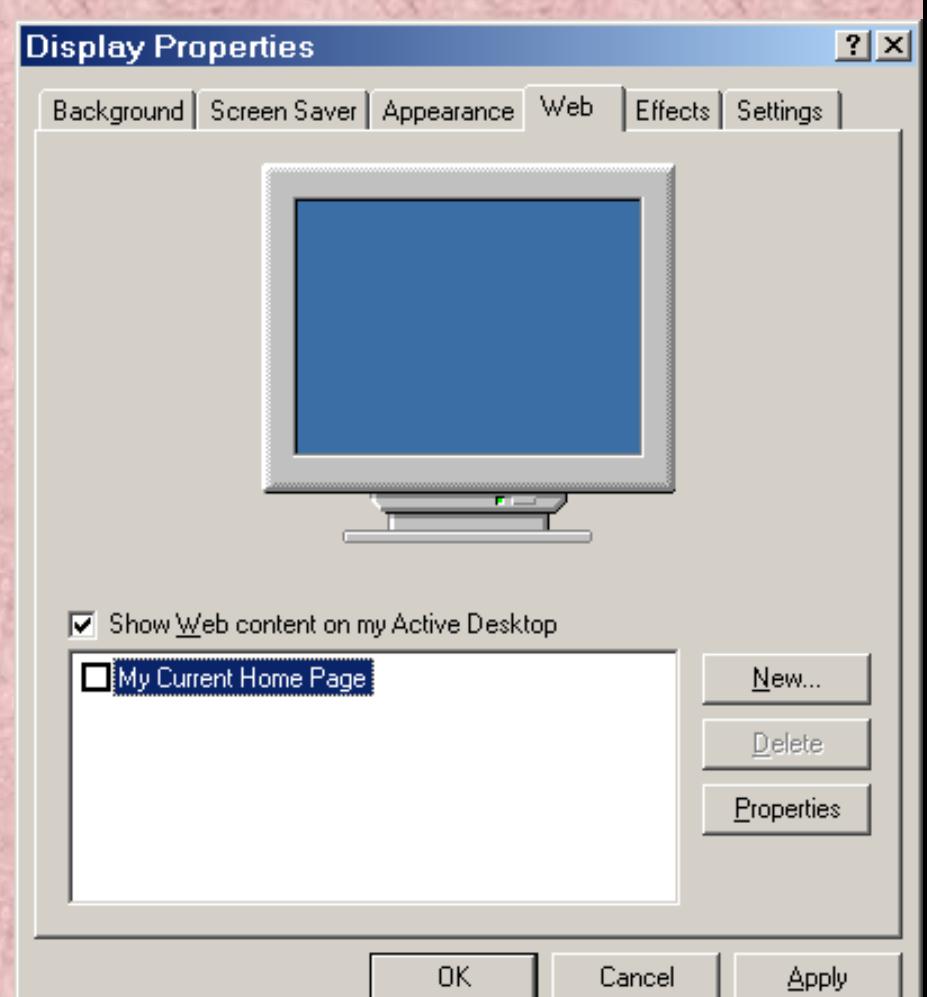

### *b. Thanh TaskBar.*

- Các lệnh của thanh Taskbar.
	- Kích chuột phải trên thanh Taskbar.
		- 1. View: Chế độ quan sát biểu tượng.
			- Large Icons: Biểu tương lớn.
			- Small Icons: Biểu tượng bé.
		- 2. Open Folder: Mở cửa sổ các thanh công cụ.
		- 3. Show Text: Hiện tiêu đề các úng dụng trên thanh công cụ.
		- 4. Show Tile: Hiện tên thanh công cụ.
		- 5. Toolbars: Bật tắt các thanh công cụ.
		- 6. Adjust Date/Time: Thay đổi thời gian của hệ thống.
		- 7. Cascade Windows: Sắp xếp các cửa sổ theo chiều so le.
		- 8. Tile Windows Horizontally: Sắp xếp các cửa sổ theo chiều ngang.
		- 9. Tile Windows Verically: Sắp xếp các cửa sổ theo chiều dọc.
		- 10. Minimize All Windows: Thu nhỏ các cửa sổ thành biểu tượng trên thanh Taskbar.
		- 11. Undo Minimize All: Phục hồi trạng thái trước đó của cửa sổ.
		- 12. Task Manager: Quản lý ứng dụng đang chạy và hệ thống.

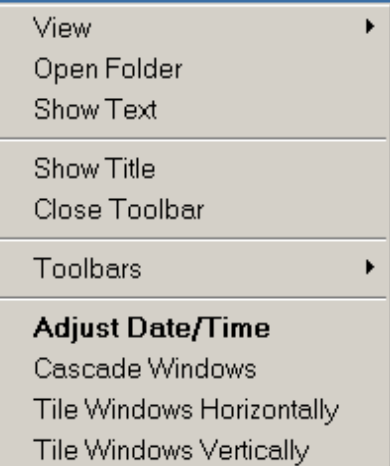

Minimize All Windows Undo Minimize All

Task Manager...

Properties

Thiết lập thuộc tính của taskbar

- Kích chuột phải trên thanh Taskbar/Properties.
- Hoặc Kích Start / Settings/Taskbar & Start Menu.
	- Always on top: Luôn nhìn thấy trên màn hình.
	- Auto hide: Tự động ẩn /hiện.
	- Show small icon in Start menu: Cho các biểu tượng trong Start nhỏ lại.
	- Show clock: Bật/tắt đồng hồ hệ thống.
	- Use personalized Menus: Dùng thực đơn cá nhân.

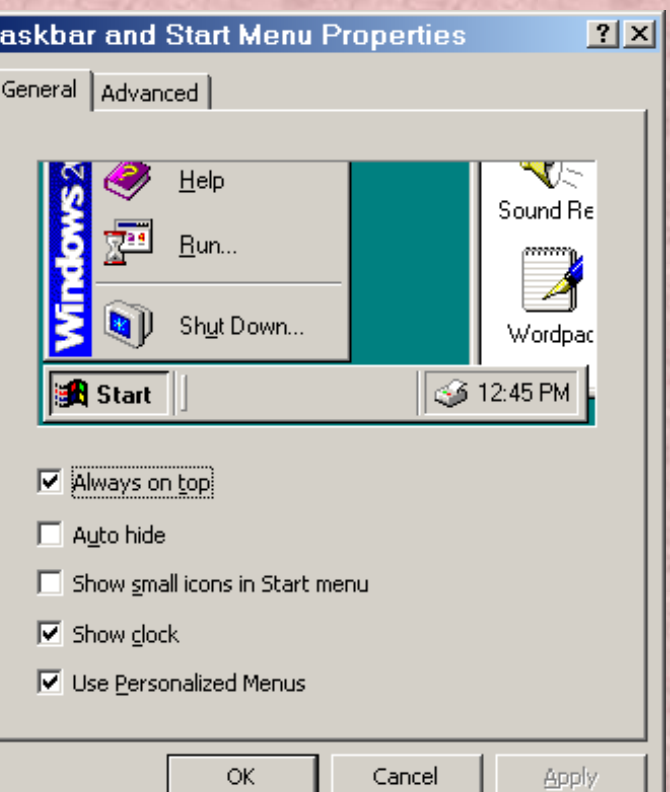

## **2.3.9 Trợ giúp của Windows.**

- Kích vào menu Start/Help hoặc gõ phím F1.
	- Tab Contents: Nội dung.
	- Tab Index: Hiển thi theo chỉ muc.
	- Tab Search: Tìm kiếm.
	- Tab Favorites: Lưu những tiến trình sử dụng Window.

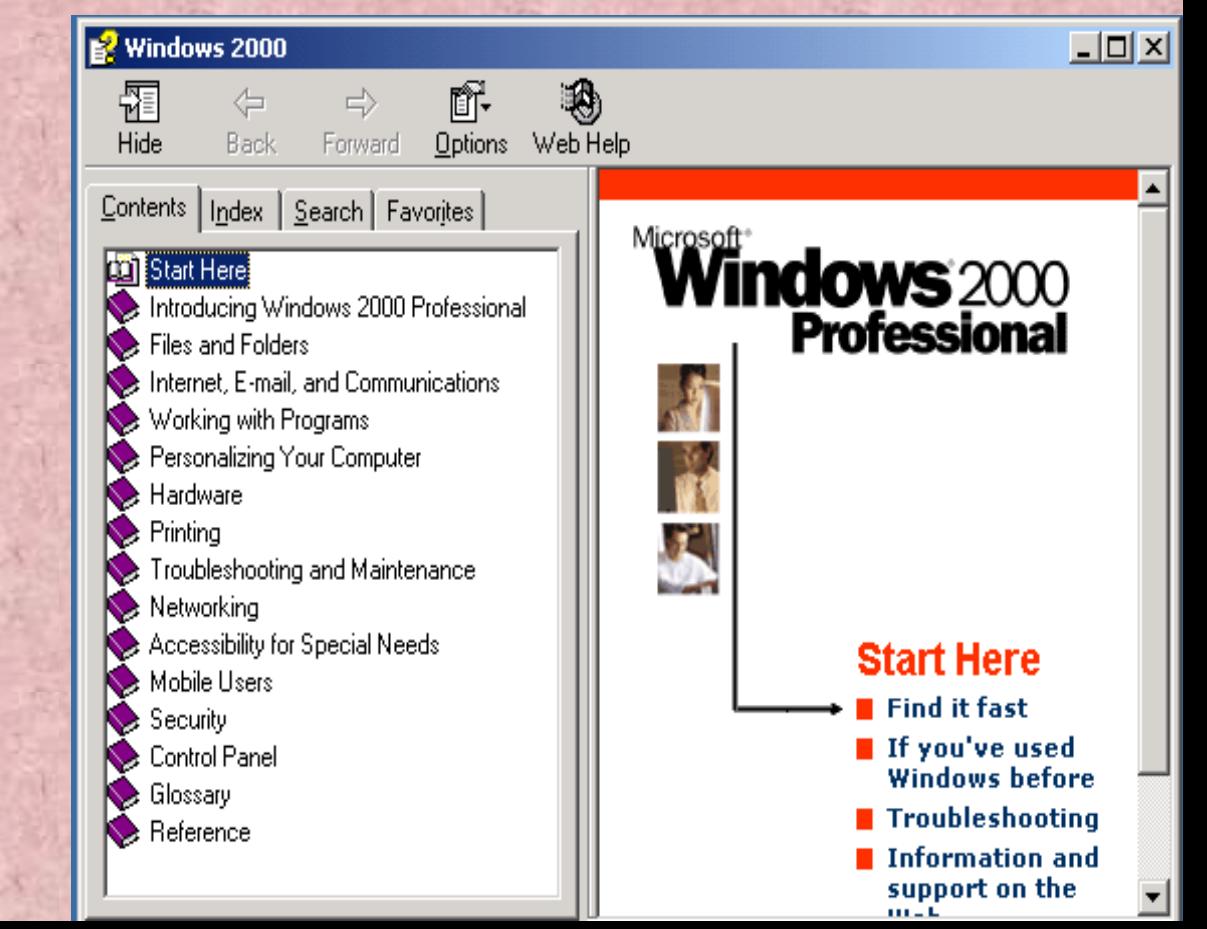

# **2.3.10 Thoát khỏi Windows.**

- Kích vào menu Start/Shutdown hoặc gõ phím ALT+F4.
	- Log off Administrator: Thoát khỏi User hiện thời.
	- Shutdown: Thoát khỏi hệ thống.
	- Restart:Thoát và khởi động lại máy.
	- Stand by: Chế độ nghỉ của hệ thống.

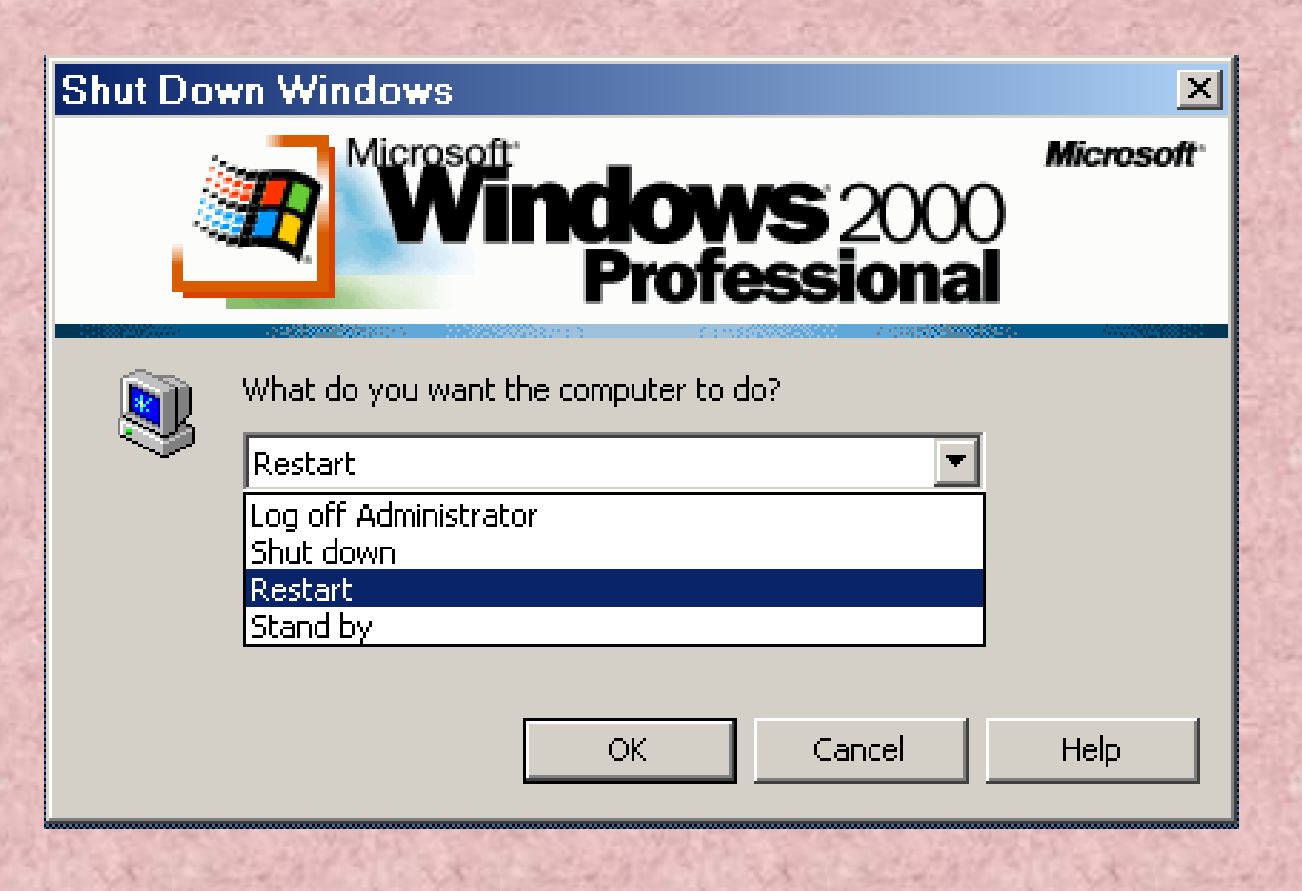

# **2.4. CÁC THAO TÁC VỚI WINDOWS**

# **2.4.1. Các chức năng cơ bản trong menu Start.** 2.4.1.1. Chức năng RUN:

Chạy một tệp tin thực thi. (\*.exe, \*.com, bat,…)

- Kích vào Start/RUN.
- Gõ đường dẫn chứa tệp tin thục thi tại hộp Text box Open.
- Kích Browse... tìm đến tệp tin.

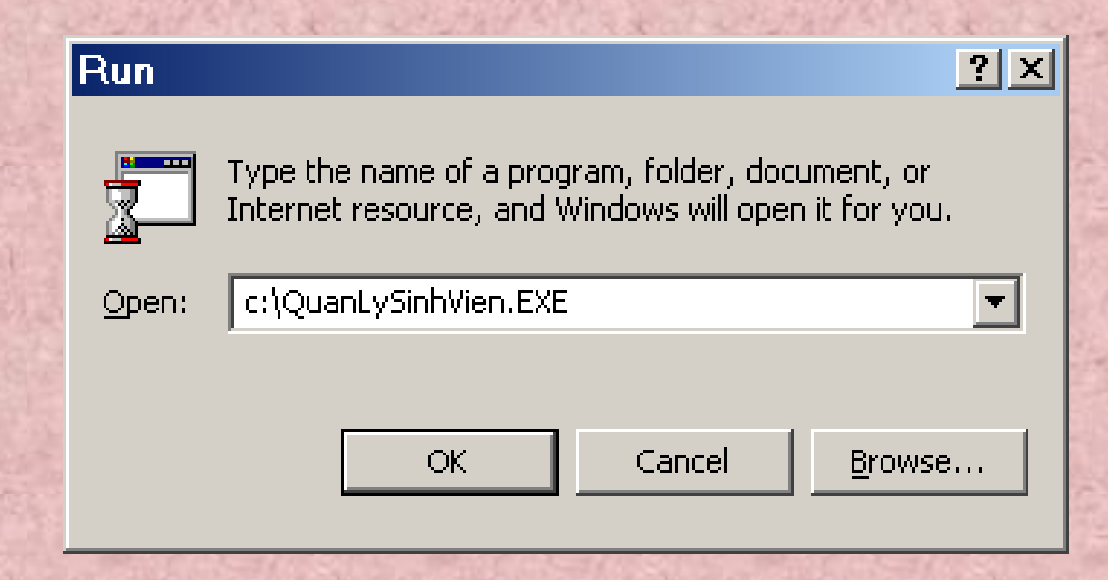

### 2.4.1.2. Chức năng SEARCH:

Tìm kiếm kiếm tệp tin.

- Kích vào Start/Search/For files or Folders.
- Gõ tên tệp vào hộp text box Search/For files or Folders named.
	- Dùng dấu hỏi (?) để thay thế cho một ký tự trong tệp.
	- Dùng dấu sao (\*) để thay thế cho một chuỗi kí tự trong tệp.
- Kích vào Search now.

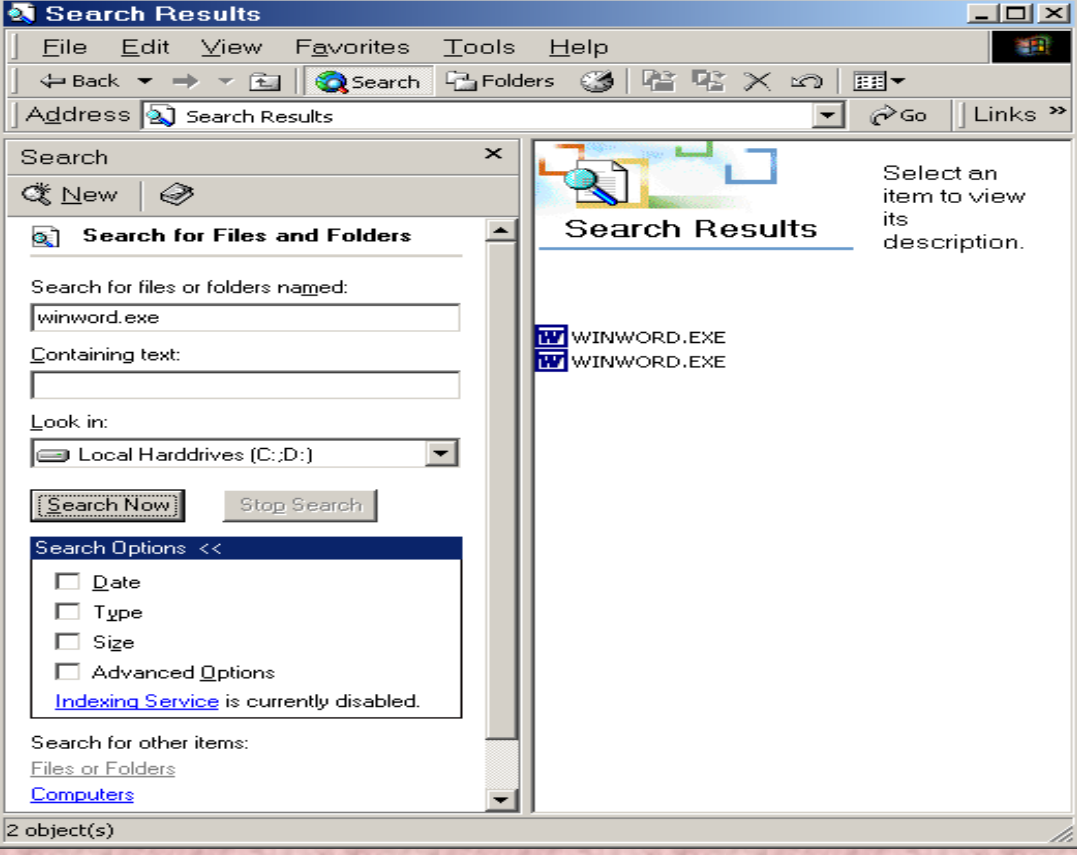

### Tìm kiếm nâng cao.

- Date: Tìm kiếm theo ngày tháng hoặc khoảng ngày tháng.
- Type: Tìm kiếm các tệp tin có phần mở rộng cụ thể.
- Size: Tìm kiếm theo kích cỡ.
- Advanced Options : Tìm kiếm theo tiêu chí nâng cao như phân biệt chữ hoa, chữ thường.

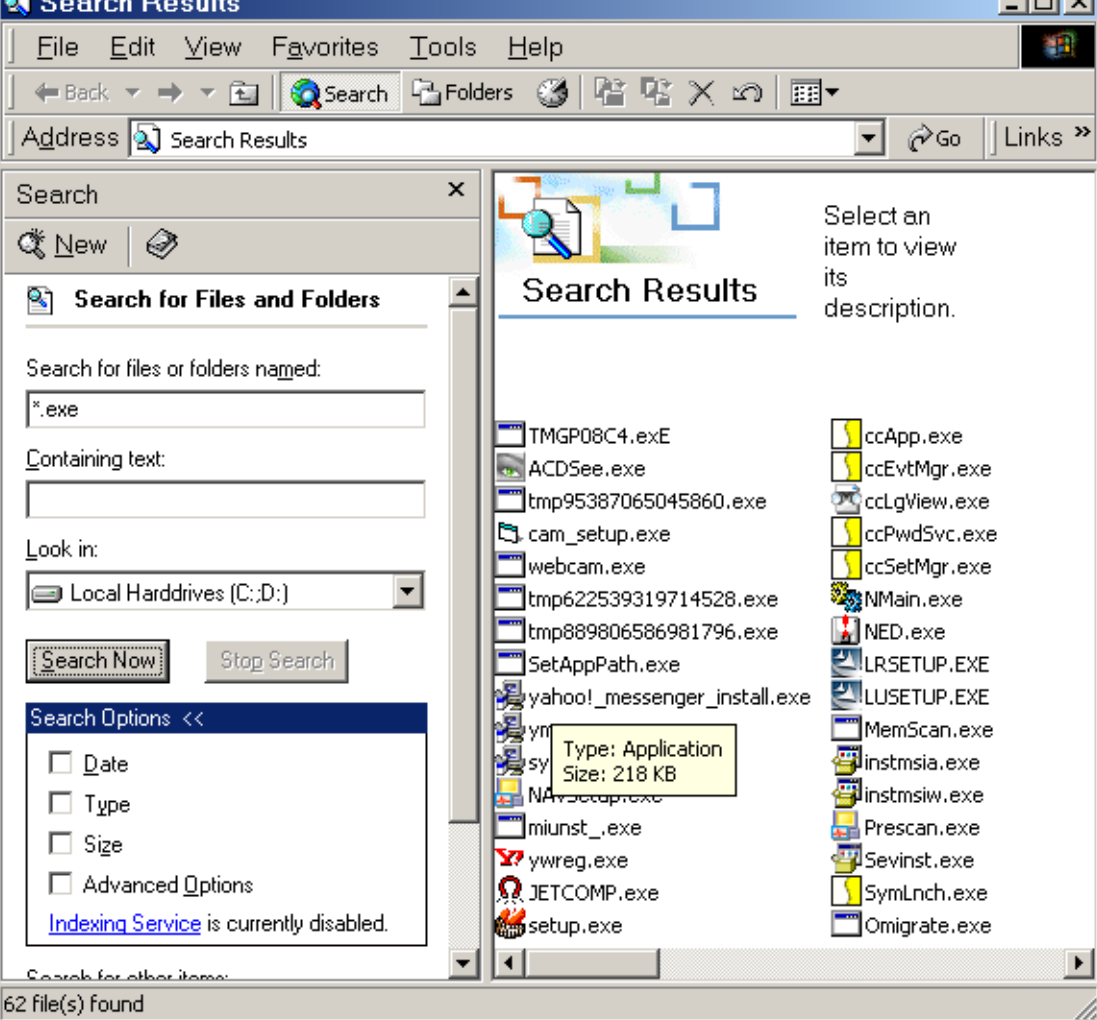

### 2.4.1.3. Chức năng Settings.

Điều khiển và cài đặt các đối tượng của Windows.

- Control Panel: Bản điều khiển hệ thống.
- Network and Dial up connections: Kết nối mang qua Modem.
- Printers: Cài đặt máy in.
- Taskbar & Start menu: Cài đặt menu Start.

### 2.4.1.4. Chức năng Documents.

- Lưu lại các ứng dụng đã thực hiện trong thời gian gần đây nhất. Nếu muốn xoá bỏ các thông tin này ta thực hiện như sau:

Start Taskbar & Start menu/Adancend/Clear.

2.4.1.5. Chức năng Programs.

Chạy các ứng dụng có trong máy.
#### **2.5. Các biểu tượng cơ bản trên nền Desktop của Windows**

#### 2.5.1. Mycomputer.

- Mọi sự khám phá với máy tính đều bắt đầu từ Mycomputer.
- Mở Mycomputer bằng cách kích đúp chuột vào biểu tượng, hoặc kích chuột phải trên biểu tượng chọn mục Open.

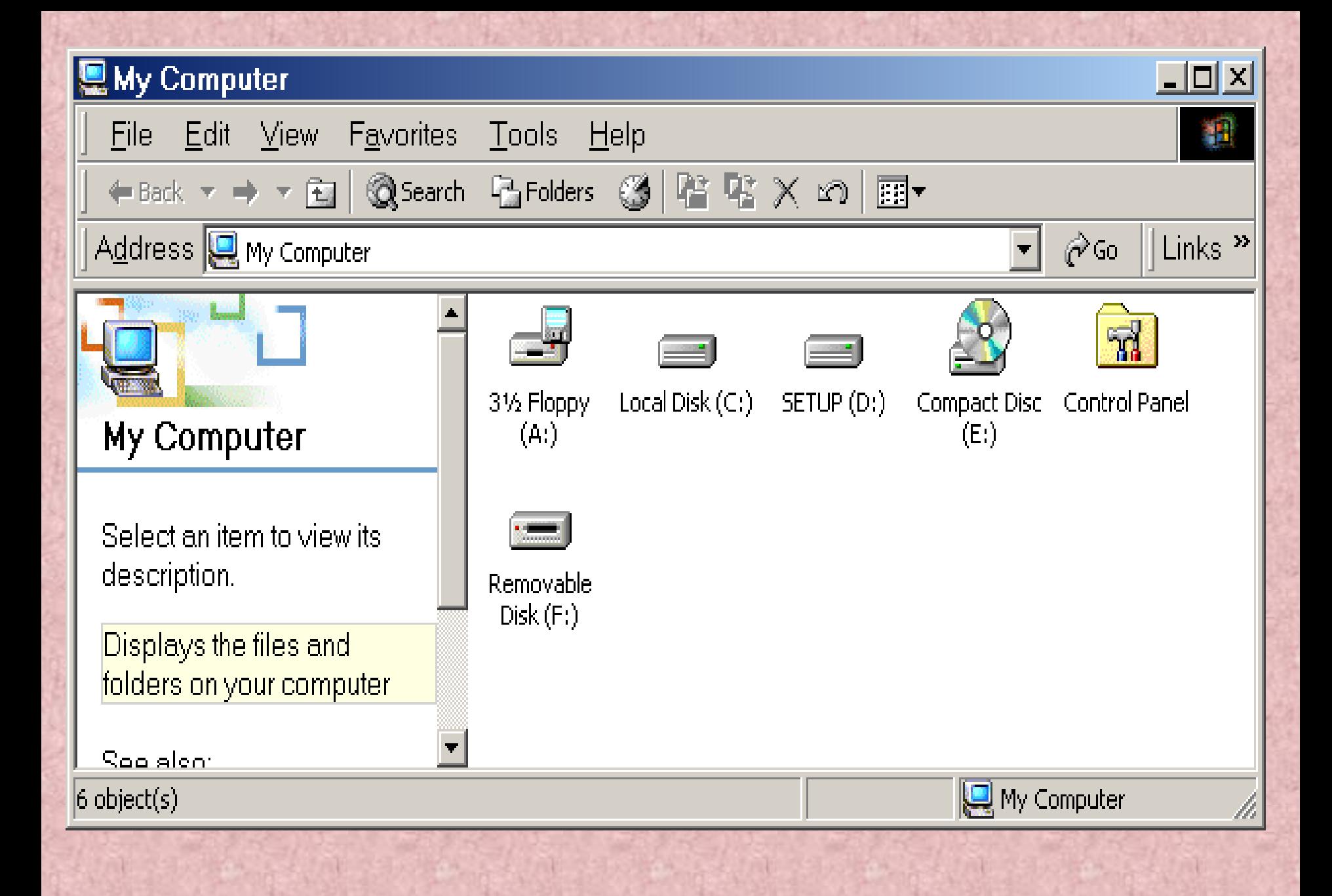

#### 2.5.2 Recycle Bin.

- Lưu dữ tạm thời các tệp tin hoặc các thư mục bị xoá.
- Kích đúp chuột vào biểu tượng hoặc kích phải chuột lên biểu tượng để mở.
	- Empty Recycle Bin: Xoá

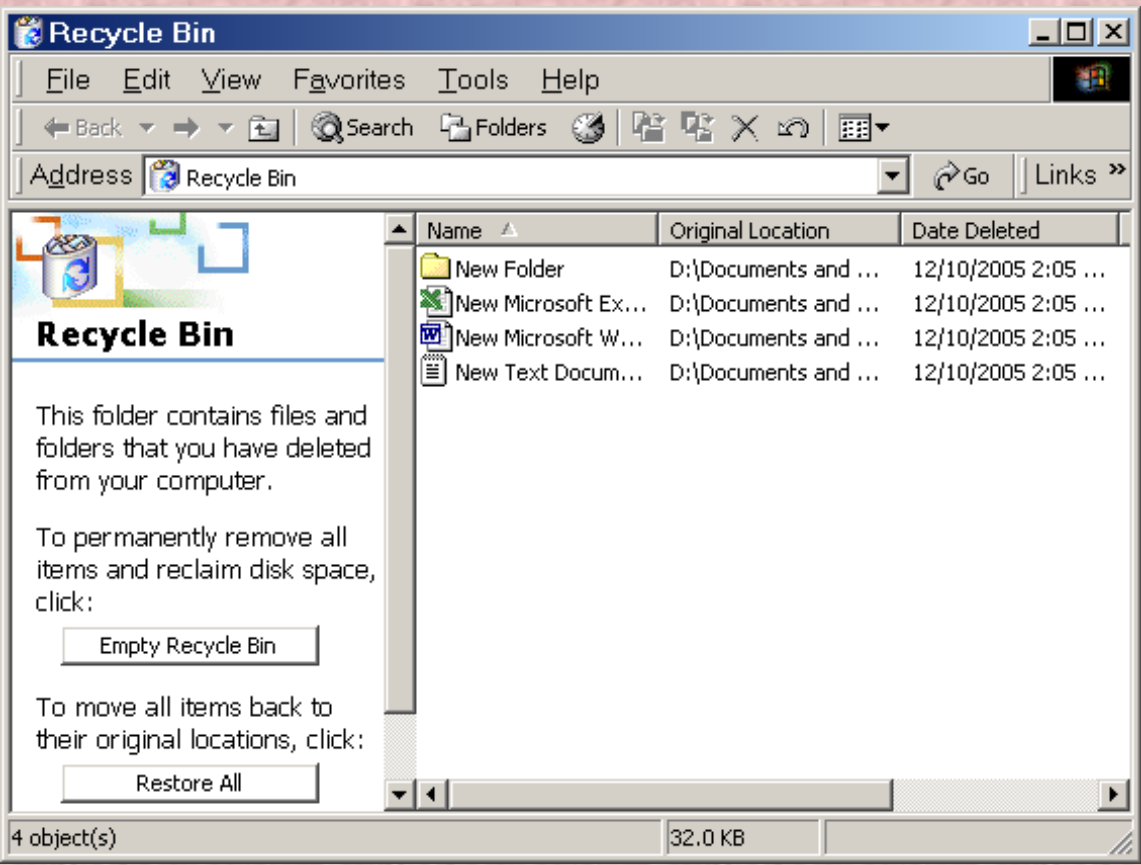

2.5.3. My netWork Places.

2.5.4. My documents.

2.5.5. Internet Explorer.

## Hết chương II

## **CHUONG III**

# ổn định môi trường Windows

## 3.1 Cài đặt thêm các thành phần của Windows

#### - Start / Settings / Control Panel

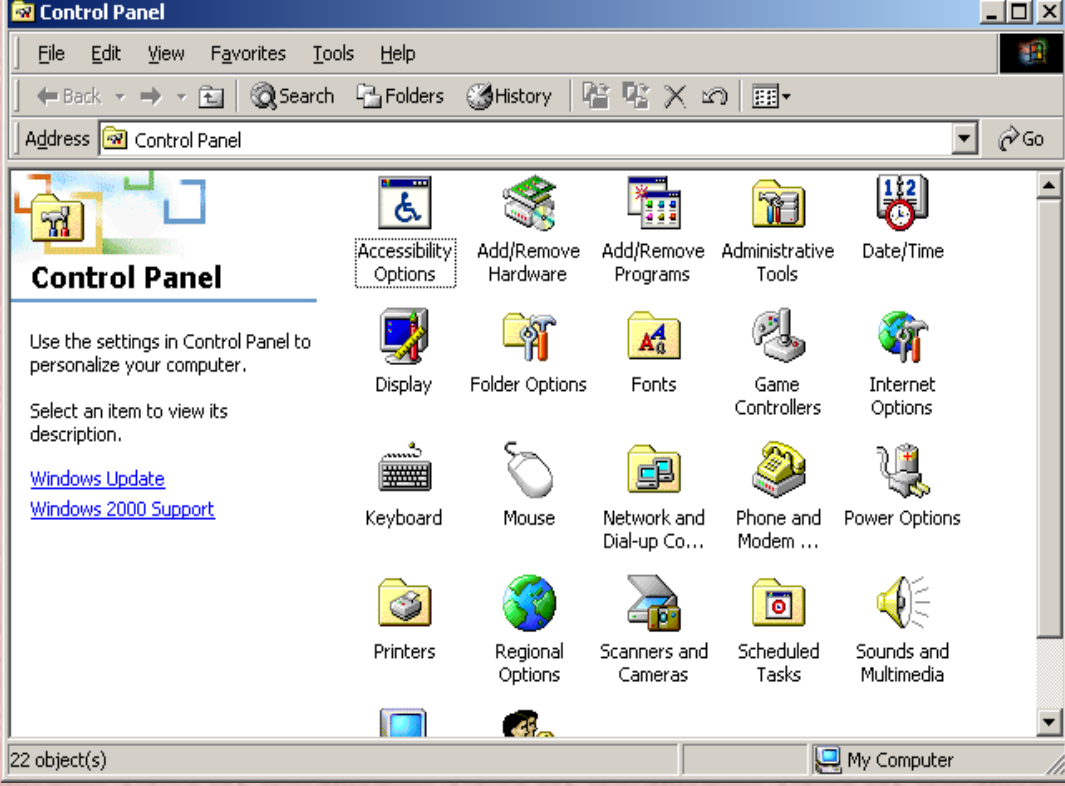

#### - Chọn Add / Remove Programs

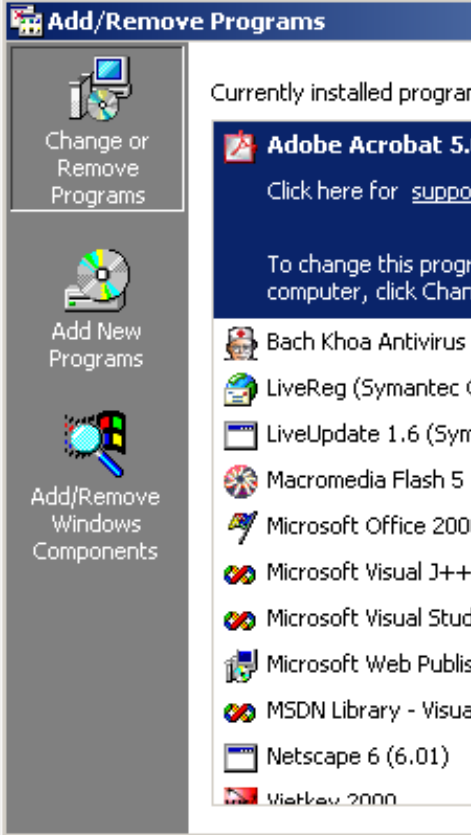

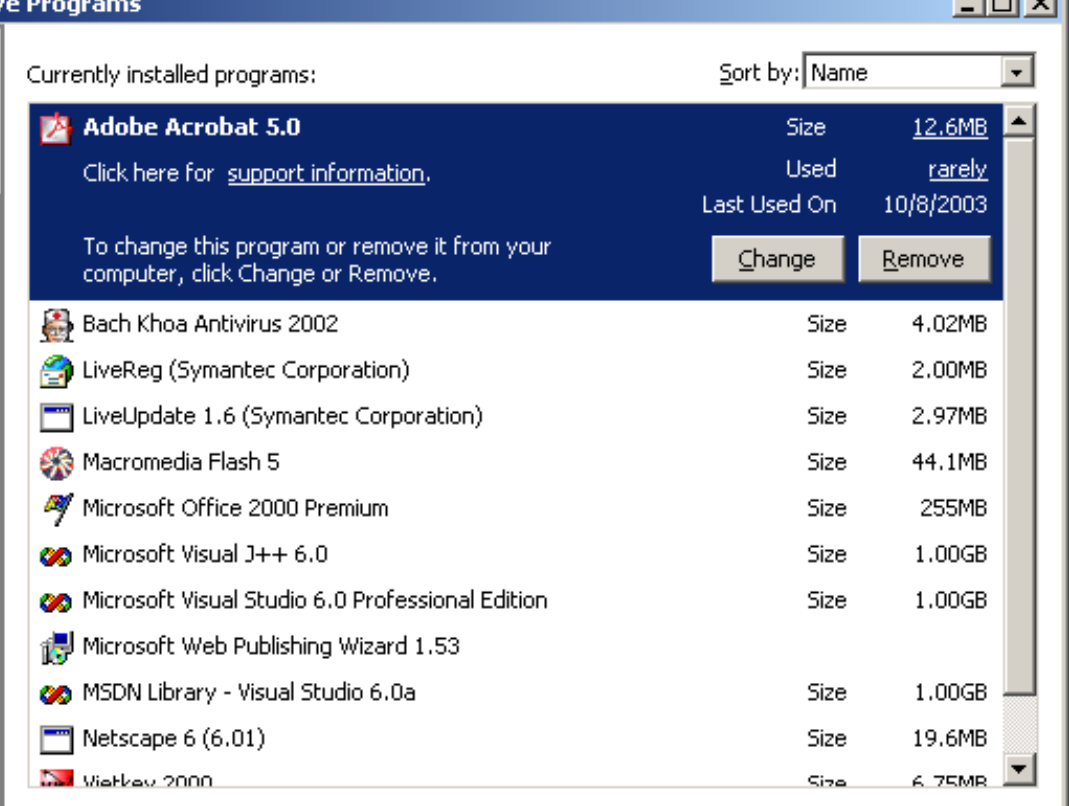

 $C*l*<sub>Q</sub>*se*$ 

tent sati

- Chon "Add / Remove Windows Components"
- Đánh dấu kiểm những mục cần chọn.
- Muốn chọn các thành phần bên trong của kiểm mục đã chọn thì: Chọn Details / chọn các thành phần / OK

Windo

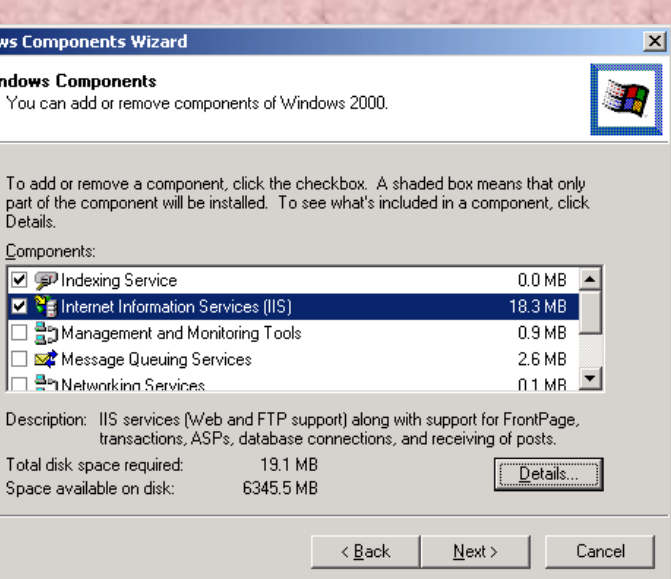

#### 3.2 Cài đặt các chương trình ứng dụng

 Chương trình ứng dụng (Phần mềm ứng dụng): là những chương trình để giải quyết công việc hàng ngày. VD: Chương trình nghe nhạc, xem phim, chương trình quản lý, bảo quản hệ thống

#### Cài đặt phần mềm:

- Cài đặt tự động: Nếu có sẵn chương trình cài tư động (Autorun) trên đĩa CD thì thực hiện tuần tự theo chỉ dẫn

#### Cài đặt không tự động:

Cha<br>Re Pro

E<br>Add<br>Prox

Add/l<br>Wir<br>Comp

#### Chon "Add New Programs"

Chon nút "CD or Floppy"

Đưa đĩa mềm hoặc đĩa CD vào ổ đĩa

**Chon Next** 

Chon Browse: xác định đường dẫn đến chương trình cài đặt

Chon Open / chon Finish

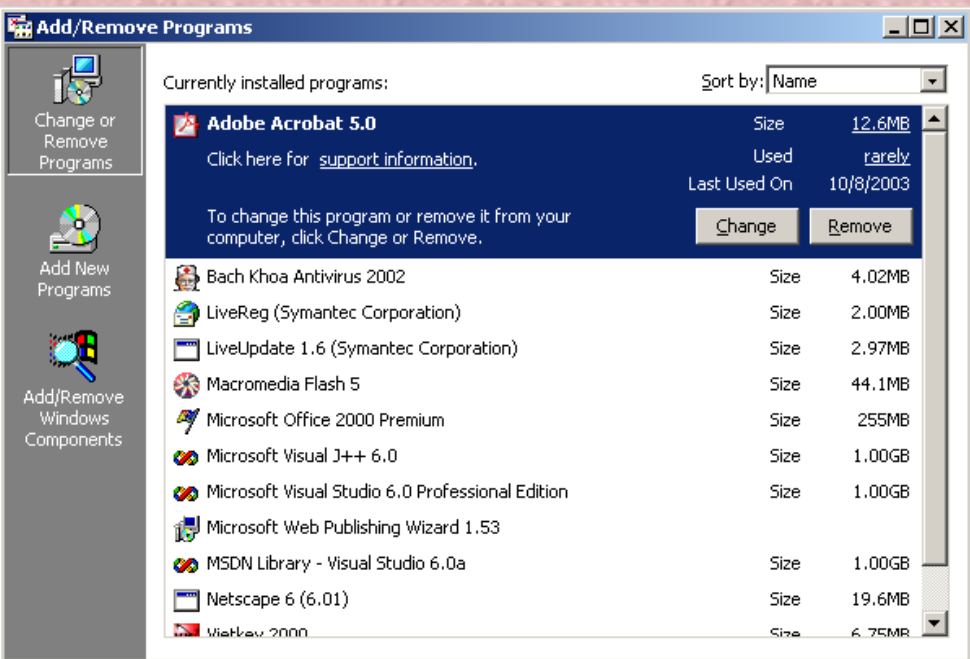

Close

## Ngoài ra có thể:

- Vào computer
- Mở ổ CD, ổ đĩa mềm
- Mở thư mục chứa chương trình muốn cài
- Nhấp đúp vào tập tin: Setup.Exe hay Install.Exe

## 3.3 Bổ sung các chương trình vào lệnh đơn Start

- Các chương trình sau khi cài đặt đều tư đông bổ xung vào Menu Start. Nếu chưa thấy chúng có thể tiến hành bổ sung như sau:

1. Start/setting / taskbar & start menu

- Gõ tên chương trình vào hộp văn bản hoặc chọn Browse để tìm chương trình / OK
- Tạo mới hoặc đặt vào một thư mục đã có
- Nếu muốn thì gõ tên tập tin vào hộp văn bản (Hoăc chấp nhận tên mặc định) / Chọn Finish
- Ví dụ: Thêm chuơng trình MS Word vào lệnh đơn Start

### Gỡ bỏ các chương trình ra khỏi Menu Start (phần Programs

- Start / Settings / Taskbar & Start Menu
- 1.Chon tab Advanced
- 2.Chon chương trình, thư mục muốn gỡ bỏ
- 3. Chon Remove / Yes
- Nếu tiếp tục gỡ bỏ thì quay lại bước 2
- Chon Close / OK để thoát.
- ví dụ:

## 3.5 bổ sung thư mục vào menu start

- Start / Settings / Taskbar & Start Menu / Chon Tab Advanced / Hộp thoại Start Menu xuất hiện :

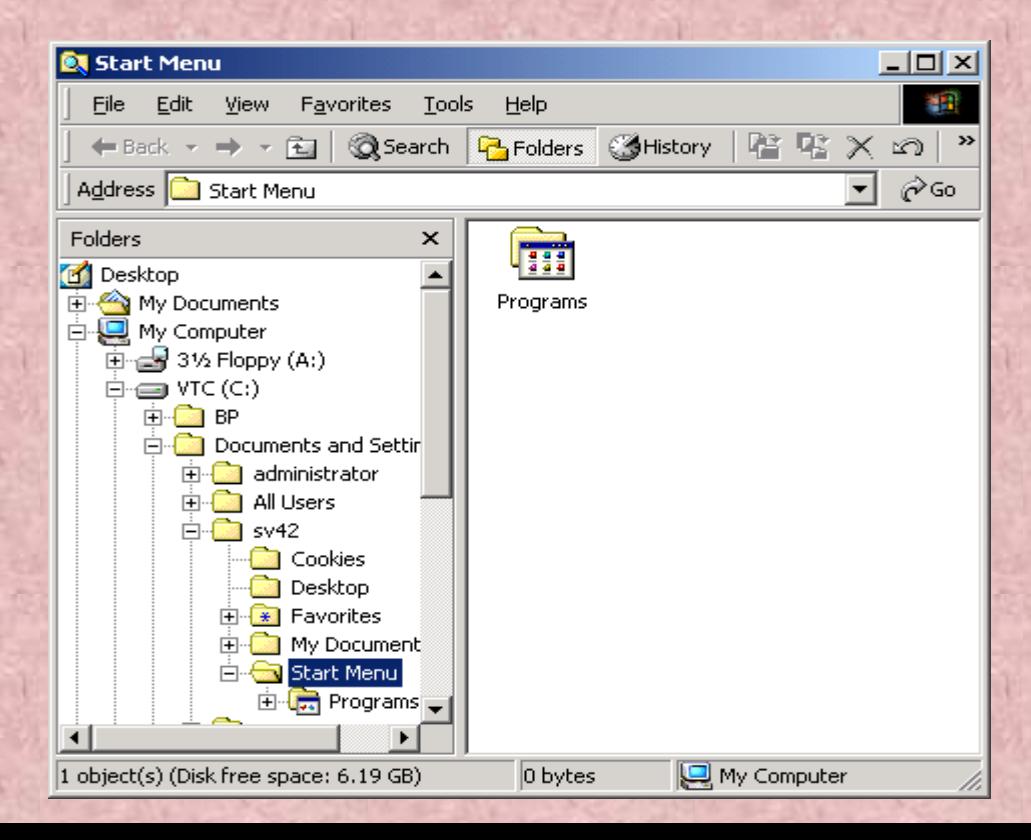

- Chọn thư mục program bên phải
- Đưa thư mục cần chọn vào Program :
	- Ân chuột, giữ phím Ctrl rồi rê chuột đến thư mục Program hoặc dùng lệnh Copy hoặc Cut
- Đóng cửa sổ start menu.
- Chon Ok

#### Chương trình tự động chạy khi khởi động Windows

- Start / Settings / Taskbar & Start Menu
- Chọn tab Advanced
- Chon thư mục Program /Start up bên phải
- Chọn chương trình cần chạy mỗi khi khởi động đưa vào thư mục Program / Start up
- Đóng cửa sổ Start menu
- chọn ok

## Hết chương III

#### **Chương 4**

#### Chương trình ứng dụng trong **Windows**

## Khởi động một ứng dụng

#### Cách 1:

- Chọn Start / Programs.
- Chon chương trình cần chạy
- Cách 2:
	- Tìm đến nơi chứa tệp chương trình, kích chuột vào tên chương trình đó
- Cách 3:
	- Mở tệp tin ứng dụng của chương trình cần chạy
- Cách 4:
	- Nhấn chuột vào biểu tượng trên Desktop

### Chuyển qua lại giữa các ứng dụng

- $-$  Nhận tổ hợp phím Alt + Tab
- Hoặc kích chuột vào tên chương trình trên thanh TaskBar

### Đóng một ứng dụng

- Chọn menu File / Exit
- Nhận tổ hợp phím Alt +  $F4$
- Nhận chuột phải vào tên chương trình trên thanh TaskBar, chọn **Close**

#### Lưu tư liệu

- Chọn menu File / Save hoặc Save As (để ghi dưới một tên khác)
- $-$  Nhấn tổ hợp phím Ctrl + S
- Nhận phím F12

#### Đóng một chương trình bị treo

- $-$  Nhấn tổ hợp phím Ctrl + Alt + Del
- Chon Task Manager
- Chọn chương trình cần đóng, chọn End Task

#### Chép dữ liệu giữa các ứng dụng

- 1. Chọn đối tượng cần Copy
- 2. Đưa đối tượng đã chọn vào ClipBoard:
	- Nhấn tổ hợp phím Ctrl + C
	- Chon menu Edit / Copy
- 1. Đưa trỏ chuột đến vị trí cần sao chép
- 2. Đưa dữ liệu từ ClipBoard đến vị trí trỏ chuột:
	- Nhận tổ hợp phím Ctrl + V
	- Chon menu Edit / Paste

#### Di chuyển dữ liệu giữa các ứng dụng

- 1. Chọn đối tượng cần di chuyển
- 2. Đưa đối tương đã chọn vào ClipBoard:
	- Nhấn tổ hợp phím Ctrl + X
	- Chon menu Edit / Cut
- 1. Đưa trỏ chuột đến vị trí cần di chuyển
- 2. Đưa dữ liệu từ ClipBoard đến vị trí trỏ chuột:
	- Nhấn tổ hợp phím Ctrl + V
	- Chon menu Edit / Paste

## Hết chương IV

### Chương 5

## Làm việc với thư mục và tệp tin

#### Thư mục và tệp tin

#### - Thư mục (Folder):

- Là vùng nhớ trên đĩa từ, chứa các tệp tin và các thư mục con.
- Tên thư mục dài tối đa 255 kí tự, không có các kí tự đặc biệt như  $($ :),  $($  $/$ ),  $($  $?$ ).

#### Tệp tin (File):

- Chứa các dữ liệu bên trong, biểu diễn một thông tin nào đó
- Tên tệp tin như tên thư mục, có thêm phần mở rộng gồm 3 kí tự, ngăn cách với tên bằng dấu chấm (.)
- Để ẩn / hiện phần mở rộng trong tệp tin:
	- Chon menu Tool / Folder Option / View
	- Check hoặc Uncheck ô Hide file extensions for known file types
	- Chon OK

### Mở một thư mục

- 1. Mở qua My Computer
	- Double Click vào biểu tượng My Computer trên Desktop
	- $\triangleright$  Chon ổ đĩa, sau đó chon thư mục cần mở
- 1. Mở qua Windows Explorer
	- ▶ Right Click vào nút Start, chọn Windows Explorer (Hoặc nhấn tổ hợp phím Windows + E)
	- ▶ Cấu trúc thư mục thể hiện ở ô bên trái. Nội dung các thư mục con và tệp tin ở ô bên phải

## Hiển thị nội dung của một thư mục

- Chon menu View hoặc nhân phím chuột phải trên vùng chứa thư mục, tệp tin, chọn mục View
	- Large Icons
	- Small Icons
	- List
	- **Details**
	- **Thumbnails**

### Sắp xếp nội dung trong một cửa sổ

- Chọn menu View / Arrange Icons (hoặc nhân phím chuột phải trên vùng chứa thư mục, chọn mục View)

- By Name
- By Type
- By Size
- By Date

## Mở tệp

- Double Click vào tệp cần mở
- Nếu tệp tin chưa được xác định chương trình mở, ta chọn chương trình để mở ở hộp thoại Open With.

#### Tạo thư mục

- Chọn menu File / New
- Hoặc nhân chuột phải ở vùng chứa thư mục, chọn mục New / Folder
## Bổ sung thư mục vào Favorites

- 1. Mở thư mục cần bổ sung
- 2. Chon Favorites / Add to Favorites
- 3. Đặt lại tên cho thư mục theo ý mình
- 4. Chon OK
	- Để mở thư mục trong Favorites, chon Favorites / chọn thư mục cần mở

## Chọn nhiều tệp tin hay thư mục

- Sử dụng chuột
- Sử dụng phím Ctrl: Khi chọn các đối tượng rời rạc
- Sử dụng phím Shift: Khi chon các đối tượng liền nhau

## Di chuyển thư mục và tệp tin

- Đánh dấu chọn đối tượng cần di chuyển
- Nhân phím phải chuột, chọn Cut (hoặc menu Edit / Cut, hoặc  $nhân$  Ctrl + X)
- Chon vi trí di chuyển đến
- Nhận phím phải chuột, chọn Paste (hoặc menu Edit / Paste, hoặc nhấn Ctrl + V)

#### Sao chép thư mục và tệp tin

- Đánh dấu chọn đối tượng cần sao chép
- Nhân phím phải chuột, chọn Copy (hoặc menu Edit / Copy, hoặc nhận Ctrl +  $C$ )
- Chon vi trí sao chép đến
- Nhận phím phải chuột, chọn Paste (hoặc menu Edit / Paste, hoặc nhấn Ctrl + V)

## Đổi tên thư mục, tên tệp

- Right Click, chọn Rename
- Gõ tên mới
- Nhấn chuột hoặc nhấn Enter

## Sao chép thư mục, tệp tin ra ổ mềm

Chọn đối tượng cần sao chép

Right Click, chon Send to / chon ổ A

#### Huỷ bỏ tệp hoặc thư mục

- Chọn các đối tượng cần huỷ bỏ, Right Click / Delete / Chọn Yes để đưa vào Recycle Bin Nếu muốn xoá hẳn, không lưu vào thùng rác, nhấn giữ phím Shift khi chọn Delete - Đế phục hồi các thư mục, tệp tin đã xoá vào Recycle Bin, right click vào biểu tượng thùng rác / chon Restore Để xoá tất cả dữ liệu trong thùng rác, right click vào biểu tượng thùng rác / chọn Empty Recycle Bin - Khi đã xoá dữ liệu trong thùng rác, việc phục hồi lại

dữ liệu rất phức tạp và cần có công cụ chuyên biệt.

Đặt thuộc tính ẩn cho Files hoặc Folders

Kích phái chuột vào File, folder/ Properties/ hide / OK

 $-$  Che gi $\tilde{a}$ u:

Từ hộp thoại Folder Options/ View

Chon Do not show hiden file and folders/ Apply

- Bỏ che giấu:

Từ hộp thoại Folder Options/ View

Chon Show hiden file and folders/ Apply

### **Chương VI**

# Các trình phụ trợ trong **Windows**

### Dùng máy tính bỏ túi

 Chọn Start / Programs / Accessories / Caculator - Để sử dụng máy tính khoa học, chọn menu View / Scientific

### Chương trình WordPad

- Chon Start / Accessories / WordPad
	- Ta có thể gõ tiếng Việt bằng các bộ gõ như Vietkey hoặc ABC.
		- Đối với các dạng Font Unicode như TimesNewRoman hay Arial, trong Vietkey ta phải chọn bộ gõ chuẩn Unicode
		- Đối với các dạng Font có tiếp đầu ngữ ".Vn" như ".VnTime", ".VNArial",…ta phải chon chuẩn TCVN3
		- Đối với các dang Font có tiếp đầu ngữ "VNI" như "VNI-Time", "VNI-Arial",...ta phải chọn chuẩn VNI

#### Một số quy tắc gõ tiếng Việt bằng bộ gõ Telex

 $aa = \hat{a}$  ee =  $\hat{e}$  $oo = 6$  dd  $= d$  $uw = u'$  aw =  $\tilde{a}$ 

 $OW = 0$ 

- Các dấu thay thế bao gồm:
	- f : huyền s : sắc j : nặng r : hỏi
		- x : ngã
		- z : xoá dấu

#### Vẽ hình trong Paint

- Chon Start / Programs / Accessories / Paint
- Một số thao tác trong Paint
	- Mở tệp: Ctrl + O (hoặc File / Open)
	- $\triangleright$  Tạo mới : Ctrl + N (File / New)

### Chương VII

# Máy in và in ấn trong Windows 2000

## Bổ sung trình điều khiển máy in

- 1. Chọn Start / Setting / Printers
- 2. Chọn mục Add Printers

### Xem tư liệu trước khi in

1. Mở ứng dụng có chứa tệp cần in 2. Chọn menu File / Print Preview

## In tư liệu

1. Mở ứng dụng có chứa tệp cần in 2. Chọn menu File / Print

#### Xem hàng đợi in

- Chọn Start / Setting / Printers
- Double Click vào biểu tượng máy in để xem hàng đợi

### Chương VIII

Các cài đặt khác trong

Windows

## Thay đổi ngày giờ hệ thống

- Chọn Start / Settings / Control Panel
- Double Click vào biểu tượng Date / Time
	- Để thay đổi ngày tháng, chon ở mục Date
	- Thay đổi giờ, chọn mục Time
- \* Ta có thể vào nhanh mục Date / Time bằng cách kích đúp chuột vào biểu tượng đồng hồ trên thanh TaskBar

#### Đặt các biểu tượng lên thanh TaskBar

- Kích chuột phải trên phần trống thanh TaskBar
- Chon mục Toolbar
	- Address : Hiện ô địa chỉ Web và khởi động trình duyệt Web
	- Links : Liên kết đến một trang Web nào đó
	- Desktop : Vào một số chương trình trên Desktop
	- QuickLaunch : Thanh tiếp cận nhanh
	- New Toolbar : Đặt một thanh công cụ mới trên thanh Taskbar

## Tạo biểu tượng lối tắt trên Desktop

- Trên màn hình Desktop, right click, chọn mục New / Shortcut
- Nhận nút Browse để tìm thư mục hoặc tệp tin cần tạo Shortcut
- Chọn Next, đặt lại tên cho lối tắt, nhấn Finish
- \* Có thể tạo Shortcut bằng nhiều cách, ví dụ như nhấn và giữ chuột vào tệp tin cần tạo lối tắt, kéo ra màn hình.

#### Bổ sung các khoản mục trong Active Desktop

- Right click trên Desktop
- Chon Active Desktop / New Desktop Item
- Gõ địa chỉ trang Web muốn xem. Nhấn OK

## Thay đổi thuộc tính chuột

- Start / Settings / Control Panel
- Double Click vào biểu tượng Mouse
	- Button Configuration: thay đổi vị trí nút điều khiển của chuột
	- Files and Folders: Chon cách kích chuột để mở đối tượng
	- Double click Speed: thay đổi tốc độ kích đúp chuột
- Thay đổi hình dáng chuột: chọn Tab Pointers
- Chọn Normal Select
- Kích nút Browse/ chọn hính dáng chuột/ OK
- Muốn trở về hình dáng ban đầu chọn Use Default

## 9. Thay đổi thông số của chuột (mouse)

╔

- Nhấn đúp vào biểu tượng Mouse xuất hiện hộp thoai:
- Button Configuration: thay đổi vị trí nút điều khiển của chuột
- Files and Folders: Chọn cách kích chuột để mở đối tượng
- Double click Speed: thay đổi tốc độ kích đúp chuột

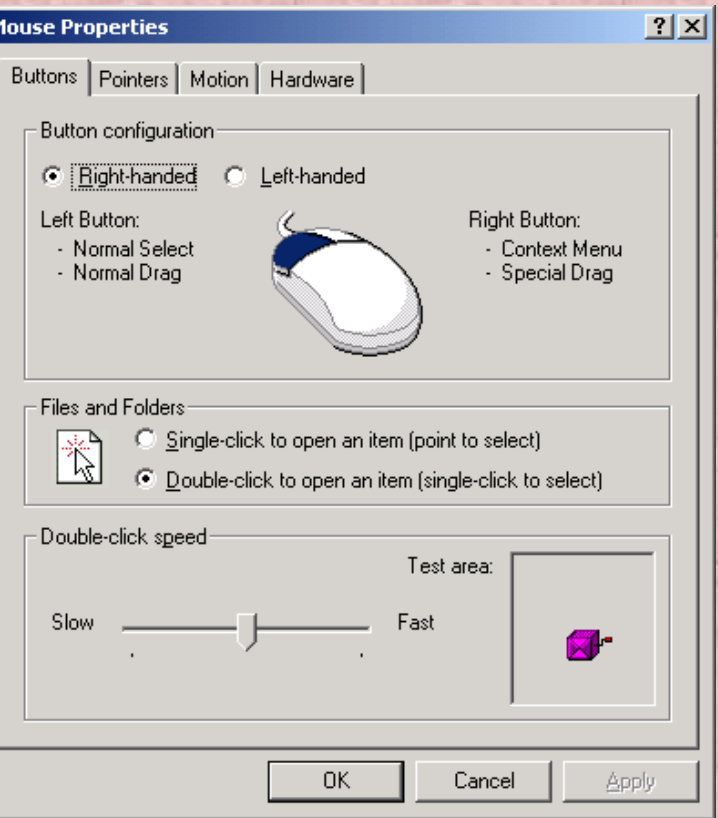

#### -Thay đối hình dáng chuột: chọn Tab Pointers

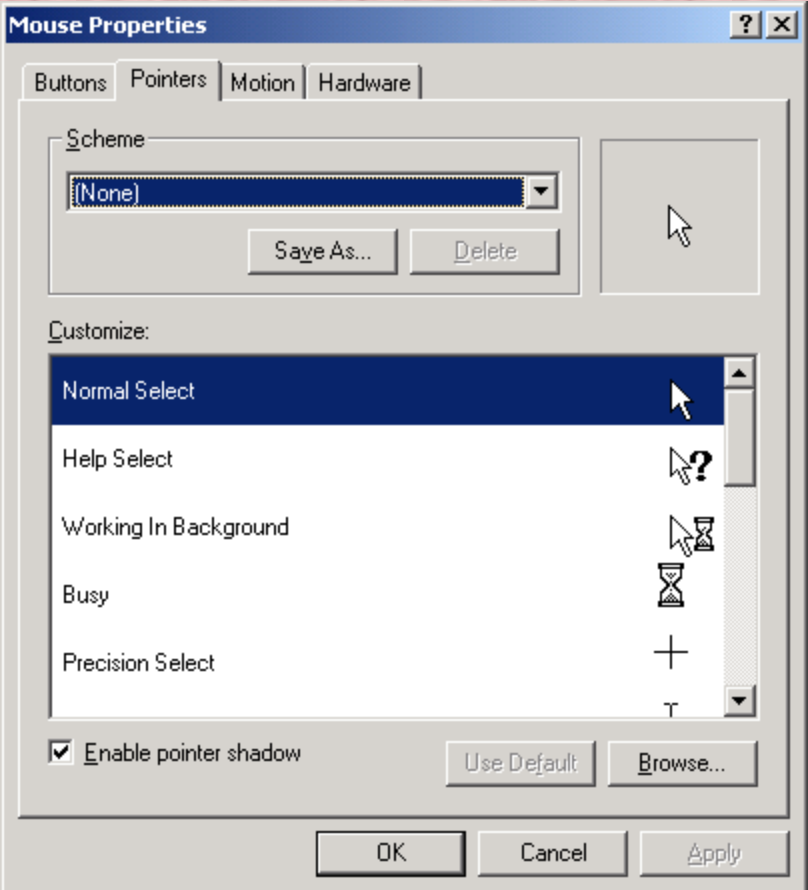

- Chon Normal Select
- kích nút Browse/ chọn hính dáng chuột/ **OK**
- Muốn chở về hình dáng ban đầu chọn Use **Default**

Sau khi hoàn tất công việc nhấn Apply hoặc OK để xác nhận việc thay đổi và thoát khỏi hộp thoại

#### Làm việc với hộp thoại Folder Option.

- Dùng để thay đổi các tính chất lưa chọn một thư mục hoặc tập tin
- Mở biểu tương Folder Option
- Active Desktop: Hoạt động ngoài màn hình nền
- Browse folders: hiện cửa sổ tiếp theo
- View Web: hiện dạng Web trong các Folder
- Click items as follows: Thực hiện kích chuột để mở các tập tin
- Đặt thuộc tính ẩn cho Files hoặc Folders
	- Kích phảI chuột vào File, folder/ Properties/ hide / OK
- Che giấu:
	- Từ hộp thoại Folder Options/ View
	- Chon Do not show hiden file and folders/ Apply
- Bỏ che giấu:
	- Từ hộp thoại Folder Options/ View
	- Chọn Show hiden file and folders/ Apply

### 10. Làm việc với hộp thoại Folder Option.

- Dùng để thay đổi các tính chất lựa chọn một thư mục hoặc tập tin
- Mở biểu tượng Folder Option
- Active Desktop: Hoạt động ngoài màn hình nền
- Browse folders: hiện cửa số tiếp theo
- View Web: hiện dạng Web trong các Folder
- Click items as follows: Thực hiện kích chuột đế mở các tập tin

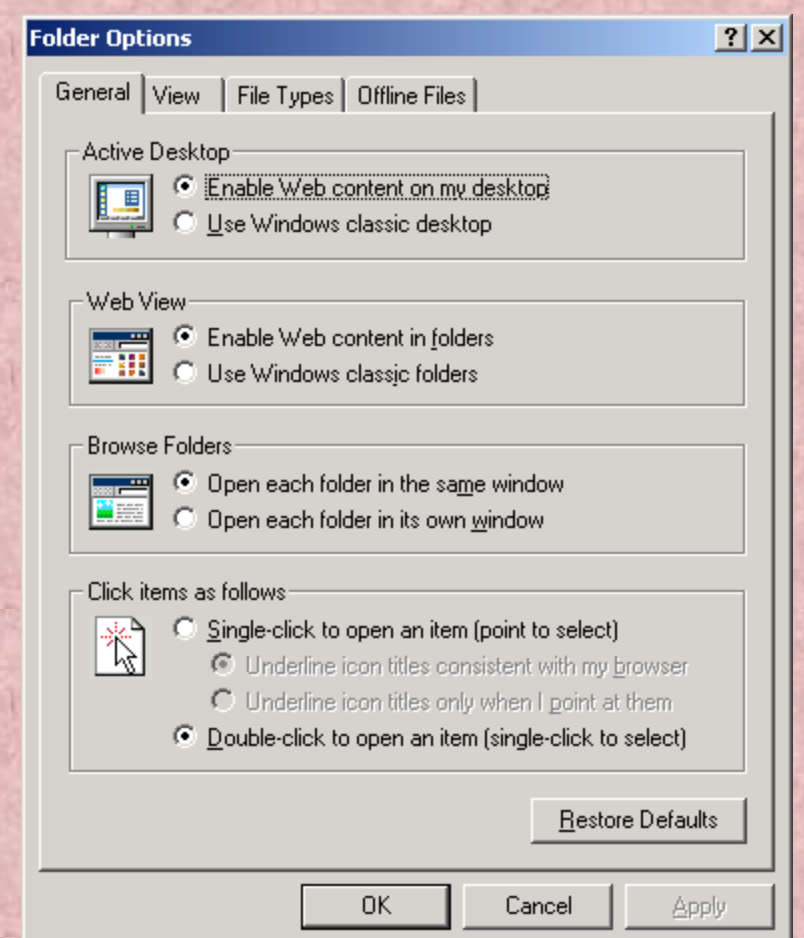

#### - Che giấu các files, Folders có thuộc tính ẩn.

- Đặt thuộc tính ẩn cho Files hoặc Folders
	- Kích pháI chuột vào File, folder/ Properties/ hide / OK
- Che giấu:
	- Từ hộp thoại Folder Options/ View
	- Chọn Do not show hiden file and folders/ Apply
- Bỏ che giấu:
	- Từ hộp thoại Folder Options/ View
	- Chọn Show hiden file and folders/ Apply

### Regional Options

- Chức năng: Dùng để cài đặt các thuộc tính của mỗi quốc gia. Cách thực hiện
	- Mở Control Panel.
	- Mở Regional Options
	- Numbers: Đặt lại kiểu số.
	- Currency: Đặt lại kiểu tiền tệ.
	- Time: Đặt lại kiểu hiện giờ.
	- **Date:** Đặt lại kiểu hiện ngày tháng…

### Chương IX: Bảo trì hệ thông

1. Hiển thị thông tin đĩa Kích đúp vào My Computer trên màn hình nền. Kích phải chuột vào một ổ đĩa , chọn Properties

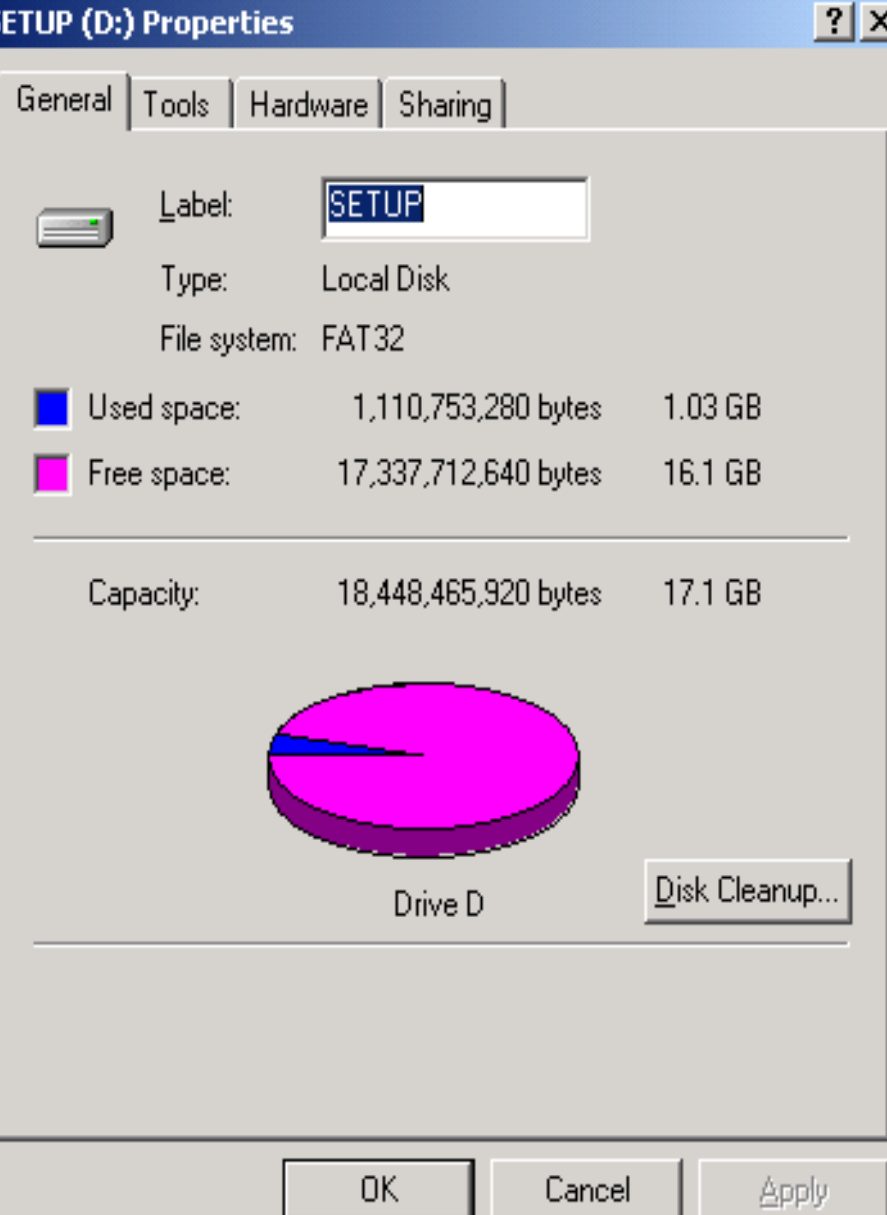

## 2.Tìm lỗi đĩa

 Chọn Tab Tools ta có hộp thoại sau:

- Error checking: Kiểm tra lỗi đĩa
- Backup: Tạo file dự phòng trên đĩa
- Defragmentation: Gom mảnh đĩa

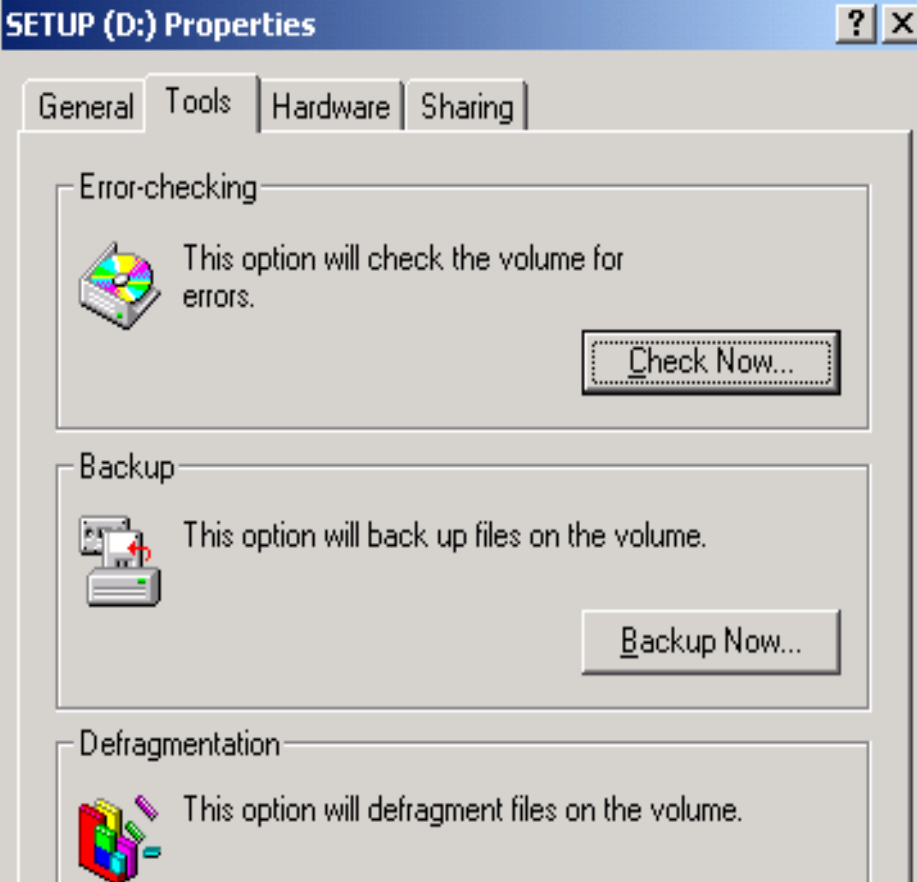

Defragment Now...

## 3. Loại bỏ các tệp rác

- Mở My Computer
- Chọn ổ đĩa cần loại bỏ tệp rác. Kích phải chuột vào ổ đĩa, chọn **Properties**
- Chọn Tab General. Disk Cleanup

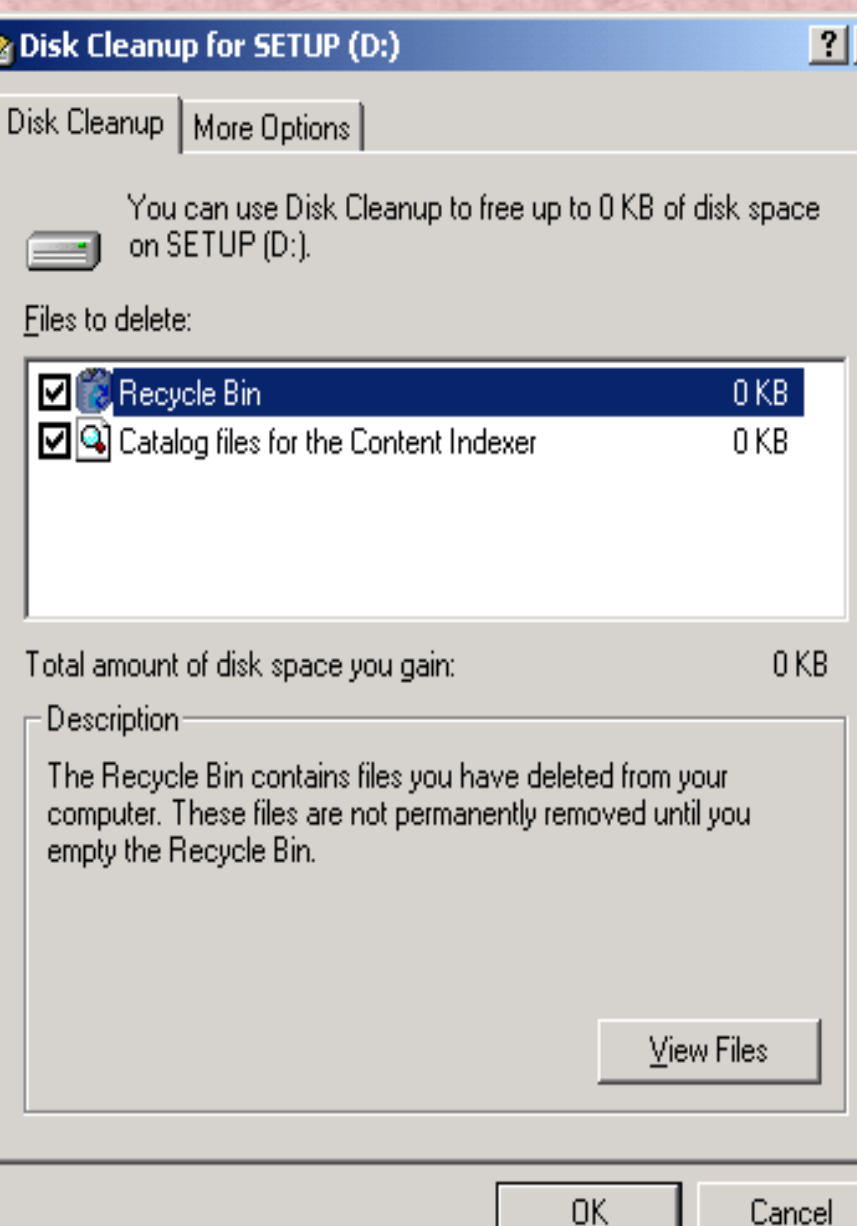

Cancel

## 4. Lưu bản dự phòng

- Chọn Start/ Programs Accessories/ System Tools/ **Backup**
- Chọn Welcome/ Backup Wizard
- **Chon Next**

#### |信 Backup - [Untitled]

Job Edit View Tools Help

Welcome | Backup | Restore | Schedule Jobs |

#### Welcome to the Windows 2000 Backup and Recovery Tools

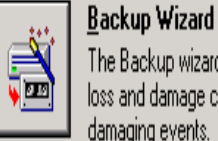

The Backup wizard helps you create a backup of your programs and files so you can prevent data loss and damage caused by disk failures, power outages, virus infections, and other potentially damaging events.

 $|I|$   $|I|$ 

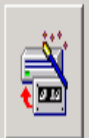

F

#### Restore Wizard

The Restore wizard helps you restore your previously backed-up data in the event of a hardware failure, accidental erasure, or other data loss or damage.

#### **Emergency Repair Disk**

This option helps you create an Emergency Repair Disk that you can use to repair and restart Windows if it is damaged. This option does not back up your files or programs, and it is not a replacement for regularly backing up your system.
## Nội dung chọn như sau:

- Backup everything on My Computer: Sao lưu dự phòng tất cả mọi cái Backup selected files, drives, or network data: Sao lưu dự phòng những
	- cái đã chon
- Only backup the system State data: Chỉ sao lưu dự phòng những file hệ thống

#### **Backup Wizard**

What to Back Up

You can specify the items you want to back up.

Select what you want to back up:

- 6 Back up everything on my computer
- C Back up selected files, drives, or network data
- <sup>O</sup> Only back up the System State data

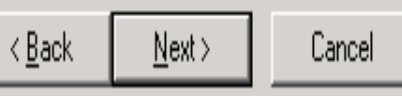

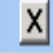

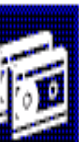

# 5. Phục hồi một bản dự phòng

- Mở cửa sổ sao lưu dự phòng. Chọn tab Welcome
- Kích chọn Restore Wizard. Chọn **Next**
- Chọn bản dự phòng cần phục hồi
- Chọn next, chọn Finish để kết thúc

#### **Restore Wizard**

#### What to Restore

You can restore any combination of drives, folders, or files.

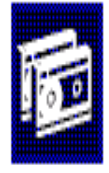

Import File

 $x$ 

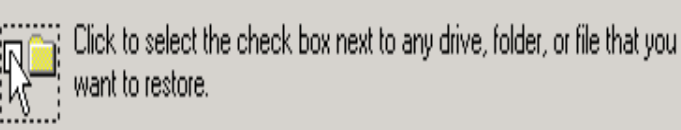

#### What to restore:

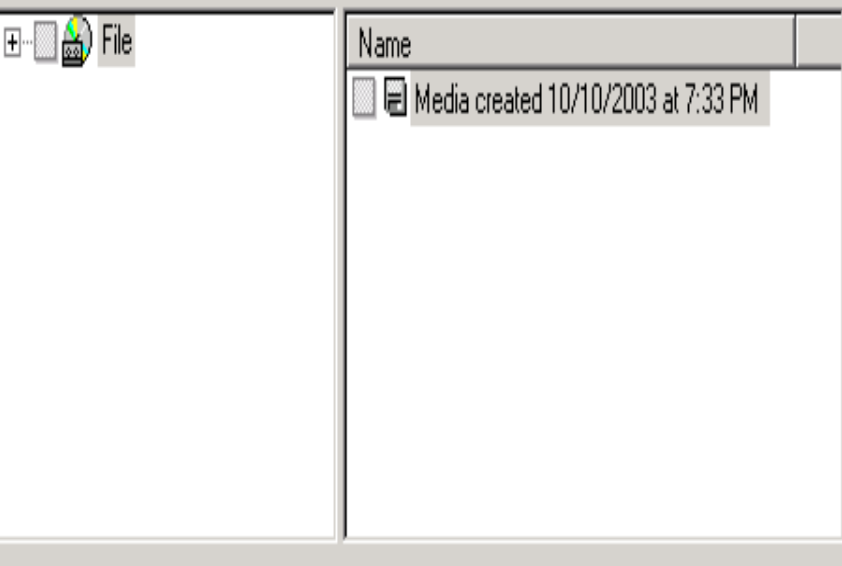

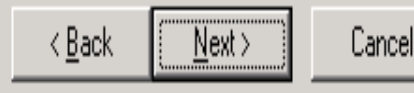

# 6. Đĩa sửa chữa khẩn cấp

- Mở cửa sổ Backup
- Chon tab Welcome. chon Emergency Repair disk
- Đánh dấu vào Also back up Registry to the repair directory
- Đưa đĩa mềm định dạng còn trắng vào
- Chon OK

**Emergency Repair Diskette** 

Insert a blank, formatted floppy disk into drive A: and click OK.

Also backup the registry to the repair directory. This backup! ican be used to help recover your system if the registry is :damaged.

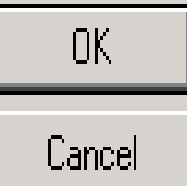

# 7. Định dạng đĩa mềm

- Đưa đĩa mềm vào ổ đĩa
- Mở My Computer
- Kích phải chuột vào Floppy disk
- Chọn Format
- **Chon Start**
- Sau đó chọn Close để kết thúc

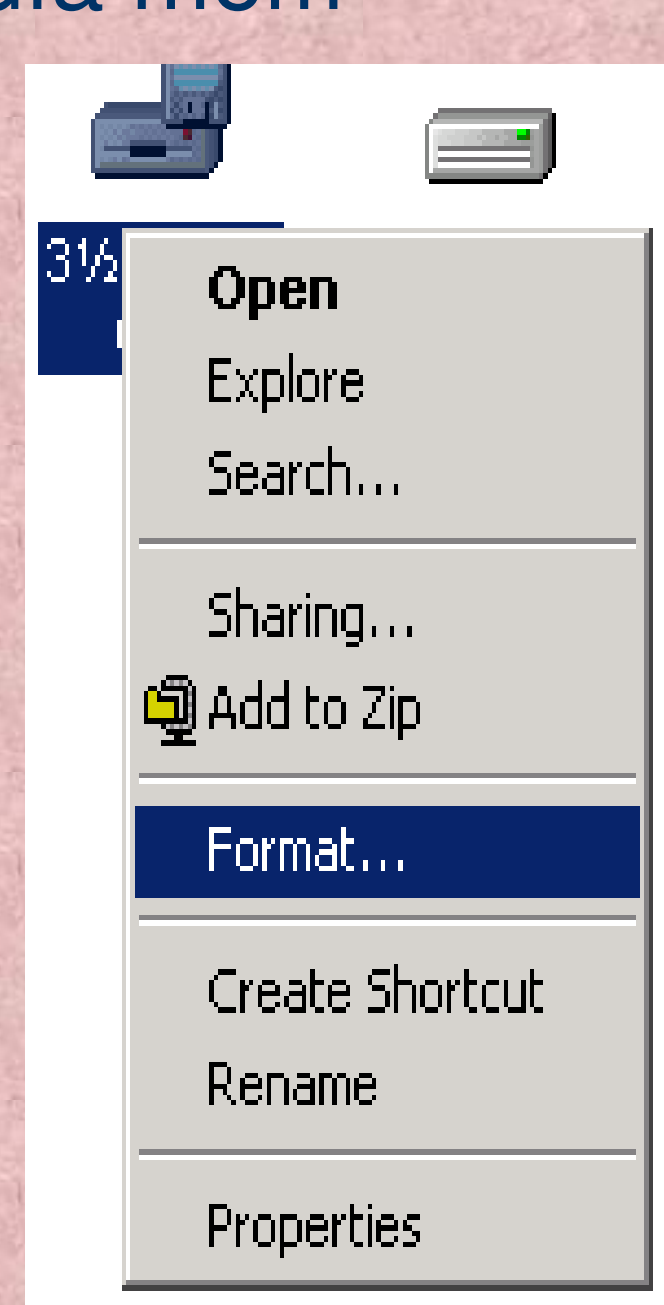

# 8. Tao lịch biểu

Chon Programs/ Start/ **Accessories/ System tools Chon Sheduled Tasks** 

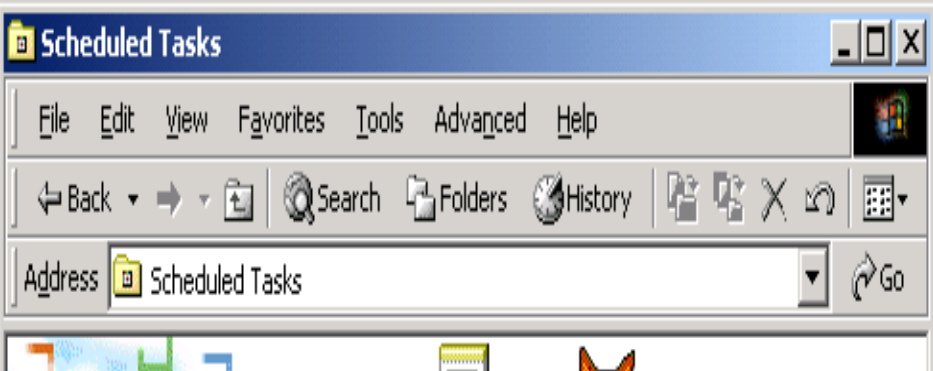

Ø

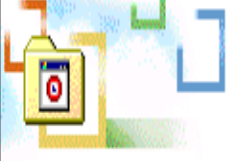

#### **Scheduled Tasks**

Add Scheduled Microsoft Visual Fox... Task

This folder contains tasks you've scheduled for Windows, Windows automatically performs each task at the scheduled time.

For example, you can schedule a time for Windows to clean up your hard disk by deleting unnecessary files.

Select an item to view its description.

 $2$  object(s)

#### Kích đúp vào biểu tượng Add Sheduled Tasks Chọn Next ta có

#### **Scheduled Task Wizard**

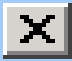

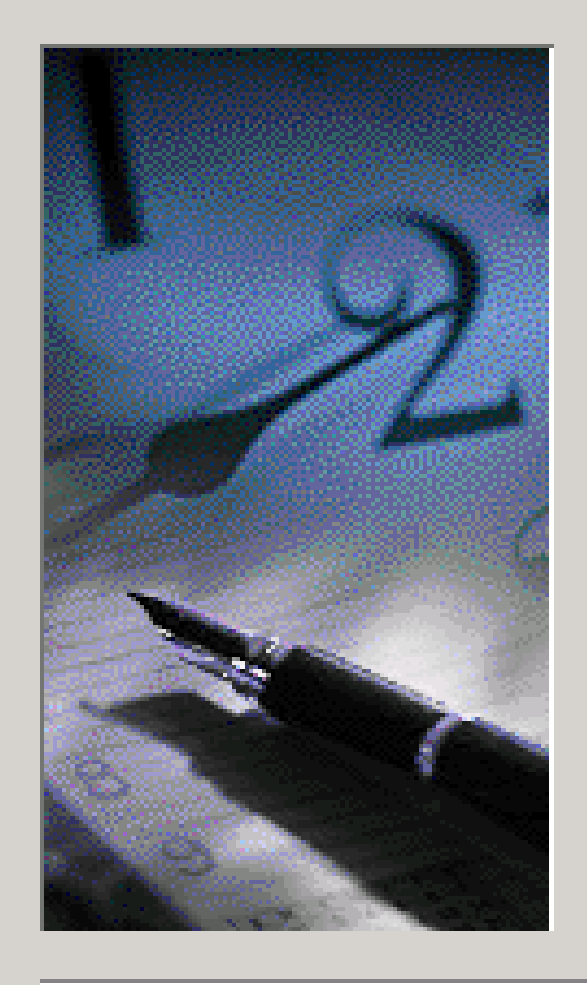

Click the program you want Windows to run. To see more programs, click Browse.

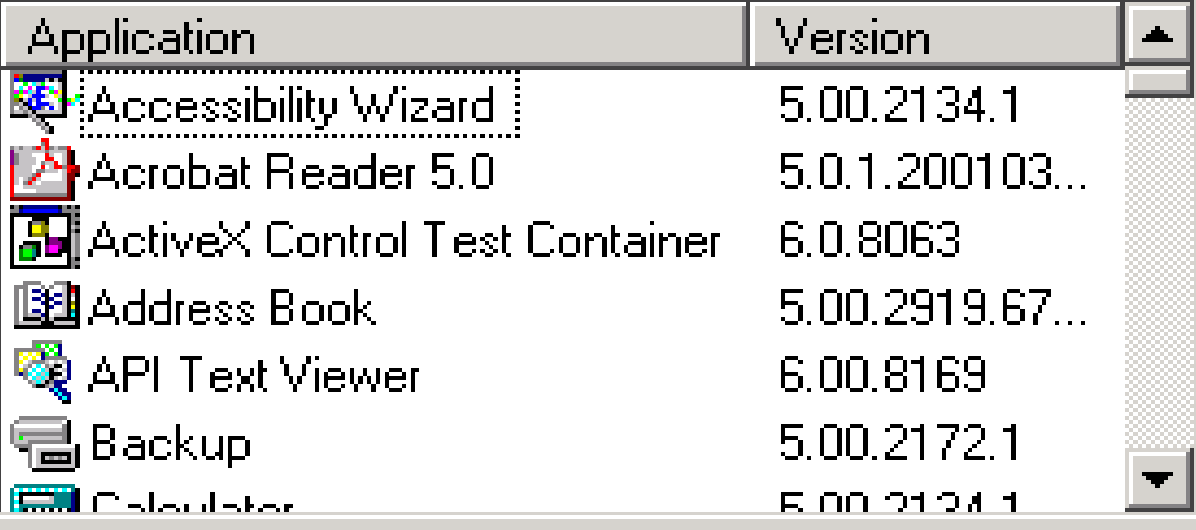

Browse...

Cancel

 $\leq$  Back

 $N$ ext >

#### Chon một chương trình Sau đó chon Next ta có

#### **Scheduled Task Wizard**

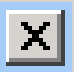

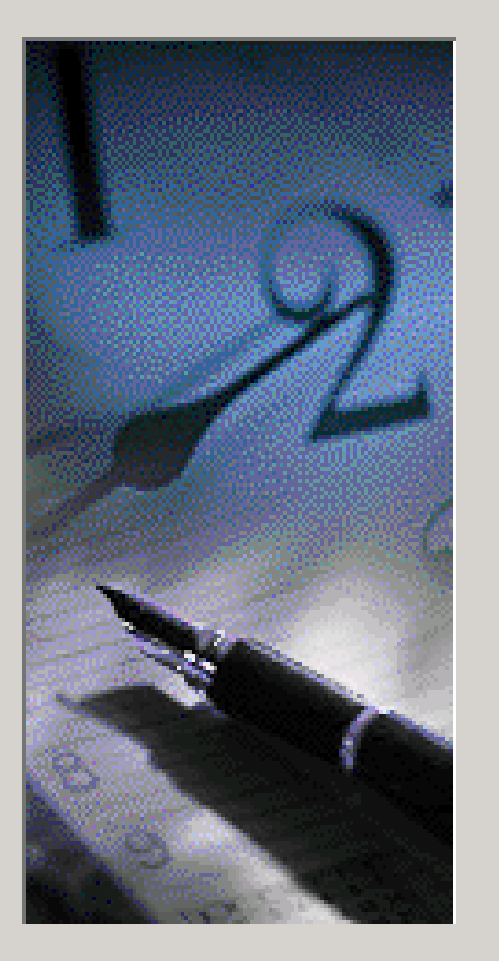

 $I$ ype a name for this task. The task name can be the same name as the program name.

CD Player

Perform this task:

 $\bigcirc$  Daily

- $\bigcirc$  Weekly
- $\bigcirc$  Monthly
- $\bigcirc$  One time only
- $\bigcirc$  When my computer starts
- $\heartsuit$  When I log on

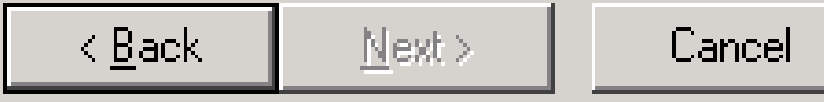

#### 9. Hiển thị các tính chất của hệ thống

 Chọn Start/ Programs/ Accessories/ System Tools/ System Information. Ta có:

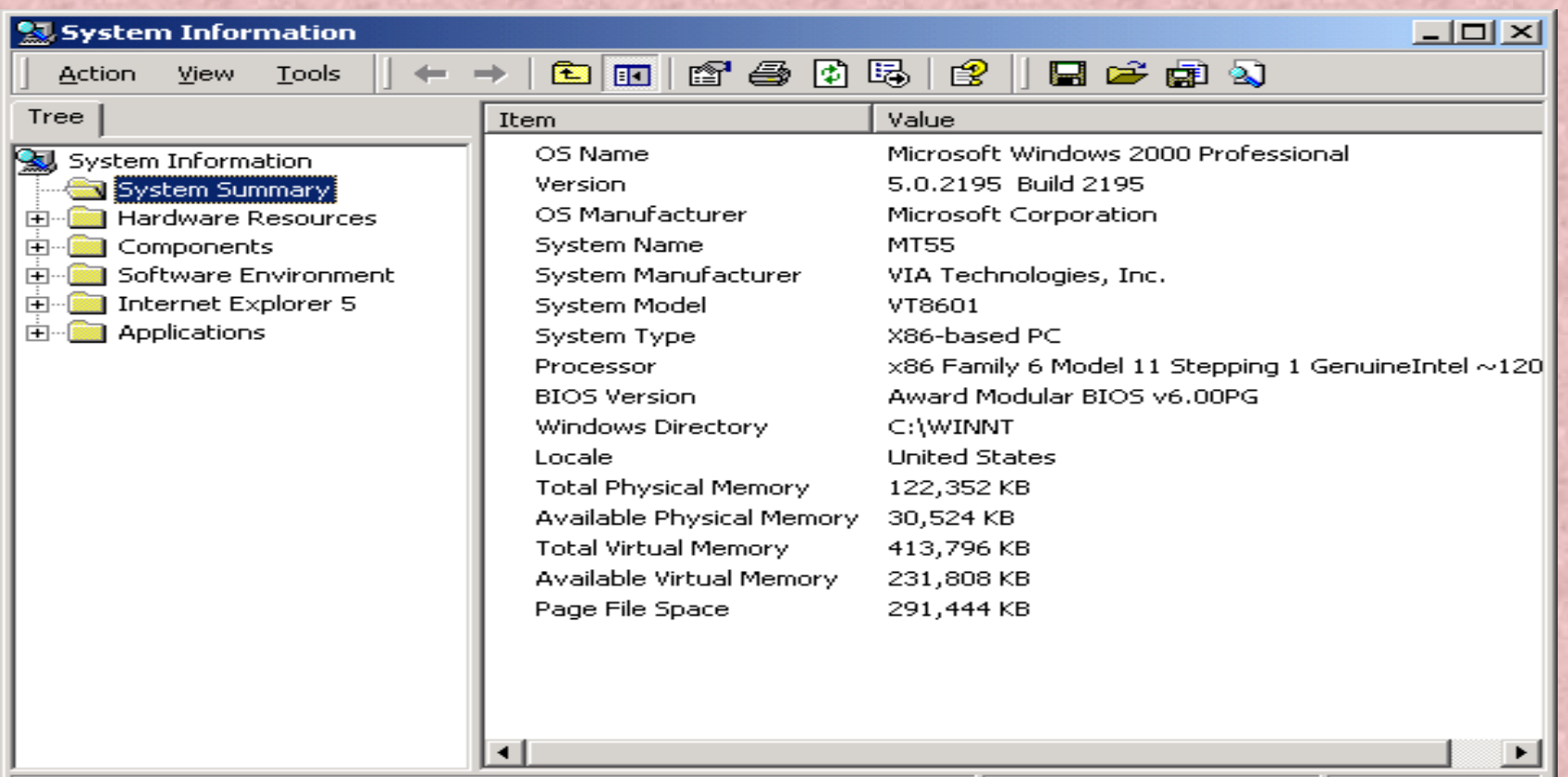

## 10. Task Manager

- Kích phải chuột lên thanh Taskbar chọn Task manager - Nhấn đồng thời Ctrl + Alt + Delete. Chọn Task manager

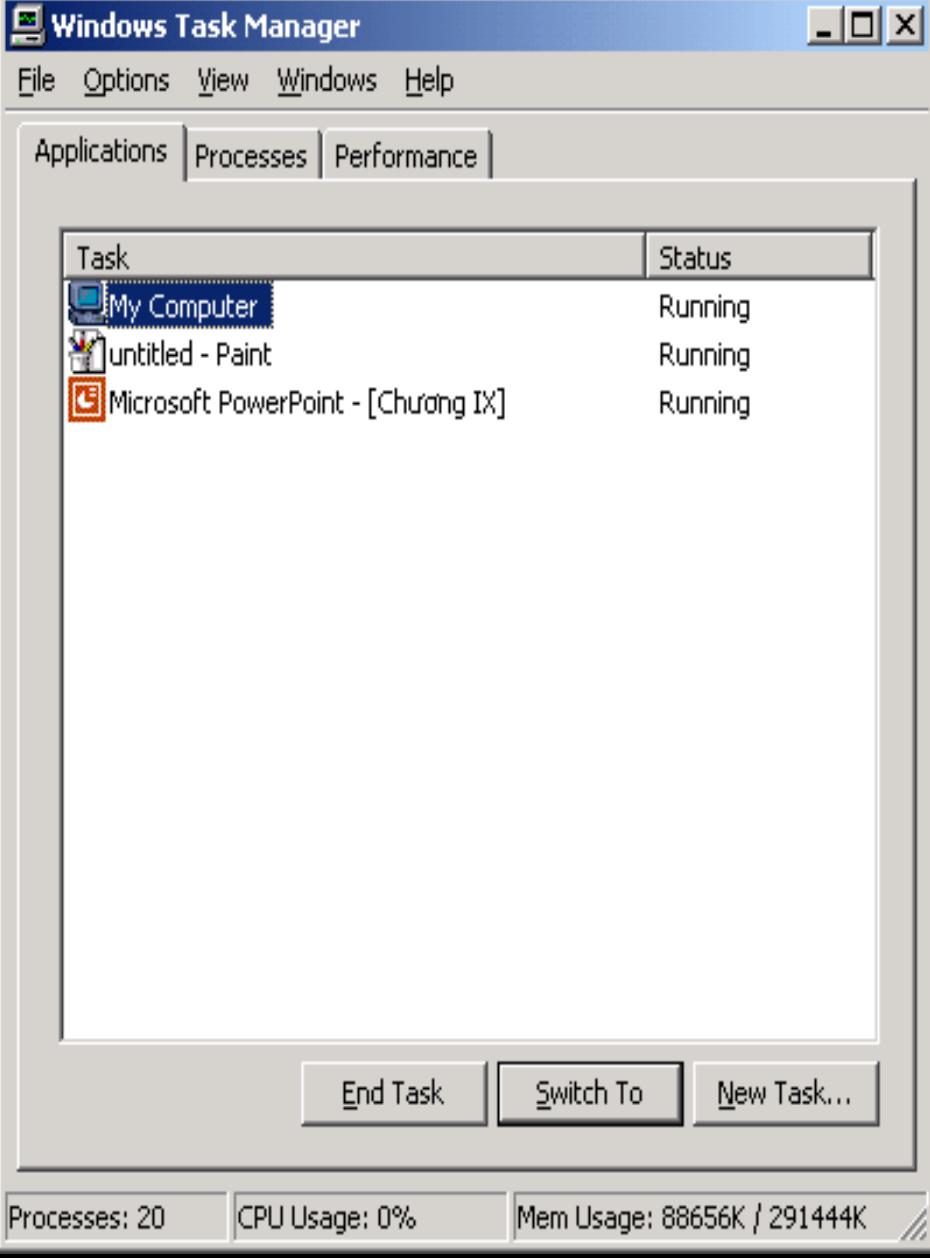

### Chương X Mạng máy tính

#### 1. Mang là gì?

Mạng máy tính (Network) là hệ truyền thông và trao đổi dữ liệu được xây dụng bằng cách ghép nối hai hay nhiều máy tính với nhau theo một nguyên lí nào đó. Lợi ích của mang:

Sử dụng chung được các tài nguyên như: máy in, ổ đĩa, . . .

 Sử dụng chung được các thông tin dữ liệu: văn bản, hình ảnh, chương trình, ứng dụng. . .

- Có thể khai thác thông tin trên mang

- Tránh tình trạng lạc hậu về thiết bị

### 2. Phân chia loại mạng

- Phân chia theo nhu cầu hoạt động
	- Mạng Peer to Peer là mạng mà trong đó vai trò của các máy trạm là tương đương nhau trong qua trình khai thác tài nguyên. Trong mang này không có Server (máy chủ).
	- Mạng Client/Server là mạng có ít nhất một máy Server, ở máy Server có cài đặt hệ điều hành mạng và nó có chức năng điều khiển , cung cấp, phân chia tài nguyên theo yêu cầu của các máy trạm

### b. Phân chia mang theo đô lớn

#### Mạng cục bộ LAN (Local Area Network)

- Giới hạn khoảng 200 máy và bán kính khoảng 50 km
- Giới hạn trong một toà nhà, khu vực nhỏ, tài nguyên không vượt quá khả năng quản lí của các thiết bị

#### Mạng WAN (Wide Area Network)

- Mang diện rộng không có gới hạn về máy và khoảng cách, nó được tạo ra chính là nhờ ghép nối các LAN với nhau
- Trong mạng diện rộng này phải sử dụng các thiết bị viễn thông như Brigde, Geteway, Modem . . .

### c. Phân chia mang theo NIC

- Trong mạng cục bộ LAN người ta phân chia mạng theo card nối mạng
	- Mạng Ethernet
	- Mạng Tokenring
	- ARC net

. . .

- Mỗi loại NIC dùng để nối mạng sẽ quyết định phương thức truyền dữ liệu trong mạng

### d. Phân chia mang theo cách đầu

- Trong mạng LAN người ta phân loại mạng theo sơ đồ nối giữa Server và máy trạm
	- Sơ đồ BUS (Sơ đồ tuyến tính)
	- Sơ đồ STAR (Sơ đồ hình sao)
	- Sơ đồ RING (Sơ đồ vòng)
	- Sơ đồ hỗn hợp

### 3. Máy Server

- Máy Server (máy phục vụ, máy chủ) được cài đặt hệ điều hành mạng, thường xuyên phải tiếp nhận, xử lí, phân tích và đáp ứng các yêu cầu của các máy trạm
- Đặc điểm:
	- Dung lượng bộ nhớ lớn( RAM và ổ cứng lớn)
	- Tốc độ cao
	- Có thể có nhiều CPU
	- Được thiết kế sẵn các khả năng để phòng ngừa các sự cố

## 4.Máy trạm (Work Station)

- Các máy trạm không có yêu cầu cao, chỉ sử dụng vào việc xử lí thông thường (Các xử lí phức tạp đã có máy Server) - Đặc điểm:
	- Dung lượng bộ nhớ nhỏ (hoặc vừa phải)
	- Tốc độ bình thường
	- Thường có một CPU
	- Thường chỉ như là một PC

#### 5. Quá trình truyền dữ liệu trên mang

Quá trình truyền dữ liệu trên mạng gồm 3 bước cơ bản như sau:

- Bước 1: Dữ liệu được chia thành từng gói (packet) và mã hoá thành tín hiệu, sau đó bổ sung thêm Head (địa chỉ nơi nhận, nơi gửi, tốc độ truyền, kiểu truyền . . .)
- Bước 2: Truyền tín hiệu đã tạo thành ở bước 1
- Bước 3: Nhận và giải mã: Máy nhận các tín hiệu truyền đến, lọc bỏ các Head, giải mã để lưu và đọc dữ liệu

# 6. Nối Logic

- Đấu nối Logic là bước cuối cùng để chúng ta làm việc trên mang
- Bước 1: Khởi động máy và khởi động trình My Network Places
- Bước 2: Kích chon Network And Dial-up Connections
- Bước 3: Kích chọn Local Area Connection/ Chọn Properties
- Bước 4: Chon giao thức (Internet Protocol (TCP/IP)). Chon Add
- Bước 5: Chọn vị trí của giao thức, , sau đó đặt tên máy, đặt tên nhóm làm việc

## 7. Sử dụng tài nguyên trên mạng

Khởi động My Network Places

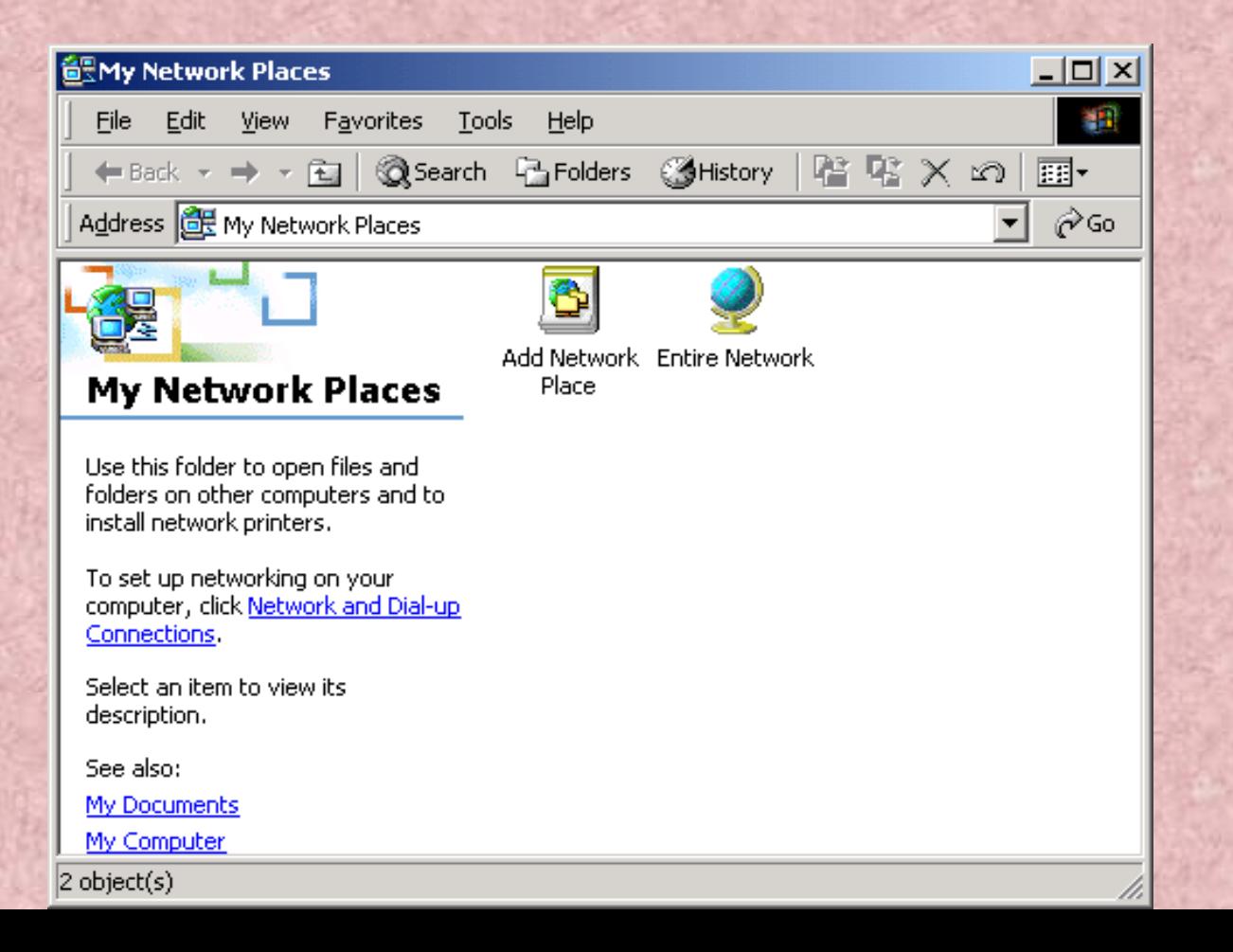

### Các thuộc tính

#### - Add Network Place:

- Khởi động Add Network Place Wizard (tạo lối tắt cho các vị trí mạng như đĩa, thư mục, . . .)
- Entire Network:
	- Hiển thị các máy trên mạng
- Computers Near Me:
	- Hiển thị các máy trong nhóm làm việc

## 8. Tạo tài khoản người sử dụng

- Khi tạo tài khoản người sử dụng chúng ta sẽ có 3 mức truy cập tuỳ theo người sử dụng
	- Administrator: Quản trị mạng, quyền truy cập cao nhất(có khả năng loại tạo mới hoặc loại bỏ các user khác)
	- Standard: Quyền truy cập chuẩn, có thể kiểm soát và loại bỏ phần cứng, phần mềm…
	- Restricted: Mang tính chất chuyên biệt: User, Guest, Replicators...

## Cách tạo tài khoản

- Kích phải chuột vào My Computer. Chọn Manage
- Chọn Local User Groups
- Vào menu Action/ Chọn New User

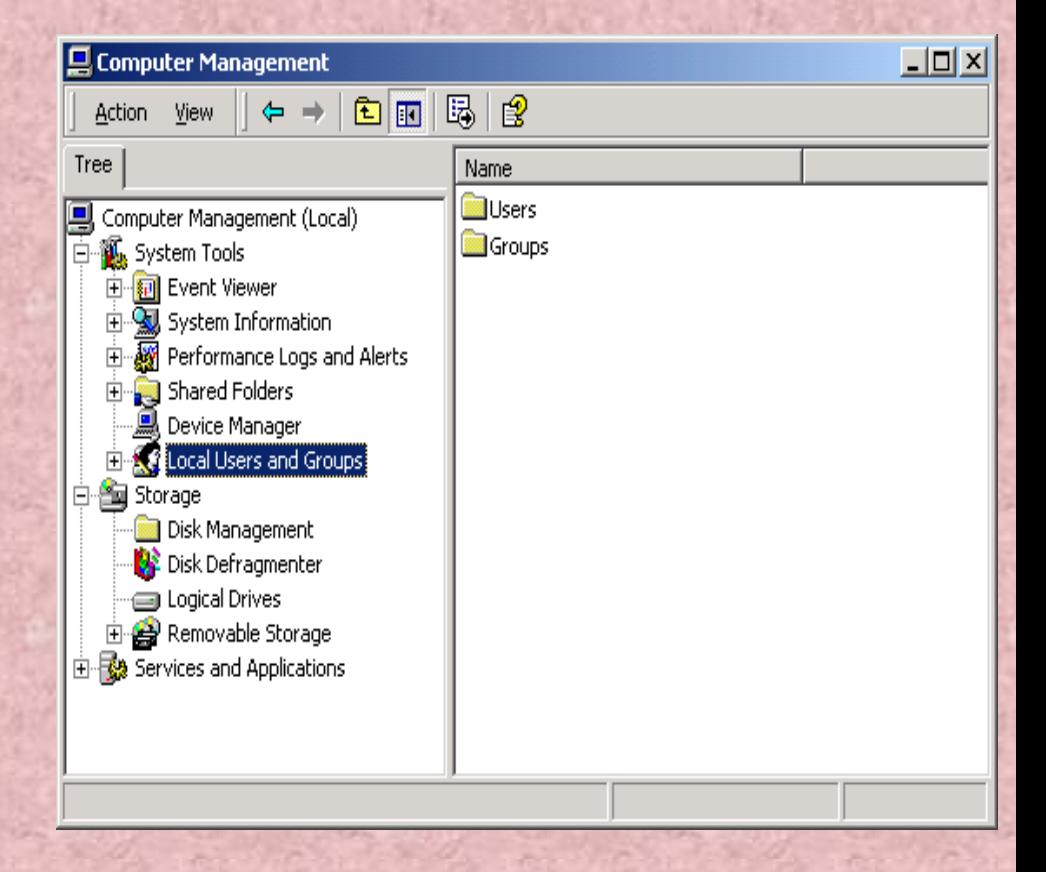

# Cửa sổ khai báo như sau:

- User name: Tên người sử dụng
- Full name: Tên đầy đủ
- Description: Thông tin miêu tả thêm
- Password: Mật khẩu người sử dụng
- Confirm Password: Kiểm tra lại mật khẩu người sử dụng

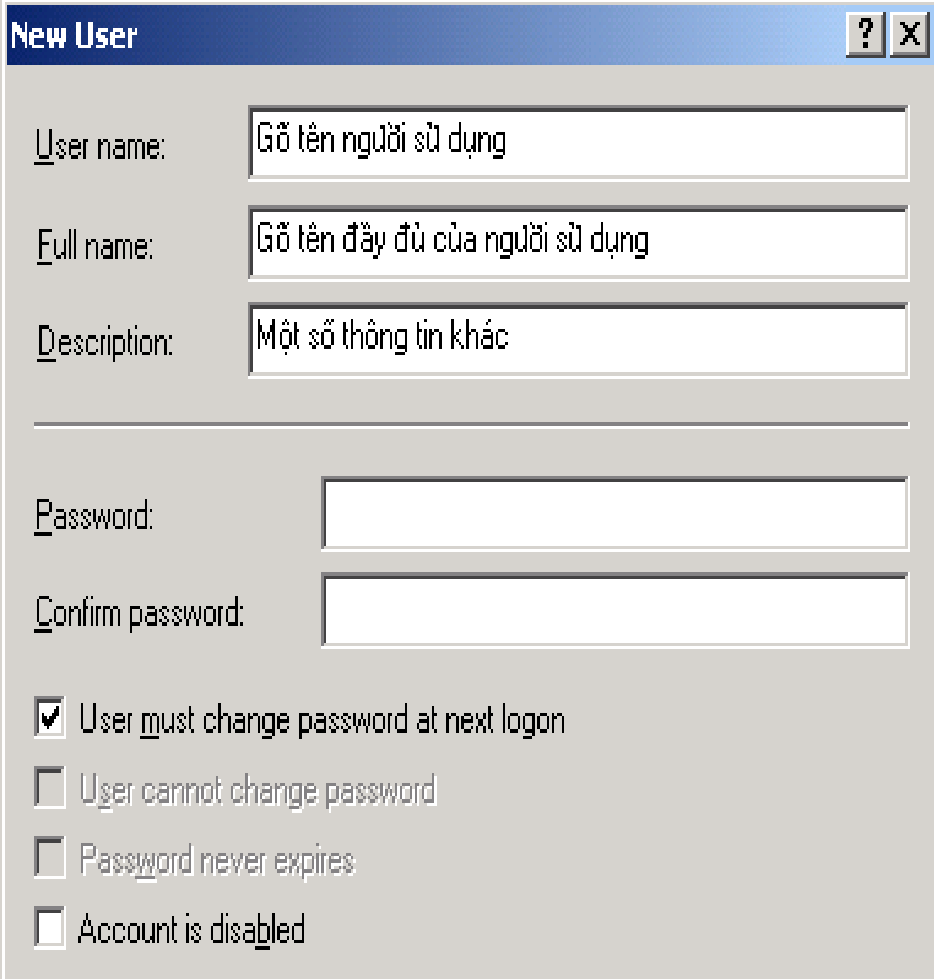

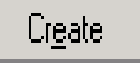

# Chia sẻ thư mục hoặc ổ đĩa

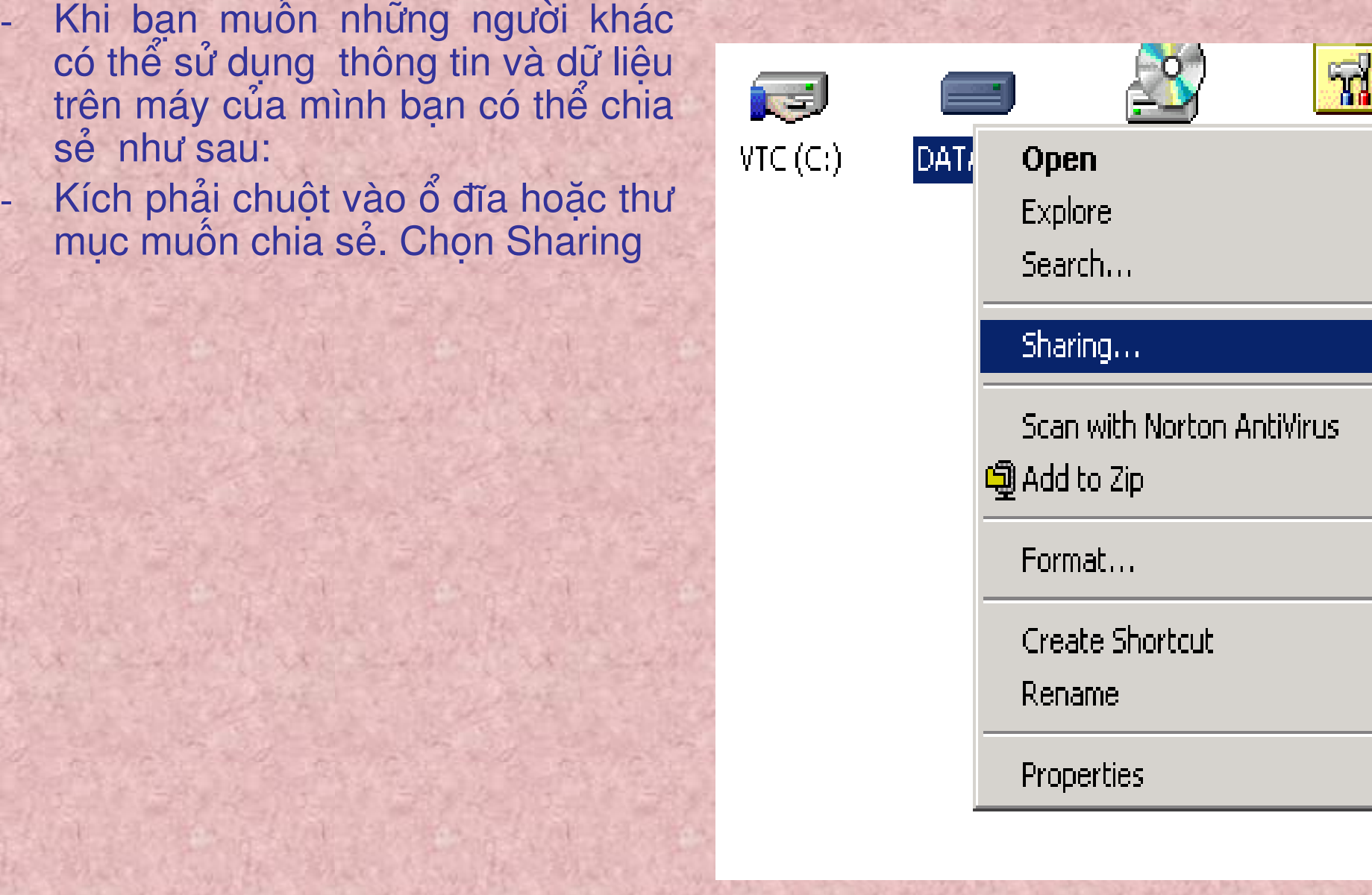

## Các thuộc tính

Ge

- Share name: Tên chia sẻ
- Comment: Lời giải thích thêm
- User limit: Số người sử dụng
- Permission: Quyền truy cập

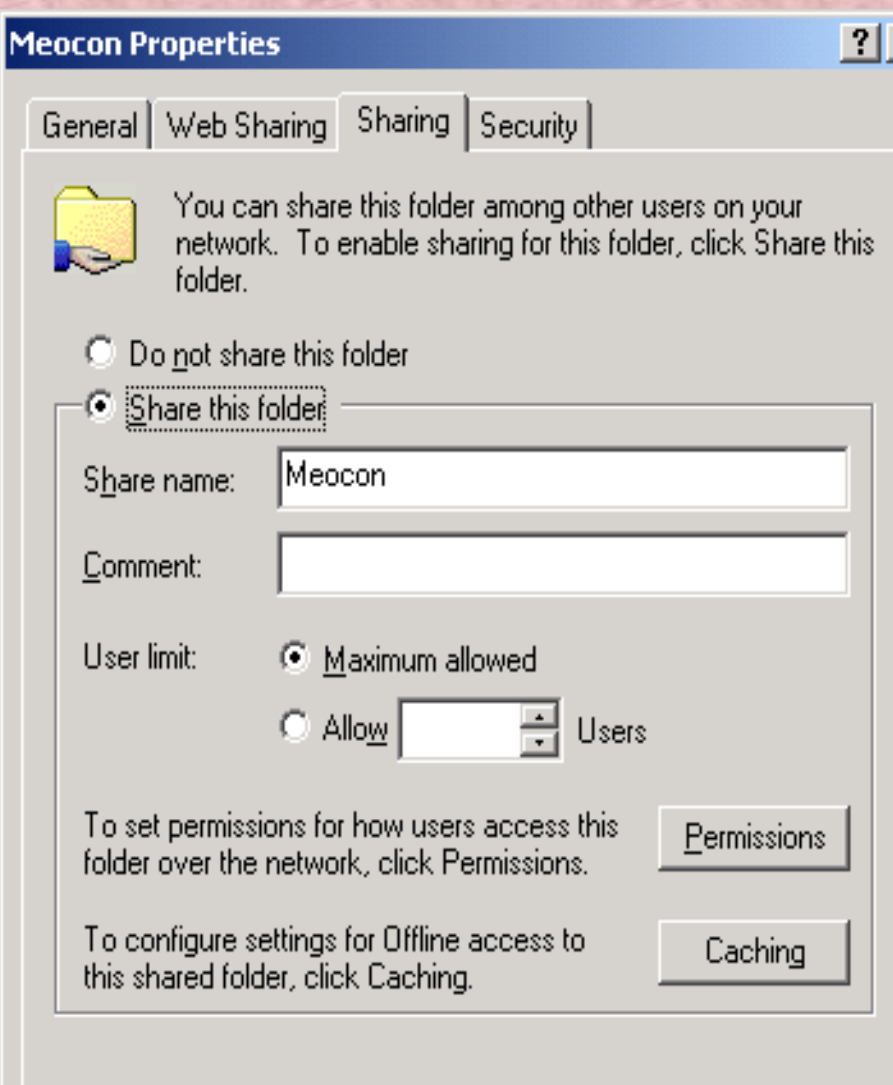

# 11. Ánh xạ ổ đĩa mang

#### - Kích phải chuột vào My Computer. Chọn Map Network Drive

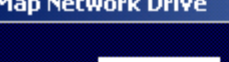

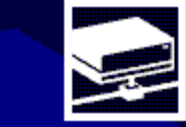

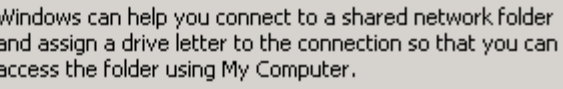

 $\vert x \vert$ 

Specify the drive letter for the connection and the folder that you want to connect to:

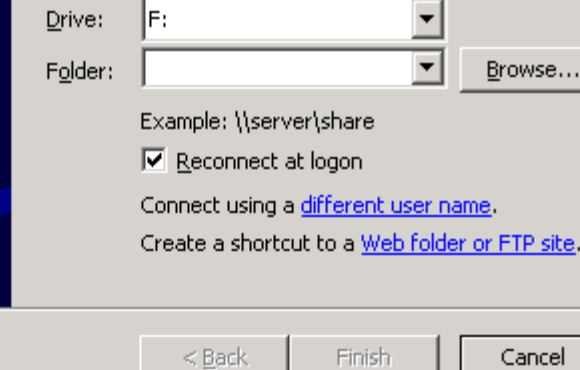

#### Chương VIII

Làm việc với một số biểu tương trong cửa sổ CONTROL PANEL

### Start/ settings/ Control Panel, cửa số xuất hiện:

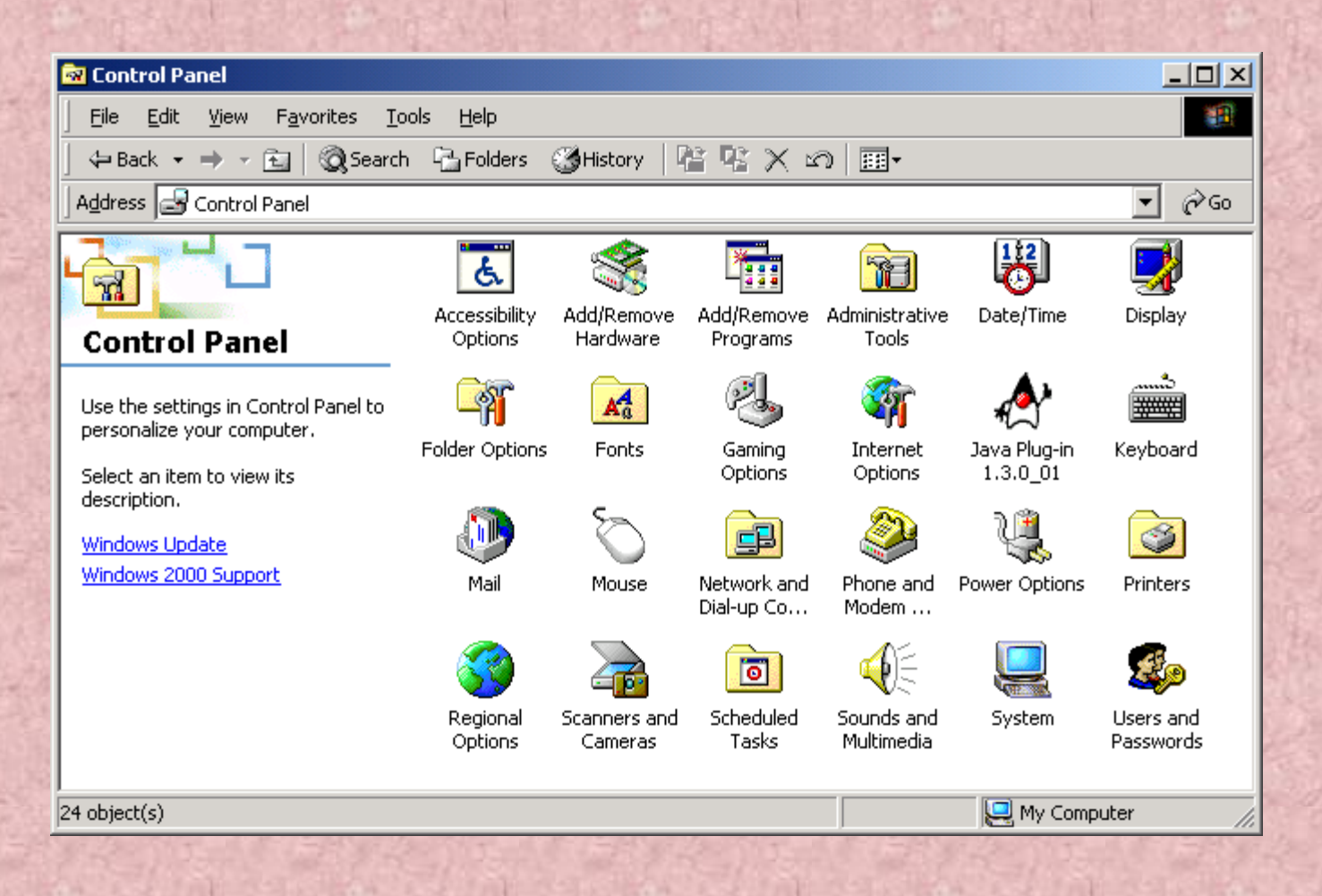

## 1. Thay đổi ngày giờ hệ thống: Date/ Time

Chức năng: Dùng để đặt ngày, giờ hệ thống cho máy tính. Cách mở: nhấp đúp vào biểu tượng Date/Time.

- Date: Chon ngày, tháng, năm
- Time: Chon Giờ, phút, giây
- Có thể chọn múi giờ bằng nhấn vào Tab Time Zone và chọn.
- Sau khi đặt song ta nhấn Apply hoặc OK để xác nhận.

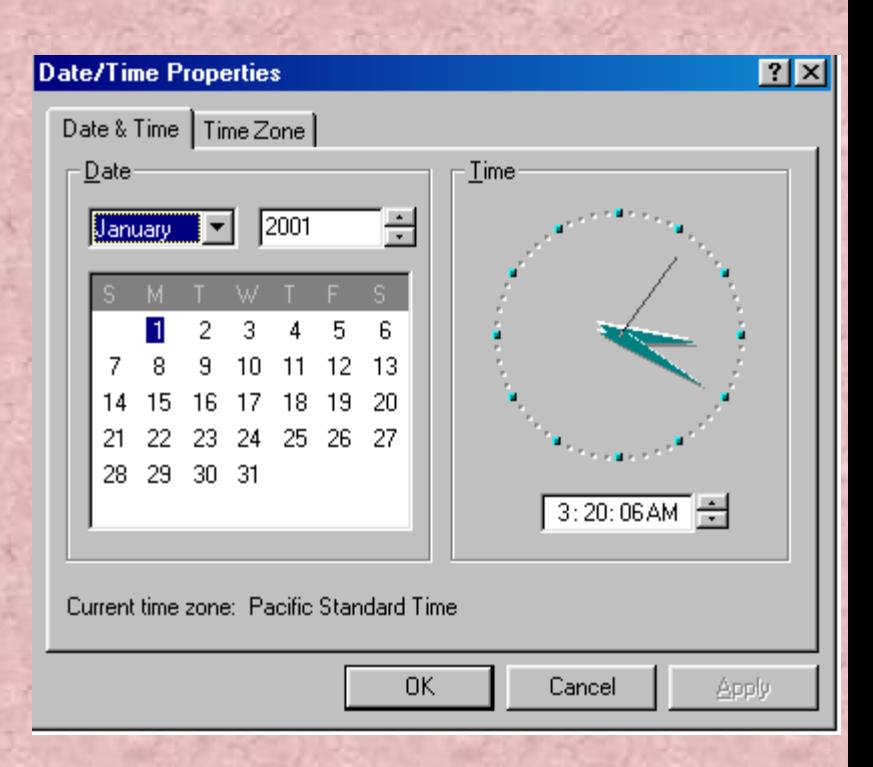

## 2. Đặt các biểu tượng trên thanh TaskBar.

- Kích phảI chuột vào thanh TaskBar/ ToolBars
- Chon thanh cần hiển thị trên thanh TaskBars
- Muốn huỷ bỏ ta chọn lại một lần nữa.

#### 11. Regional Options...

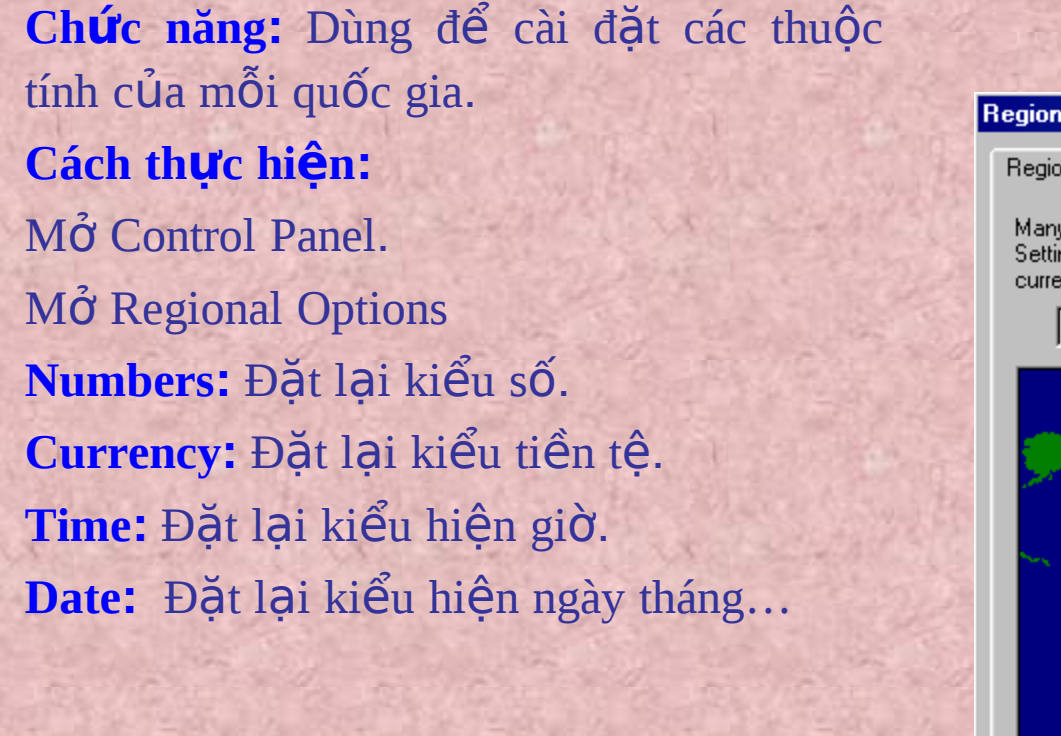

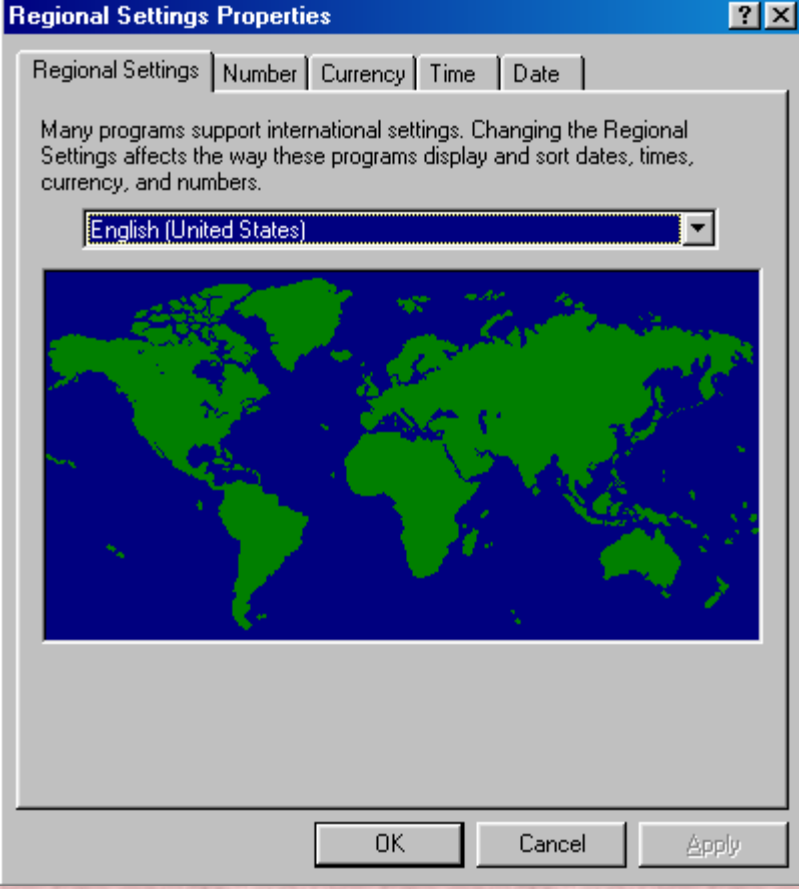

## Chương XI: INTERNET

#### *Khái niệm Internet:*

- **Internet là một mạng máy tính có phạm vi toàn thế giới được kết nối với nhau theo một logic nhất định.**
- **Internet cho phép truy xuất thông tin và tài nguyên trên toàn cầu, tạo điều kiện thuận lợi cho các dịch vụ truyền thông dữ liệu như đăng nhập từ xa, truyền các tệp tin, thư tín điện tử, và các thông tin khác**
- **Internet có ba bộ phận cơ bản :**

**…**

- **Người dùng cuối (End user): gia đình bạn.**
- **Nhà cung cấp dịch vụ (ISP–Internet Service Provider): FPT, VDC,**

• Hệ thống tuyến nối Internet (cã thÓ t<sup>1</sup>o kÕt nèi tnternet b»ng **quay s è hoÆcb»ng m¹ng s è dÞch vô tÝch hîp ISDN )**

## *1. Kết nối Internet*

- Nối kết máy tính của bạn với Internet thông qua Modem thông qua một mang khác.
- Modem có tác dụng biến đổi các tín hiệu số thành sóng để truyền đi thông qua đường dây điện thoại.
- Một số nhà cung cấp dịch vụ Internet gửi phần mềm để khách tự động thiết lập nối kết Internet. Nhưng phần lớn nối kết bằng Internet Connection Winzard.

Thao  $t, c$ :

-Start- programs - Accessories - Communication- Internet

Connection Wizard (ho Æc nhÊp®óp vµo biÓu t-îng Connect to the Internet tr<sup>a</sup>n Desktop)

- Lùa c ch x c lÊp, chän Next
- Chän c ch nèi qua tuyÕn ®iÖn tho<sup>1</sup>i hay nèi qua m<sup>1</sup>ng LAN, chän **Next**
- Hoµn tÊt c c  $b$ -íc tiÕp
- Gâ t<sup>a</sup>n cho mét tuyÕn nèi ®iÖn tho<sup>1</sup>i, chän Next

- Gâ t<sup>a</sup>n ng-êi dïng vµ mËt khÈu mµ ISP g n cho khi b<sup>1</sup>n ®¨ng kÝ sö dông, chän Next

- Chän Yes nÕu muèn x c lËp tµi kho¶n th- tr<sup>a</sup>n Internet, thùc hiÖn c c b-íc tiỐp ®Ó lËp tµi kho¶n

- Trong hép tho<sup>1</sup>i Internet Mail Account:

• N $\tilde{O}$ u ®· cã tµi kho¶n Internet E-Mail lùa tuú chän Use An Existing Internet Mail Account, nhÊp Next

· NÕu ch-a cã chän Creat A New Internet Mail Account, nhÊp Next NhËp ®Þa chØ E-mail, chän Next. NhËp t<sup>a</sup>n m y tÝnh do ISP cung cÊp, chän Next, sau khi gâ Password l'i chän Next

- Chän Finish trong Internet Connection Wizard

- Hép tho<sup>1</sup>i Dial-up Connection xuÊt hiÖn ®Ó kiÓm tra nèi kÕt. NÕu muèn kÕt nèi Internet ngay chân Connect.
# 2. Khởi đông trình duyết Internet **Explorer**

Sau khi kÕt nèi Internet cã thổ truy c<sup>ë</sup> p vuo Internet b»ng trxnh duyÖt Internet Explorer. Thao t.c: V NhÊp ®óp vuo biÓu t-îng Internet Explorer tran mun hxnh nÔn hoÆc tran thanh Quick Lauch. Hép tho<sup>1</sup>i Dial up Connection hiOn ra. √ NhËp tªn ng-êi sö dông vµ mËt khÈu, chän Connect

#### 3. HiOn th<sub>p</sub> trang Web

- øng dông phæ biÖn cña Internet lu txm th«ng tin, göi vu nhËn th-®Ön tö.
- World Wide Web (gäi t<sup>3</sup>/4 lu Web) lu giao diÖn chñ yOu cña Internet. Truy cËp vuo Internet th«ng qua ®Pa ®iÓm Web (Web site)
- vd: http://www.bkav.net Lµ ®Þa chØ mét trang Web trong ®ã: http Iµ giao thøc; www Iµ world wide web bkav.net lu t<sup>a</sup>n lÜnh vùc. PhCn ®u«i (th-êng lu .net; .com; .info; .edu; .gov...) cho biỐt kiÓu cña c c dPch vô.

-§Ó truy cËp tíi mét ®Þa chØ trang web ta gâ ®Þa chØ trang web ®ã vµo hép v"n b¶n cña thanh Address råi gâ Enter - §Ó li<sup>a</sup>n kÕt c c trang web, ta nhÊp chuét t<sup>1</sup>i li<sup>a</sup>n kÕt ®ã (n¬i chuét cã h×nh bµn tay)

- ViÖc chuyÓn gi÷a c c trang web goi lµ duyÖt web. Cã thÓ chuyÓn tíi trang web tr-íc b»ng nót Back, trang web sau b»ng nót Forward.

- Nót Home gióp b<sup>1</sup>n trë vÒ trang chñ

- Nót Refresh dïng khi b<sup>1</sup>n muèn xem th«ng tin míi ®-îc cËp nhËt.

#### 4. T×m kiÕm theo chñ ®Ò

- PhÇn mÒm Google cho phĐp txm kiỗm ®Pa chØ cña mét chñ ®Ò nµo ®ã.
- VÝ dô: muèn txm hiÓu vÒ Hå ChÝ Minh ta gâ Ho Chi Minh vuo khung, nhÊp vuo nót Go råi chän c c nèi kÕt ®Ó txm néi dung cCn thiÕt

# *5. Bæ s ung mét ®Þa ®iÓm vµo danh s ¸ch Favorites*

- §Ó truy cËp ®Õn mét trang web nhanh chãng mµ kh«ng ph¶i gâ ®Þa chØ vµo môc Address, ta cã thÓ bæ sung vµo môc Favorites. Thao t¸c:
- Më trang web
- Chän Favorites trªn menu Add to Favorites
- Trong hép tho<sup>1</sup>i Add Favorites gâ t<sup>a</sup>n cho trang web vuo hép Name nÕu muèn ®æi tªn ngÇm ®Þnh

▶ C ch gì mét ®Þa ®iÓm ra khái danh s ch Favorites: Chän Favorites- Organize Favorites- lùa ®Þa ®iÓm muèn xo¸- nhÊp Delete

<u>6. Di chuyÓn ®Õn mét ®Þa ®iÓm trong</u> Më mét ®Þa ®iÓm trong danh s ch Favorites: o rite s Chän Favorites tran thanh c«ng cô Chân ®Pa ®iÓm muèn di chuyÓn tíi Lóc nuy b<sup>1</sup>n cã thổ tíi ngay ® Þa chØ mu b<sup>1</sup>n muèn.

#### 7. Tæchøc l'i danh s ch Favorites

- Khi bæ sung nhiều ®Þa chØ vuo Favorites sĩ dến ®Õn khã sõ dông. B<sup>1</sup>n n<sup>a</sup>n gom c c ® a chØ cã néi dung t--ng tù nhau vuo mét th- mô c
- $C_{\rm c}$ ch t<sup>1</sup>o mét th- môc: NhÊp Favorites- Organize Favorties- Create Folder, ®Æt tªn th- môc råi Ên Enter
- Dêi mét ® Þa ®iÓm tõ th- môc nuy sang th- môc kh c:
- Chän ®èi t-îng muèn dêi, chän Move to Folder
- Chân th- mộc chuy Ôn tíi trong hép tho<sup>1</sup>i Browse for Folder, chân OK

Xo, mét ®Þa ®iÓm hay mét th- môc ra khái danh s,ch Favorites:

NhÊp chuét ph¶i t<sup>1</sup>i ®Þa ®iÓm cÇn xo<sub>v</sub>, chän lÖnh ®-n Delete.

- §æi t<sup>a</sup>n cho mét ®Þa ®iÓm, th- môc:
- NhÊp chuét ph¶i vµo ®èi t-îng cÇn ®æi tªn
- Chän lÖnh ®¬n Rename
- Gâ tªn míi råi Ên Enter.
- KÕt thóc nhÊp nót Close  $\mathbb{R}$ Ó  $\mathbb{R}$ ãng hép tho<sup>1</sup>i Organize Favorties.

# *8. Sö dông His tory*

- History ding  $\mathcal{B}$ Ó më c¸c  $\mathcal{B}$ Þa  $\mathcal{B}$ Óm mu b<sup>1</sup>n  $\mathcal{B}$  ghÐ qua. Nã gi÷ l<sup>1</sup>i c¸c ®Þa chØ mu b<sup>1</sup>n truy cËp trong mét kho¶ng thêi gian nµo ®ã, ®-îc  $s^3$ /<sub>4</sub> $p$  xÕp theo thêi  $\bigotimes$ iÓm truy cËp.
- Sö dông History nh- sau:
- NhÊp History tr<sup>a</sup>n thanh c«ng cô
- Mét hép tho<sup>1</sup>i hiÖn ra, b<sup>a</sup>n trị lµ danh s<sub>i</sub>ch thêi gian b<sup>1</sup>n muèn xem
- Trong danh s¸ch c¸c ®Þa ®iÓm cña ngµy hay tuÇn, nhÊp vµo ®Þa ®iÓm cÇn xem ®Ó hiÓn thÞ trang nµy.

#### $\hat{E}$ n ®Þnh sè ngµy ®Ó History tù ®éng l-u:

- Chän Tools tr<sup>a</sup>n menu Internet Options
- Chän ngµy trong hép Days to keep pages in history.
- Xo. c.c ®Pa ®iÓm l-u trong History:
	- nhÊp Clear History
- Trong mộc Home page b<sup>1</sup>n cã thÔ gâ mét ®Pa chØ vuo hép Address ®Ó khi khëi ®éng th×trang nµy ®-îc khëi ®éng lu«n

#### 9. T<sup>1</sup>o trang Web

-Trang WEB ® îc l-u tr÷ë mét tr<sup>1</sup>m dÞch vô, ® îc ®Êu nèi 24 giê trong ngµy víi Internet ®Ó cho c c m y kh ch truy cËp. Cã 2 lo<sup>1</sup>i:

- Trang Web tÜnh: lµ nh÷ng trang nh÷ngWeb ® ® îc viÕt s½n vµ lu tr<sup>a</sup>n m y phôc vô (ph p luËt, tËp san khoa häc, du lÞch...).
- Trang Web ®éng: lµ nh÷ng trang ch-a cã s1/2n vµ m y phôc ph¶i lum c«ng viÖc t<sup>1</sup>o theo y<sup>a</sup>u cCu sau ®ã göi vÒ cho m y kh ch, kh«ng l-u tr÷trªn m y chñ (TuyÓn sinh, th- $\neg$ ng m<sup>1</sup>i...).

- Th«ng th-êng t<sup>1</sup>o trang Web tÜnh ng-êi ta dïng ng«n ng÷ **HTML (Hyper Text Markup Language- ng «n ng ÷ ® nh dÊu** si<sup>a</sup>u v'n b¶n).

T<sup>1</sup>o trang Web ®éng ng-êi ta dïng c c ng«n ng÷ nh- Java, Javas cript, c++..

- T<sup>1</sup>o Web tÜnh ®¬n gi¶n trong Wordpad hay Notepad dùng c c thi, sau ®ã ghi l<sup>1</sup>i t<sup>a</sup>n tÖp cã ®u«i lµ .HTML Ch<sup>1</sup>y trang Web  $b<sup>1</sup>n$  t<sup>1</sup>o nh-sau: - Khëi ®éng Internet Explorer - Gâ ®-êng dÉn tíi tÖp cÇn më vµo hép Addess gâ Enter

hoÆc nhÊp chuét vµo Go Ho Æc më trùc tiỐp tÖp ®ã.

# Mét sè th $\hat{I}$ th-êng ding  $\mathbb{R}$ Ó so<sup>1</sup>n th $\P$ o c c trang Web

Th $\hat{I}$  <Hi >... </Hi > (1=1,2,3,4,5,6,7)  $-CE$ u tróc: <Hi> th«ng tin </Hi> Th«ng tin si cã kých cì gi¶m dÇn theo chØ sè cña i tõ 1 dÕn 7 -Ví du: -Kết quả

# $C_{i}$ c thÎ thay ®æ i Font ch÷, kÝch cì mµu  $S^3\!/4C$

Th $\hat{I}$  < Font Face =... > - CÊu tróc:  $\le$ Font Face = kiểu ch $\Rightarrow$  néi dung  $\le$ /Font> - ví du - Kết quả :

#### ThÎ<Font Face=...Size...>

#### - CÊu tróc:

<Font Face=kiÓu ch÷Size=cì ch÷>néi dung</Font>

cì ch÷tõ 1 dÕn 7 theo kÝch cì ting dÇn

- $-VY$  dô:
- KÕt qu¶:

#### ThÎ<Font Color= ...>

- CÊu tróc:
- <Font Color= muv > néi dung </Font>
- $VY d\hat{o}$ :
- KÕt qu¶:

 $\ln \hat{I} \le p > ... \le /p >$ 

#### CÊu tróc: 역

- $\langle p \rangle$  th«ng tin  $\langle p \rangle$
- Th«ng tin cã d<sup>1</sup>ng v n b¶n, cã Font vµ kÝch cì mÆc ®Þnh, trõ khi ta kÕt hîp víi c c thì kh c.
- VÝ dô:
- Kết quả

# *Thẻ <BR>*

- Thẻ dùng để ngắt dòng
- [Vi](file:///storage/elib/files/source/2012/20120720/fhq/minhhoai/Vidu\h5.txt) [dụ:](file:///storage/elib/files/source/2012/20120720/fhq/minhhoai/Vidu\h5.txt)
- [Kết](file:///storage/elib/files/source/2012/20120720/fhq/minhhoai/Vidu\h5.html) [quả](file:///storage/elib/files/source/2012/20120720/fhq/minhhoai/Vidu\h5.html)[:](file:///storage/elib/files/source/2012/20120720/fhq/minhhoai/..\..\..\..\Vidu/h5.html)

#### *Thẻ <HR…>…</HR>*

- Dùng thẻ để đặt một đường kẻ nằm ngang
- Kết hợp với các từ khoá:
	- Size: đặt độ rộng cho đường kẻ
	- Width: đặt độ dài cho đường kẻ
	- Align: đặt lề cho đường kẻ
		- Left: căn lề trái
		- Right: căn lề phải
		- Center: căn lề giữa
	- Shade hoặc Noshade: đặt cho đường kẻ có hay không có bóng
	- Color: đặt màu cho đường kẻ
- [Ví](file:///storage/elib/files/source/2012/20120720/fhq/minhhoai/Vidu\h6.txt) [dụ:](file:///storage/elib/files/source/2012/20120720/fhq/minhhoai/Vidu\h6.txt)
- [Kết](file:///storage/elib/files/source/2012/20120720/fhq/minhhoai/Vidu\h6.html) [quả](file:///storage/elib/files/source/2012/20120720/fhq/minhhoai/Vidu\h6.html)[:](file:///storage/elib/files/source/2012/20120720/fhq/minhhoai/..\..\..\..\Vidu/h6.html)

#### The <DL>...</DL>, <DT>...</DT>,<DD>...</DD>

- <DL>...</DL>ding ®Pnh vP c c c Ep thî <DT>và <DD>
- Thi < $DT$ > v n b¶n < $DT$ > DÞch chuyÓn v'n b¶n sang tr i
- Thi <DD> v<sup>"n</sup> b¶n </DD> DPch chuyOn vin b¶n sang ph¶i
- $-VY$  dô:
- $-$  K $\tilde{O}t$  qu $\P$ :

#### $Th\hat{I} < PRE > ... < / PRE >$

- Vin b¶n ®Æt trong thÎ n»m trªn mét dßng nÕu kh«ng gÆp dÊu Enter.  $-V\acute{Y}$  dô:
- KÕt qu¶:

#### $ThÎ < L I >$

- Ding tham mét dÊu g<sup>1</sup>ch ®Çu dßng. 2
- VÝ dô: 3
- KÕt qu¶:  $\Box$

# $Th\hat{I} < 0 L > ... < /0 L >$

- ThÎ nµy kÕt hîp víi thÎ <LI>sÏ thay g<sup>1</sup>ch ®Çu dßng b»ng sè thø tù. 4 VÝ dô: -1
- KÕt qu¶:

# $\hat{\textbf{T}} \hat{\textbf{h}}$   $\hat{\textbf{h}}$   $\hat{\text$

- Thì nµy ®Þnh IÒ cho v'n b¶n tõ ®Çu cña khung Address. 4
	- B<sup>1</sup>n h·y so s nh hai vÝ dô sau:
		- $-V\acute{Y}$  dô 1:

÷

- KÕt qu¶:
- $-V\acute{Y}$  dô 2
- KÕt qu¶:

#### Th $\hat{I}$ <B>...</B>, <D...</I>, <U>...</U>

- C c thì nuy ®p nh d<sup>1</sup>ng ch÷®Ëm, nghiªng, g<sup>1</sup>ch ch©n VÝ dô: H.
- KÕt qu¶:

#### Th $\hat{I}$  <Sup>... </Sup>, <Sub>... </Sub>

- Hai cÆp thì nuy ding ® phh nghua chØ sè tran vu chØ sè d-íi khi viÕt 2. hum sã luü thõa.
- VÝ dô: 24
- KÕt qu¶:

## $Th\hat{I}$  < $HTML$  >... </ $HTML$  >

- Thì nh»m mộc  $\mathbb{R}$  cho ng-êi  $\mathbb{R}$ äc biỐt  $\mathbb{R}$ Cy lu trang Web viÕt trong ng«n ng÷HTML
- $VY d\hat{o}$ :
- KÕt qu¶:

#### $Th\hat{I} \leq Title > ... \leq Title >$

#### CÊu tróc:  $\mathcal{L}_{\mathcal{A}}$  $\langle$ Title > v n b¶n  $\langle$ Title > V'in b¶n si ®-îc ®<sup>1</sup>t trªn thanh tiªu ®Ò cña trang Web  $-VY$  dô: KÕt qu¶:

## Th $\hat{I}$  <Body>... </Body>

Dïng ®Ó ®Ætc c c«ng viÖc chÝnh trong thÎ nµy  $\rightarrow$ CÊu tróc cña mét ch-ng trxnh lËp trxnh trang Web nh-sau:  $\equiv$ <HTML>

> <Title>...<Title>  $\leftarrow$ Body>

 $\triangleleft$ Body> <HTML>

**Carlo B** 

**Contractor** 

## Mét sè vÝ dô:

 $-V\acute{Y}$  dô 1 - KÕt qu¶:

# **Chương XII**

# **GIAO TIẾP BẰNG OUTLOOK EXPRESS**

# Đọc Email trong Outlook Express

- Outlook Express là một chương trình tổ chức, quản lý email hữu dung.
- Để khởi động Outlook Express, ta nhấp chuột vào biểu tượng Outlook Express trên thanh Quick Launch hoặc chọn Start / Programs / Outlook Express
	- Để vào hộp thư, nhấn nút Inbox ở khung bên trái của sổ Outlook Express
	- Để đọc các thư, nhấn chuột vào tiêu đề thư cần đọc
	- Để in thư, nhấn nút Print
	- Để xoá thư, nhấn nút Delete.

# Tạo và gửi Email

Địa chỉ Email thường bao gồm tên sử dụng, tiếp theo là ký tư @, sau đó đến tên miền, có thể thêm tên lĩnh vực hoạt động.

Ví du: [abc@yahoo.com](mailto:abc@yahoo.com) [haha@fpt.com.vn](mailto:haha@fpt.com.vn) [go1ve@cs.gov.vn](mailto:go1ve@cs.gov.vn) [lha\\_sp@yahoo.co.uk](mailto:lha_sp@yahoo.co.uk)

- Để soạn thư, chọn nút New mail hoặc chọn Message / New Message.
	- Nhập địa chỉ người nhận vào hộp **To**
	- Nhập chủ đề thư vào hộp **Subject**
	- Để gửi các bản sao cho những người khác và hiện địa chỉ, gõ địa chỉ vào hộp **CC**
	- Để gửi các bản sao cho những người khác và không hiện địa chỉ, gõ địa chỉ vào hộp **BCC**
	- Để gửi thư, nhấn nút **Send**

 Có thể trang trí email bằng cách nhấn chuột vào mũi tên bên phải của nút New Mail, chọn dạng cần trang trí, nhấn **OK**.

- Để gửi tệp tin đính kèm trong thư, chọn mục Insert / File Attachment, sau đó chọn tệp tin đính kèm trong máy, nhận nút Attach

# Tải Email về máy tính và trả lời

- Thông thường, Outlook Express sử dụng giao thức POP3 và SMTP để nhận và gửi thư. Nếu các địa chỉ thư ta đăng ký có cung cấp POP3 và SMTP, ta có thể dùng Outlook Express để lấy thư về từ máy chủ.
	- Yahoo hiện tại không còn hỗ trợ POP3 miễn phí
	- Để lấy thư về, ta nhấn nút Send and Recv
- Để trả lời một thư gửi đến, nhấn nút Reply, soạn thảo nội dung sau đó nhấn Send để gửi

# Đưa các địa chỉ vào Address Book

Để lưu đia chỉ vào Address Book, nhân nút Address

- Nhấn nút New, chọn New Contact, gõ địa chỉ Email vào hộp Email Addresses
- Nhấn OK
- Để thêm vào địa chỉ của một người đã gửi thư đến, nhấn chuột phải vào chủ đề thư, chọn *Add Sender to Address Book*
### Đưa địa chỉ từ Address Book vào thư

 Tại hộp thoại New Message, kích đúp vào biểu tượng **To**, nhấn đúp vào địa chỉ cần gửi, chọn **OK**

### Tự động đưa thư gửi đến vào thư mục

- Chon menu Tool / Message Rules
- Chọn mục Mail, xuất hiện hộp thoại New Mail Rule
	- Trong phần 1 *(Select Conditions for your rule),* check vào mục **Where the From Line Cotains people**
	- Trong phần 2 *(Select the action for your rule),*  check vào mục **Move it to the specified folder**
	- Trong phần 3 *(Rule Description)*, nhấn vào liên kết **Contain People**. Xuất hiện hộp thoại Select People
		- Gõ địa chỉ cần chuyển vào hộp *Type one name…,* nhấn**OK**
		- Nhận liên kết Specified trong hộp Rule Description, xuất hiện hộp thoại Move. Chon New Folder, gõ tên thư mục
		- Trong hộp thoại New Mail Rule, đặt tên cho quy tắc vừa tạo.
		- Nhấn OK để kết thúc

### Chuyển tiếp thư đến người khác

### Để gửi cho người khác một email ta đã nhận được

- Chọn thư cần gửi tiếp trong hộp thư đã nhận
- Nhấn Forward
- Gõ địa chỉ người sẽ nhận thư trong hộp **To**
- Nhân Send.

### Tr-êng ®<sup>1</sup>i häc QL&KD Hµ Néi

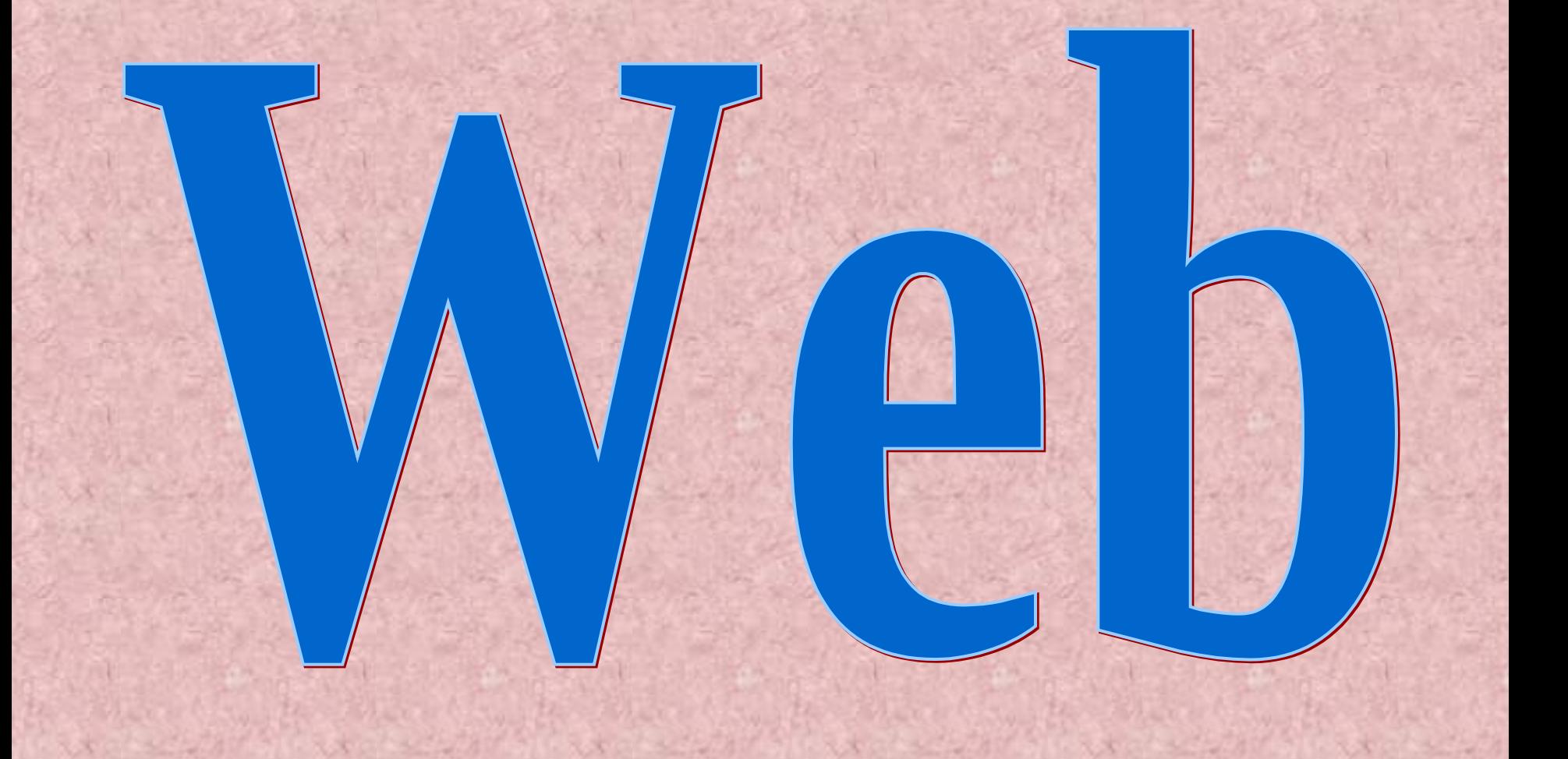

### §Æt mµu nÒn cho trang web

- Bgcolor: Mµu nÒn cña trang Web
- Background: Inh cho nÒn trang Web
- Muu nÒn, ¶nh nÒn ®ic ®Æt trong thi <Body>. VÝ dô:
- $\sim$ body bgcolor="green"

background="C:\Giaovien\deckthehallssmall1.jpg">

### T<sup>1</sup>o dßng ch÷chuyOn ®éng

 $\triangleleft$ marquee>.. $\triangleleft$ marquee>: T<sup>1</sup>o dßng ch÷chuyÔn ®éng C<sub>,</sub>c øng dông kÌm theo Direction: H-íng chuyÓn ®éng (left, right) Behavior : C c h xnh thøc chuy On Réng (lian tôc(co), mét IÇn, quay ®i, quay l<sup>1</sup>i) Bgcolor: Mµu nÒn cña dßng ch÷ Scolldelay, Scollamount,...

### T<sup>1</sup>o dßng ch÷chuyOn ®éng

VÝ dô: **<p> Sont face="VnTimeH">** behavior="alternate" direction="right" *<u>Inarquee</u>* bgcolor='Blue" scrolldelay="50" scrollamount='4">Trêng §<sup>1</sup>i häc Qu¶n lý vµ kinh doanh Hµ néi</marquee>  $\triangle$ font $\triangle$ /p>

### Chin *¶nh* vuo trang web

- border=""  $src = "§-êng dEn \n\$  |nh" width ="" Height="  $\dim q$ align="right">: Chìn ¶nh vuo trang Web. Trong ®ã: Border: §-êng viÒn
- Src : (Source) ¶nh nguån
- Width: §é réng cña ¶nh
- Hieght: ChiÒu cao cña ¶nh

### 4. To li<sup>a</sup>n kÕt

- $-$  <A>...</A>: t<sup>1</sup>o li<sup>a</sup>n kÕt.
- Có ph p:
- <A Href='[Đ-êng dÉn]\TËp tin">V n B¶n, ®èi t-îng li<sup>a</sup>n kÕt </A>

### ĐÆt IÒ cho vin b¶n

- < p style="margin-left: 55">
- $\phi$  **style="margin-left: 55">**
- §Ætë ban tr i (ph¶i) v'n b¶n mét s« kÝ tù tr3/4ng
	- $\triangle$  DL>... $\triangle$ DL>: ® Pnh d<sup>1</sup>ng c c c Ep thi $\triangle$  DD>,  $\triangle$ DT>
	- $\langle DT \rangle$ ... $\langle DT \rangle$ : dþch chuyÓn vin b¶n sang tr.i.
- $\sim$  <DD>...</DD>: dÞch chuyÓn v n b¶n sang ph¶i.

### Lum viÖc víi b¶ng

 $\leq$ Table>..  $\leq$ Table>: T<sup>1</sup>o b¶ng <Table border="1" width="100%">

 $\triangleleft$ Table $>$ 

 $T > . . <$   $T > .$  Th<sup>a</sup>m met dßng vuo b¶ng  $\leq$ Td>..  $\leq$ Td>: Th<sup>a</sup>m mét « vuo dßng hiÖn tli

### V. Th- ®iÖn tö E - Mail

Th- ®iÖn tö E-Mail (Electronic Mail) lµ mét dÞch vô ®-îc triÓn khai tr<sup>a</sup>n c c m<sup>1</sup>ng m y tÝ nh, cho phĐp ng-êi dĩng cã thÔ gõi th- cho nhau.

Mét bøc th- ®iÖn tö lµ mét tËp tin v'n b¶n, hµnh ®éng göi th- ®-îc thùc hiển b»ng viốc chuyển c<sub>i</sub>c tip tin nuy tr<sup>a</sup>n c<sub>i</sub>c ®êng chuyển diện cña m<sup>1</sup>ng.

E-Mail lµ dÞch vô c $\neg$  b¶n vµ phæ biÕn nhÊt hiÖn nay vµ lµ nÒn t¶ng RÓ xCy dùng mét v'n phßng ¶o kh«ng dCy.

### 2. Nh÷ng kh i niOm liªn quan:

Lu tan ®-îc ng-êi sö dông ® ng ký trong viÖc göi vu nhEn th- ®iOn tö tr<sup>a</sup>n m<sup>1</sup>ng (t<sup>a</sup>n ® ng ký truy nhËp hßm th-).

- T<sup>a</sup>n vĩng lµ t<sup>a</sup>n cña m<sub>u</sub>y chñ nhµ cung cÊp dÞch vô Mail mµ ng-êi sö dông ® ng kó hßm th- nh-:
- T<sup>a</sup>n ving tu©n theo quy -íc ®Æt t<sup>a</sup>n ving cña Internet

### **Mét tµi kho¶n ngêi sö dông gåm:**

- **Tªn ngêi dïng ®∙ ®¨ng ký (User Name).**
- **MËt khÈu ®Ó më hßm th- (Password).**
- **Ng êi sö dông hßm th ph¶i nhËp chÝnh x¸c khi më nã.**

**Mail):**

 **Tªn ngêi sö dông ph¶i lµ duy nhÊt trªn mét vïng (mét nhµ cung cÊp Mail).**

**3. Tµi kho¶n th ®iÖn tö (Account** 

 **Mét ngêi dïng cã quyÒn ®¨ng ký nhiÒu tµi kho¶n sö dông kh¸c nhau.**

#### -C ch  $\Theta$ Æt t<sup>a</sup>n  $\Theta$ Pa chØ Mail theo có ph p:

#### >@<§Pa chØ vïng>

ng-êi cui ®Æt hßm th- tù ®Æt, kh«ng ®-îc trïng víi t<sup>a</sup>n hßm th- ®· cã tr<sup>a</sup>n ving ®ã, kh«ng ®-îc chøa dÊu c ch.

Bida chØ Ma

cña m y

- <SPa chØ ving>:  $|\mu \otimes P$ a chØ chñ nhµ cung cÊp dÞch vô Mail.

-VÝ dô:

 $\lt$ 

#### @VNUH.EDU.VN.

: lµ mét t<sup>a</sup>n ng-êi sö dông tuú ®Æt.

**VNUH.EDU.VN:** lµ t<sup>a</sup>n ving (®Pa chØ DNS) thùc chÊt lµ ®Pa chØ m y chñ nhµ cung cÊp dÞch vô Mail cña §<sup>1</sup>i Häc Quèc Gia Hµ Néi.

Truy cËp vuo trang Web cña nhu cung cÊp dPch vô Mail nh-: Motmail, Yahoo.com, Love.com, Fpt.vn, Vnn.vn....

T<sup>1</sup>o IEp hßm th- ®iOn tö (Sign Up Mai

Chän trang Mail (kÝch chuét vuo nót Mail).

KÝch chuét vuo Sign Up vu theo c c b-íc h-íng dÉn ®Ó t<sup>1</sup>o  $h$  $Bm$  th-.

Trong c c b-íc h-íng dÉn ta cCn nhEp c c th«ng tin sau:

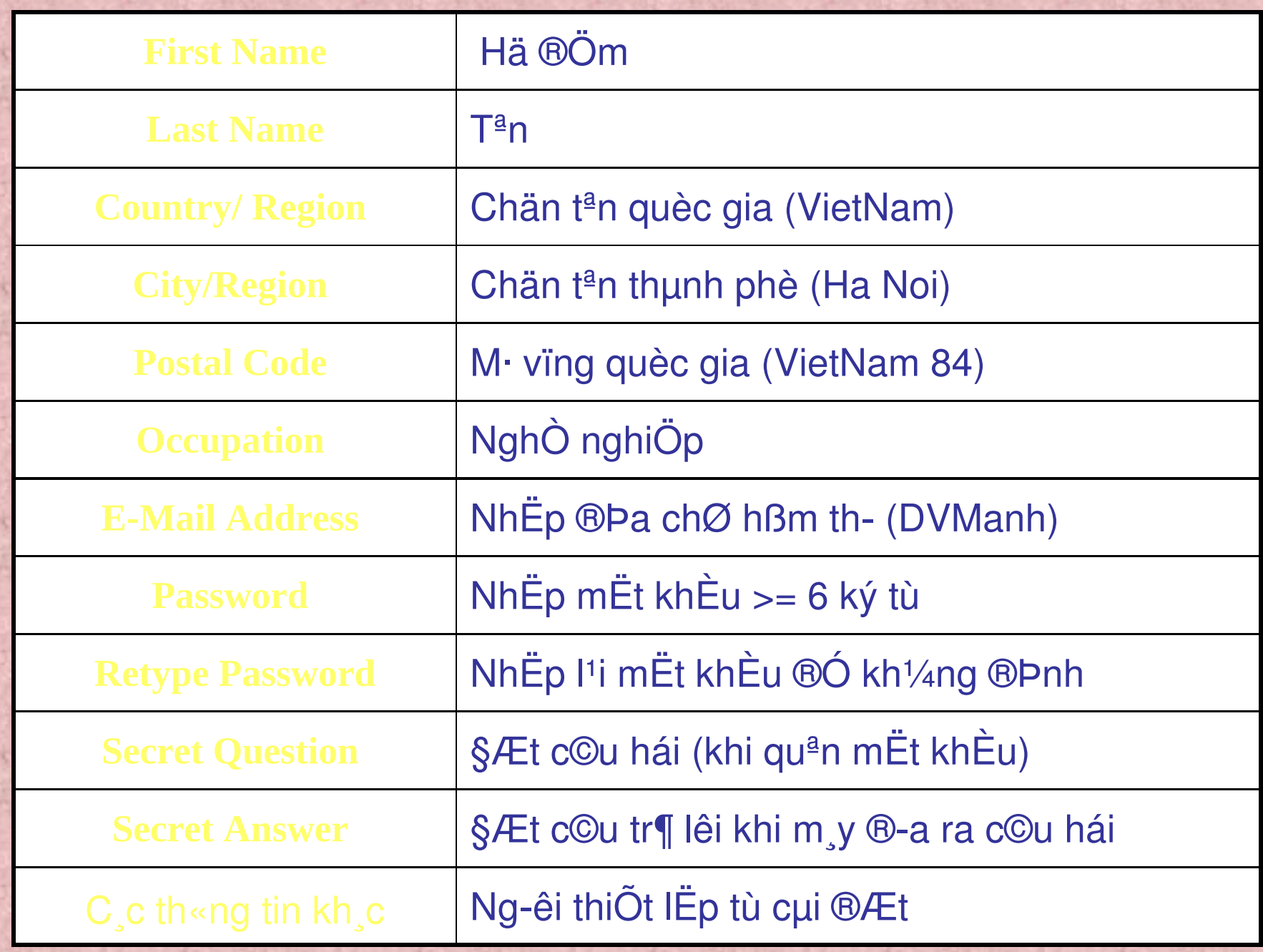

- Th«ng th-êng  $\overline{B}O$  me mét h $\overline{B}m$  th- $\overline{B}l\overline{O}n$  to ta th-êng truy  $c\overline{E}p$ vuo c c trang Web cña nhu cung cÊp dPch vô hßm th- ®iÖn tö vu chân mộc Check mail.

- §Ó họ trî viÖc qu¶n lý göi vµ nhền th- ®iÖn tö, hiÖn nay cã rÊt nhiều phện mềm rết dố số dông nh- Outlook Express, Microsoft Outlook, Netscape Mail...

Outlook Express lu mét phÇn mÔm qu¶n lý viÔc göi vu nhÊn th- ®iÖn tö qua m<sup>1</sup>ng m y tÝnh. Nã ®-îc tÝch hîp miÔn phÝ trong m«i tr-êng Windows. §Ó khëi ®éng Outlook Express ta chän:

**Sö dông phện mom Outlook** 

NOu IÇn ®Çu ti<sup>a</sup>n khëi ®éng Outlook Express th× b<sup>1</sup>n ph¶i t<sup>1</sup>o mét kÕt nèi ®Õn m<sub>.</sub>y chñ cña nhµ cung cÊp dPch vô Mail (Mail Server).

-NOu lu ICn ®Cu ti<sup>a</sup>n khëi ®éng Outlook Express thx ta thùc hiôn c c b-íc sau ®Ó t<sup>1</sup>o kỗt nèi ®Ôn Mail Server: NhEp t<sup>a</sup>n giao dÞch cña b<sup>1</sup>n víi ng-êi kh c (tan nuy tuú chân, kh«ng ph¶i t<sup>a</sup>n cña hßm th- ®iÖn tö). NhEp  $\bigcirc$  a chØ hßm th- mu b<sup>1</sup>n cCn më ( $\bigcirc$ Pa chØ nµy do b<sup>1</sup>n t<sup>1</sup>o ra tr-íc vµ ®-îc nhµ cung cÊp dÞch vô quy ®pnh).

Khai b<sub>u</sub>o ®Þa chØ m<sub>u</sub>y chñ cña nhu cung cÊp db ch vô h $\beta$ m th- cña b<sup>1</sup>n (do nhu cung cÊp quy  $\beta$ ph).

> - Giao thøc nhÊn th- (Incoming mail: POP3, IMAP, HTTP) Server.

- Giao thøc göi th- ®iOn tö (Outgoing mail SMTP Server)

- T<sup>1</sup>i

Chó ý: §Þa chØ m y chñ cña nhu cung cÊp dÞch vô Mail chÝnh lµ ®Þa chØ IP (gåm 4 bé sè) Khi khai b o POP3 vu SMTP ë tran ta chØ cÇn nhEp ®Þa chØ IP cña m y chñ: 172.16.200.200 NhEp tui kho¶n ngt-êi sö dông hßm th- (Account): T<sup>a</sup>n ng-êi sö dông hßm th-. mët kheu ®O më hßm th-.

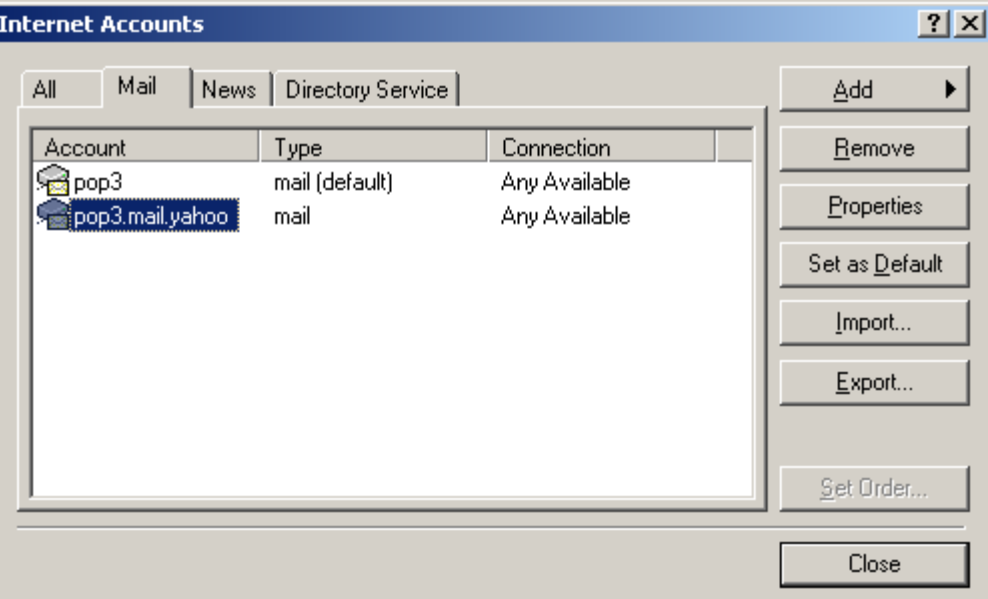

Chän Menu Tools/ Account. L. chân mộc Mail/ Add/ Mail. vu thùc hiôn c c b-íc nh- phÇn a. chän Remove. chän Properties.

### c. Coa sæ Outlook Express

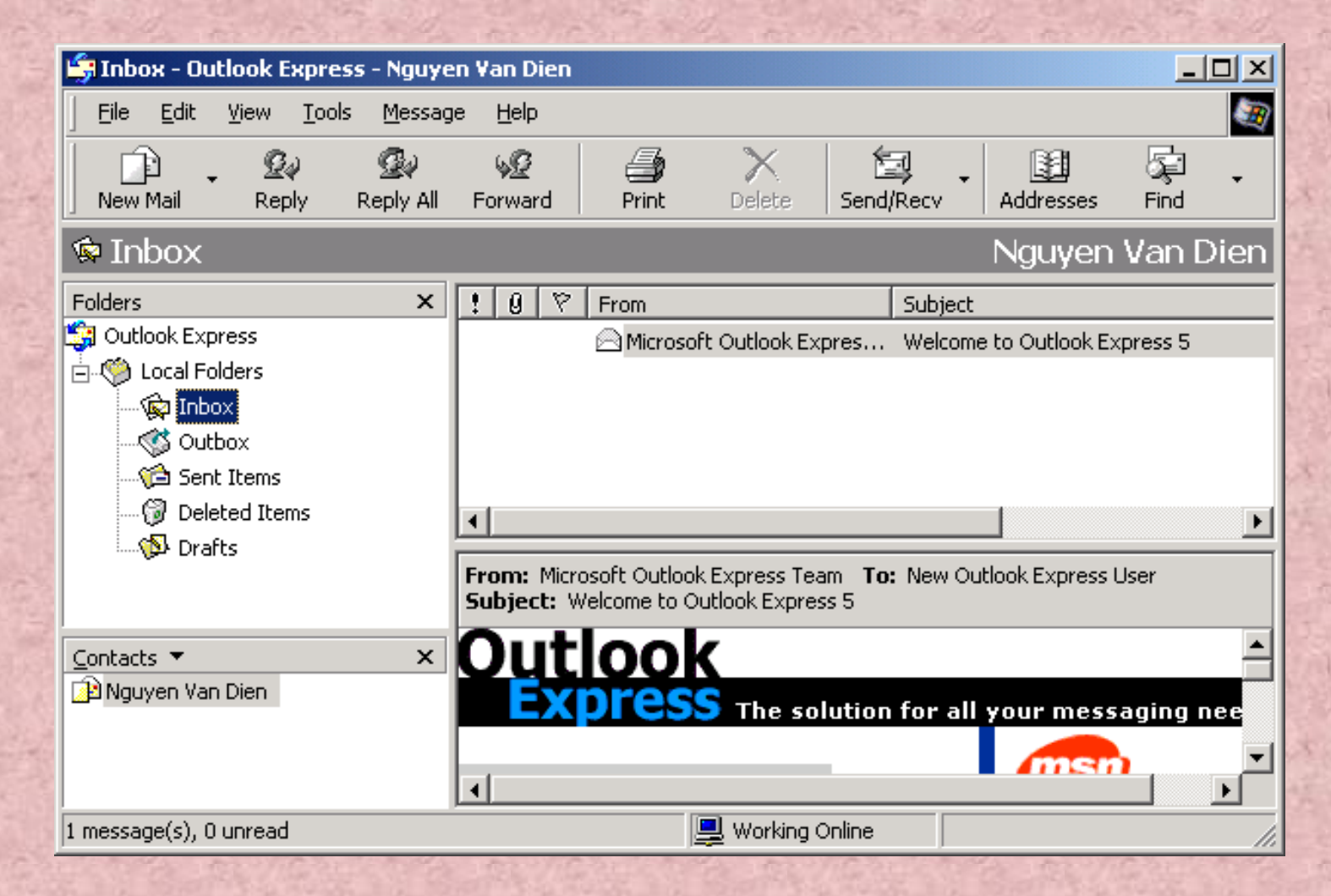

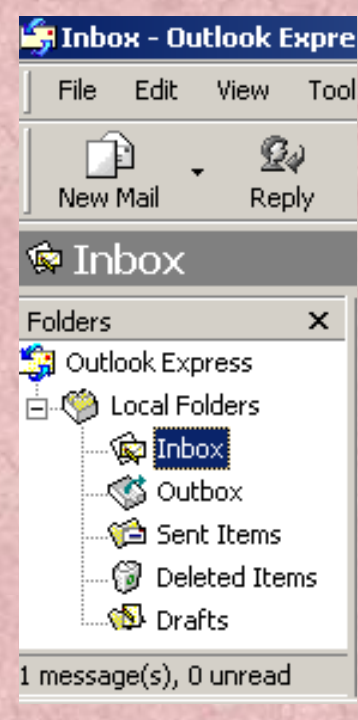

- Mét hßm th- gåm gåm mét thanh Folders gåm 5 ®èi t-îng sau:

> chøa c<sub>,</sub>c th- ng-êi kh<sub>,c</sub> göi ®Õn hßm th- $c$ ña b<sup>1</sup>n.

> chøa c<sub>,</sub>c th mu b<sup>1</sup>n ® so<sup>1</sup>n th¶o vu göi cho ng-êi kh c.

> chØ chøa c<sub>,</sub>c th- mµ b<sup>1</sup>n ® göi ®i cho ng-êi kh c.

> chøa c<sub>,</sub>c th mµ b<sup>1</sup>n ® xo<sub>,</sub>. chøa c c th- mu b<sup>1</sup>n ® so<sup>1</sup>n th¶o nhng ch-a göi.

### Thanh c«ng cô

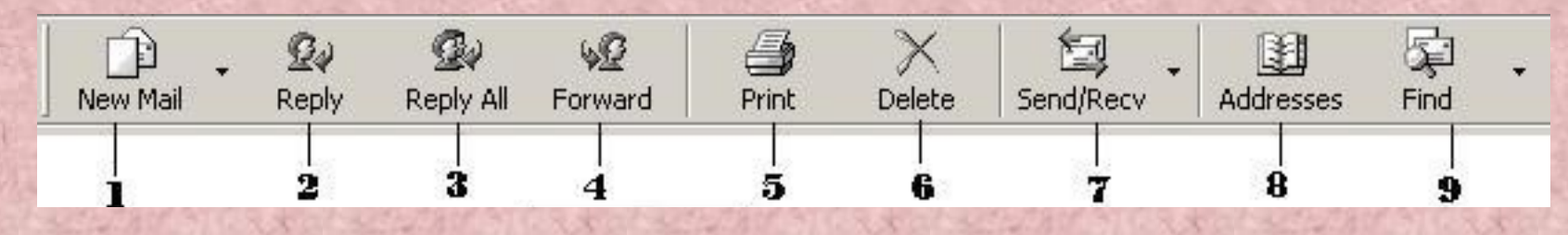

Cöa sæ so $\ln \ln \ln$ 

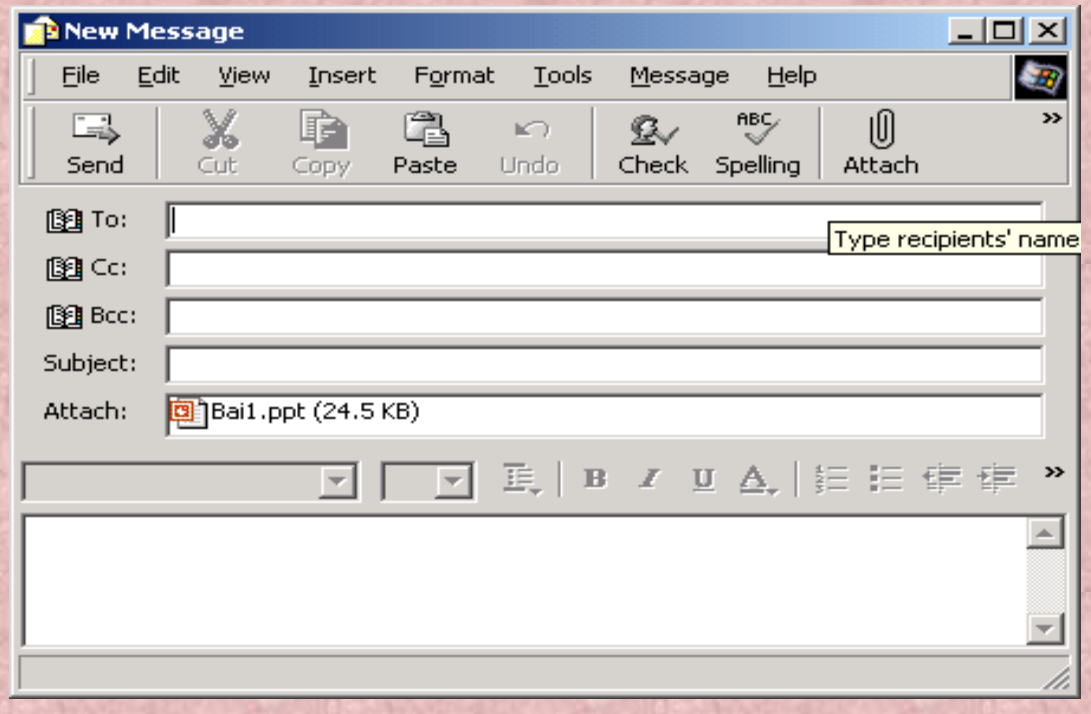

## PhCn IIs Internet

Néi dung:

Internet  $\ln g \times ?$ C c tiÖn Ých c-b¶n cña Internet. C<sub>ch</sub> thøc kÕt nèi Internet. øng dông Internet vu tr×nh duyÖt Web. DÞch vô th- ®iÖn tö.

### I- Internet, c ch kÕt nèi

- 1. Internet lu g×?
- Internet lu tép hîp c c m<sup>1</sup>ng, cæng giao tiôp, m y phốc vô vu m y tÝ nh tr<sup>a</sup>n toun cCu, số dông bé giao thøc viÔn th«ng chung ®Ó kÕt nèi chóng víi nhau.
- Internet cho phĐp truy xuết th«ng tin vu tui nguy<sup>a</sup>n tran toun cCu.

### 2. C c tiÖn Ych Internet

"WWW lµ dPch vô truyÒn th«ng cña Internet, chøa mét kho tui liou ®a n'ng khæng lå ®-îc viOt b»ng ng«n ng÷ ®,nh dÊu si<sup>a</sup>u v'n b¶n HTML (Hypertext Markup Language). § Cy lµ dÞch vô phæ biÔn nhÊt hiÔn nay. "WWW cã thổ trxnh buy ® îc v'n b¶n, hxnh ¶nh, ©m thanh vu video li<sup>a</sup>n kÕt víi nhau trong mét trang Web.

FTP = File Transfer Protocol lu ph--ng ph p hç trî cho c c m<sup>1</sup>ng ë xa. §©y lµ giao thøc cho phĐp chuyÒn c c tËp tin tui liÖu ®-n.

#### Un to E-Mail

Lụ dÞch vô göi vụ nhền th- ®iÔn tổ vụ c c th«ng ®iÔp

Sicks at Charles Cost at Charles Cost at School

#### ntelnet

Lµ mét trong nh÷ng giao thøc Internet ®Çu tiªn. Telnet lµ mét dÞch vô nh»m ®iÒu kiÓn c c m y tÝnh kh c trªn m<sup>1</sup>ng tố mét m<sub>.</sub>y tr<sup>1</sup>m bÊt kú.

### **3.0**

-C c m y tÝnh tr<sup>a</sup>n m<sup>1</sup>ng Internet cã thổ trao ®æi th«ng tin ®-îc víi nhau nhê mét chẳng giao thợc chung cã t<sup>a</sup>n TCP/ IP (Transmission Control Protocol/ Internet Protocol).

l ch thøc kÕt nèi Internet

-Mại m<sub>.V</sub> tÝnh tr<sup>a</sup>n m<sup>1</sup>ng Internet cã mét ®Pa chØ giao thợc duy nhết ®-îc gãi lµ ®Pa chØ IP.

-§Þa chØ IP cã 4 bé sè  $\mathbb{R}$ ic ng'n c ch bëi dÊu chÊm Mét bé chØ cã gi, trþ tõ 0 giöa mçi bé: ®Õn 255. VD:

#### a) Y<sup>a</sup>u cÇu vÒ thiÕt bÞ

·Modem:

- User Name:  $\bullet$
- Password:  $\bullet$

# **b. Ch-¬ng tr×nh kÕt nèi.**

§èi víi hÖ ®iÒu hµnh Windows 95/ 98/ NT ta sö dông ch--ng tr×nh kÕt nèi cã s½n lµ: Dial-Up Networking.

-§èi víi Windows 2000/ XP ta sö dông ch--ng tr×nh Network and Dial-Up Connection

'Start/ Settings/ Network and Dail - Up **Connections/ Make New Connection (Windows**  $2000/XP$ ).

'My Computer/ Dail - Up Networking (Windows 95/98).

- Area Code:
- Telephone Number:  $\bullet$
- Country or region code:  $\bullet$

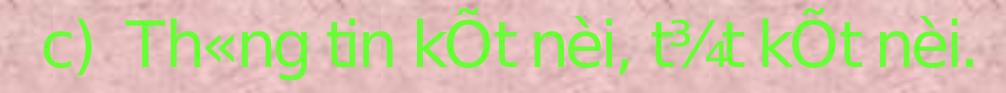

Muèn xem th«ng tin kÕt nèi ta kÝch ®óp chuét vµo

Muèn t¾ kOt nèi ta kYch ®óp chuét vµo biOu t-îng

Connection tr<sup>a</sup>n thanh tr<sup>1</sup>ng th<sub>a</sub>i vu chän Disconnect.

biOu t-îng Connection trªn thanh tr<sup>1</sup>ng th<sub>.</sub>i.

• Th«ng tin kÕt nèi.

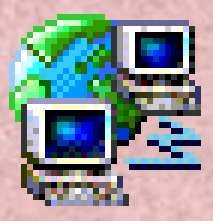

• T<sup>3</sup>/4 kÕt nèi

Chó ý: hîp **ISDN** (dÞch vô viOn th«ng kOt nèi c¸c m<sup>1</sup>ng qua ®êng

chuyOn d<sup>1</sup>ng sè).

### 4. Sha chØ Interne

-§0 truy cEp ®-îc tui nguy<sup>a</sup>n tr<sup>a</sup>n Internet ta ph¶i x c ® Ph ® îc v Ptrý cña nã tr<sup>a</sup>n Internet.

-Mại mét tụi nguy<sup>a</sup>n tr<sup>a</sup>n Internet ®Òu cã mét ®Þa chØ ®pnh vp riang ). URL ® Ph râ m y phốc vô cÇn truy ch p cũng nh- giao thợc truy cËp.

-Mét ®Þa chØ URL gầm nhiều thunh phÇn. CÊu tróc  $\circledR$  m gi $\P$ n nhÊt lµ:

thuéc chẳng giao thợc TCP/IP gắm: Giao thøc chuyOn si<sup>a</sup>u v<sup>"</sup>n b¶n. Giao thøc truyÒn tËp tin.

Giao thøc truyền tip tin tran nhiều m<sub>.</sub>y tÝnh nh- giao thøc FTP.

- $$Pa$  chØ tui nguy<sup>a</sup>n: lu  $RPa$  chØ IP cña m y phôc vô.  $§O$ thay thố viốc nhí 4 bé sè cña ®Þa chØ IP khã nhí. Ng-êi ta cã thổ ®Æt cho m y phốc vô mét t<sup>ạ</sup>n rÊt dÔ nhí b»ng hÖ thèng t<sup>a</sup>n ving

www.microsoft.com, www.fpt.vn, www.vnn.vn ...
#### C c vÝ dô vÒ ®Þa chØ Internet

- $\mathbf{\hat{s}}$ Þa ch $\mathbf{\hat{o}}$  Internet cña tËp ®oµn phÇn mÒm Microsoft
	- HTTP:// WWW.MICROSOFT.COM
	- FTP://FTP. MICROSOFT.COM
- $\$$ Þa ch $\varnothing$  Intemet Vi $\mathop{\rm Ot}\nolimits$  Nam $\blacksquare$ 
	- HTTP://WWW.FPT.VN
	- HTTP://WWW.VNN.VN

al within

- Þa chØ cña trang txm kiÖm, gi¶i tr' YAHOO
	- HTTP://WWW.YAHOO.COM

### $\times$ nh duyÖt Internet Explore:

Th«ng tin tr<sup>a</sup>n Internet  $\mathbb{D}$ -îc tæ chøc theo trang  $\mathbb{D}$ -îc gäi lµ trang Web. Mçi mét trang Web lµ mét tËp tin ®-îc viÕt b»ng ng«n ng÷ ®¸nh dÊu siªu v"n b¶n HTML (DHTML, XML). §Ó hiÓn thÞ th«ng tin cña trang Web ng-êi truy cËp Internet ph¶i sö dông mét tr×nh duyÖt Web ( Web Browser). HiÖn nay cã nhiÒu tr×nh duyÖt Web, nh-ng cã hai tr×nh duyÖt næi tiÕng nhÊt thỐ giú lµ:

> cña Microsoft ®-îc tÝch hîp miÔn phÝ ®i kim hÖ ®iÒu hµnh Windows.

> > cña c«ng ty Netscape.

#### II. Khě  $\mathbf{eng}$  internet Ex

Start/ Programs/Internet Explorer. Chän biÓu t-îng Internet Explorer tran nÒn Desktop -Cöa sæ cña tr×nh duyÖt Internet Explorer (IE) gåm c c thunh phÇn chYnh sau:

> : HiÖn t<sup>a</sup>n chñ ®Ò cña trang Web ®ang duyÖt : Chøa c c lÖnh lùa chän.

: chóa c c lÖnh hay sö dông. Ding ®O nhEp c c ®Pa chØ Web

Ving hiÖn néi dung trang Web.

## 2. NhÊp ®Da chØ Internet

§Ó tra cøu th«ng tin trªn Internet ta ph¶i nhËp ®óng ®Þa chØ vµo thanh Address cña trxnh duyÖt IE vu gâ Enter. -VD c<sub>.</sub>c ®Pa chØ Web

- **HTTP:// WWW.MICROSOFT.COM**
- **HTTP://WWW.HOTMAIL.COM**
- **HTTP://WWW.FPT.VN**
- **HTTP://WWW.VNN.VN**
- **HTTP://WWW.AMAZON.COM**
- **HTTP://WWW.YAHOO.COM** 
	- Cßn v« sè ®Þa chØ kh c b<sup>1</sup>n tù tra cøu.

## 3. C ch Download, copy vu t×m kiÕm

-Download lu mét thuËt ng÷ ding ®Ó copy mét trang web (mét tËp tin) tõ Internet vÒ m<sub>.</sub>y mxnh. -§Ó Download ta thùc hiÖn nh- sau: -Sö dông tr×nh duyÖt ®Ó më trang Web ta cÇn Download. -File/Save As -NhËp t<sup>a</sup>n tËp tin cÇn l-u tr<sup>a</sup>n m<sub>.</sub>y m×nh (\*.HTML).

# b. Sao chĐp thang tin (Cop

-NhiÒu khi ta kh«ng cÇn Download c¶ mét trang Web mµ ta chØ cÇn sao chĐp mét sè th«ng tin nuo ®ã.  $-$ §O sao chĐp mét sè th«ng tin tr<sup>a</sup>n trang Web: § nh dÊu ving th«ng tin cÇn sao chĐp (b«i ®en). -Edit/ Copy (kÝch ph¶i chuét/ Copy). -Gi n vuo m«i tr-êng kh c nh- Word, Paint, ...